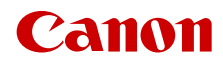

CEL-SX7EA251

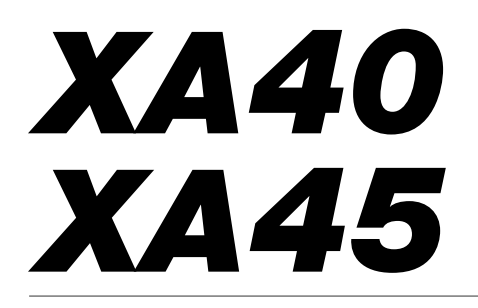

4K-kamera

Firmware ver. 1.0.1.0

Användarhandbok

#### **UPPHOVSRÄTTSVARNING Obehörig inspelning av upphovsrättsskyddat material kan inkräkta på upphovsrättsinnehavarens rättigheter och strida mot gällande upphovsrättslagstiftning.**

#### Varumärken

- Logotyperna SD, SDHC och SDXC är varumärken som tillhör SD-3C, LLC.
- Microsoft och Windows är varumärken eller registrerade varumärken som tillhör Microsoft Corporation i USA och/eller andra länder.
- macOS är ett varumärke som tillhör Apple Inc. och som registrerats i USA och andra länder.
- HDMI, HDMI-logotypen och High-Definition Multimedia Interface är varumärken eller registrerade varumärken som tillhör HDMI Licensing Administrator, Inc. i USA och i andra länder.
- Andra namn och produkter som inte nämns ovan kan vara varumärken eller registrerade varumärken för respektive företag.
- Den här enheten innehåller exFAT-teknik som används på licens från Microsoft.
- "Full HD 1080" syftar på Canon-kameror som är kompatibla med högupplöst video, bestående av 1 080 vertikala pixlar (skanningslinjer).

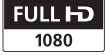

- This product is licensed under AT&T patents for the MPEG-4 standard and may be used for encoding MPEG-4 compliant video and/or decoding MPEG-4 compliant video that was encoded only (1) for a personal and noncommercial purpose or (2) by a video provider licensed under the AT&T patents to provide MPEG-4 compliant video. No license is granted or implied for any other use for MPEG-4 standard. \* Meddelandet visas på engelska så som krävs.
- THIS PRODUCT IS LICENSED UNDER THE AVC PATENT PORTFOLIO LICENSE FOR THE PERSONAL USE OF A CONSUMER OR OTHER USES IN WHICH IT DOES NOT RECEIVE REMUNERATION TO (i) ENCODE VIDEO IN COMPLIANCE WITH THE AVC STANDARD ("AVC VIDEO") AND/OR (ii) DECODE AVC VIDEO THAT WAS ENCODED BY A CONSUMER ENGAGED IN A PERSONAL ACTIVITY AND/OR WAS OBTAINED FROM A VIDEO PROVIDER LICENSED TO PROVIDE AVC VIDEO. NO LICENSE IS GRANTED OR SHALL BE IMPLIED FOR ANY OTHER USE. ADDITIONAL INFORMATION MAY BE OBTAINED FROM MPEG LA, L.L.C. SEE HTTP://WWW.MPEGLA.COM

# Viktiga funktioner

4K-kameran Canon XA45/XA40 har hög prestanda och ett kompakt format som gör den idealisk för en mängd olika situationer. Nedan presenterar vi ett litet urval av kamerans alla funktioner.

## 4K-inspelning

#### CMOS-sensor och DIGIC DV 6 bildprocessor

Kameran har en 1/2,3-typ CMOS-sensor som spelar in video med ett effektivt pixeltal på cirka 8,29 megapixlar (3 840 × 2 160).

Videosekvenserna bearbetas sedan av kamerans DIGIC DV 6-bildprocessor. Kameran kan inte bara spela in 4K-video. Den har även en översamplingsfunktion för att spela in video i Full HD-format.

## XF-AVC och MP4-format

Du kan välja videoformatet efter vad ditt arbetsflöde behöver. Du kan spela in i XF-AVC-format eller MP4-format. Båda formaten använder MPEG-4 AVC/ H.264-kodek, men XF-AVC-sekvenser spelas in som Material eXchange Format (MXF-filer), kompatibla med alla större icke-linjära (NLE) programvaror.

#### Vidvinkelzoom och bländare med åtta blad

Objektivet har 20x optisk zoom med en maximal vidvinkelbrännvidd på 29,3 mm\* (motsvarande 35 mm-formatet) som gör kameran mångsidig i en mängd olika fotograferingssituationer. Bländaren med åtta blad ger dina filmer en behaglig bakgrundsoskärpa (bokeh).

\* Vid användning av upplösningen 3 840 × 2 160 och en annan bildstabiliseringsinställning än Dynamic IS. Brännvidden motsvarar 30,6 mm vid användning av Dynamisk IS.

#### 4K-inspelning med 25.00P och HD-inspelning med 50.00P

Kameran kan spela in sekvenser i MP4-format med upplösningen 3 840 × 2 160 och bildfrekvensen 25.00P eller upplösningen 1 920 × 1 080 och bildfrekvensen 50.00P. Det ger dig friheten att välja den videokonfiguration som passar varje projekt bäst. Kameran kan dessutom spela in ljud som 4-kanaligt linjärt PCM-ljud eller 2-kanaligt AAC-liud.

## Bekvämlighet och funktionalitet

#### Inspelning under utökade perioder

Kameran har två SD-kortplatser, vilket gör att du kan använda dual-inspelning ( $\Box$  [33](#page-32-0)) för att spela in samma sekvens på två SD-kort eller växla minne för att automatiskt växla till det andra SD-kortet när det kort som används blir fullt. Dual-inspelningar är ett praktiskt sätt att skapa säkerhetskopior av dina inspelningar, medan funktionen för minnesväxling effektivt förlänger den tillgängliga inspelningstiden.

#### Betonar flexibiliteten

Med den här kamerans funktioner kan den användas som huvudkamera, samtidigt som den är smidig att ha med sig tack vare sitt kompakta format. Den avancerade femaxliga bildstabiliseringen ( $\Box$  [69](#page-68-0)) gör kameran praktisk och användbar på fältet. Det löstagbara handtaget ger tillgång till fler ljudalternativ och infrarödfunktion, men kan även tas bort när du behöver bättre bärbarhet. Sökaren och LCD-panelen med pekskärm kan vinklas i en mängd olika lägen, till exempel för att underlätta filmning i trånga utrymmen.

#### Manuella kontroller inom räckhåll

Fokus-/zoomringen ger dig den skärpa du söker. Du kan även enkelt ändra ringens funktion till att manövrera zoomen. De funktioner du använder mest kan tilldelas en anpassningsbar knapp och funktionerna kan sedan justeras med en särskild ratt (CQ [89](#page-88-0)). Kameran har dessutom fem programmerbara knappar och en programmerbar skärmknapp som kan tilldelas olika funktioner för att enkelt kunna nås  $(1190)$  $(1190)$  $(1190)$ .

## $\frac{4}{4}$  Spåra/känna igen ansikte ( $\Box$  [67](#page-66-0))

När ett ansikte identifieras i ett motiv kan kameran fokusera på och till och med spåra ansiktet. Du kan även se till att viktiga motiv alltid är skarpa genom att använda kameran i manuellt fokuseringsläge och växla till autofokus först när ett ansikte identifieras.

#### Infraröd inspelning

Använd funktionen för infraröd inspelning för att spela in i mörker (CC [85](#page-84-0)). Med hjälp av den inbyggda infraröda lampan på handtaget kan du spela in nattdjur i deras naturliga miljö eller liknande.

## Kreativitet och artistiskt uttryck

Specialinspelningslägen ( $\Box$  [42](#page-41-0), [83](#page-82-0)) Du kan ändra inspelningsfrekvensen för att få "fast eller slow motion"-effekt. Du kan också använda förinspelning för att spela in tre sekunder innan inspelningen startar, för att du säkert inte ska missa ett bra tillfälle.

## Utseenden  $(235)$

Du kan justera olika aspekter av videobilden, till exempel dess färgdjup, skärpa och ljushet, för att skapa önskade utseenden.

## Anpassade bildinställningar  $(D \quad 92)$  $(D \quad 92)$  $(D \quad 92)$

Välj en av de förinställda färginställningarna eller ställ in kombinationen av gammakurva, färgomfång och färgmatris som du vill använda. Sedan kan du justera en mängd andra bildrelaterade parametrar i detalj.

## Förbättrade ljudfunktioner  $($  <math>\square</math> [73](#page-72-0))

Det löstagbara handtaget ger tillgång till fler ljudalternativ. Det har två INPUT-anslutningar för externa mikrofoner (balanserade ingångar), reglage för manuell kontroll av inspelningsnivån för ljud och möjlighet till fantommatning av en extern mikrofon.

## Övriga funktioner

- Menyinställningsfil som kan sparas i kameran eller på ett SD-kort för att återställa alla menyinställningar eller kopiera dem på en annan XA45/XA40 kamera (CQ [100](#page-99-0)).
- Batterier som är kompatibla med Intelligent System gör det möjligt att visa en uppskattning (i minuter) av kvarvarande inspelningstid.
- Kameran är kompatibel med GPSmottagaren GP-E2 (extra tillbehör) som kan användas för att geotagga dina inspelningar  $(D \cap 87)$  $(D \cap 87)$  $(D \cap 87)$ .
- Kameran är kompatibel med RC-V100- fjärrkontroll (extra tillbehör) (C [86](#page-85-0)) som är en fjärrkontroll för professionellt bruk.

## Innehållsförteckning

#### [1 Inledning 8](#page-7-0)

[Om den här handboken 8](#page-7-1) [Så här läser du handboken 8](#page-7-2) [Medföljande tillbehör 10](#page-9-0) [Namn på delar 11](#page-10-0)

## [2 Förberedelser 16](#page-15-0)

[Montera ferritkärnan 16](#page-15-1) [Ladda batteriet 16](#page-15-2) [Förberedelse av kameran 19](#page-18-0) [Montera mikrofonhållaren 19](#page-18-1) [Montera handtaget 19](#page-18-2) [Använda motljusskyddet 20](#page-19-0) [Justera LCD-skärmen 20](#page-19-1) [Använda sökaren 21](#page-20-0) [Handrem och hals-/axelrem 22](#page-21-0) [Kamerans grundläggande funktioner 24](#page-23-0) [Starta och stänga av kameran 24](#page-23-1) [Ställa in kameraläget 25](#page-24-0) [Använda MENU-knappen och](#page-24-1)  joysticken 25 [Inställningar när du startar kameran](#page-25-0)  första gången 26 [Ställa in datum och klockslag 26](#page-25-1) [Byta språk 27](#page-26-0) [Byta tidszon 27](#page-26-1) [Använda menyerna 28](#page-27-0) [Inställningsmenyer 28](#page-27-1) [FUNC-menyn 29](#page-28-0) [Använda SD-kort 31](#page-30-0) [Kompatibla SD-kort 31](#page-30-1) [Sätta i och ta ur ett SD-kort 32](#page-31-0) [Formatera ett SD-kort 33](#page-32-1) [Välja SD-kort för lagring](#page-32-2)  av inspelningar 33 [Dubbel inspelning och](#page-32-3)  minnesväxling 33 [Återskapa sekvenser 34](#page-33-0)

## [3 Inspelning 35](#page-34-0)

[Spela in videosekvenser och ta](#page-34-1)  stillbilder 35 [Grundläggande inspelning 35](#page-34-2) [Granska den senaste inspelningen 37](#page-36-0) Ange filnamnet för [XF-AVC-sekvenser 38](#page-37-0)

[Videokonfiguration: Upplösning,](#page-39-0)  bitfrekvens och bildfrekvens 40 [Välja videoformat 40](#page-39-1) [Välja upplösning och bitfrekvens 40](#page-39-2) [Val av bildfrekvens 40](#page-39-3) [Slow & fast motion-inspelning 42](#page-41-1) [Filmlägen 44](#page-43-0) [Inspelningsprogram för specialmotiv 45](#page-44-0) [Justera exponeringen 47](#page-46-0) Man. exponering  $(M)$  47 [Tillfälligt automatisk bländare -](#page-47-0)  Tryck Auto Iris 48 [Automatisk exponering 48](#page-47-1) [Pekexponering 49](#page-48-0) [Exponeringslås \(AE-lås\) 50](#page-49-0) [Exponeringskompensation 50](#page-49-1) [ND-filter 51](#page-50-0) [Använda zebramönster 52](#page-51-0) [Motljuskompensation 52](#page-51-1) Gräns för automatisk [förstärkarkontroll \(AGC\) 54](#page-53-0) [Vitbalans 55](#page-54-0) [Använda utseenden 57](#page-56-1) [Zooma 58](#page-57-0) [Använda fokus-/zoomringen 58](#page-57-1) [Använda zoomspakarna 59](#page-58-0) [Använda pekskärmens](#page-60-0)  zoomkontroller 61 [Använda en fjärrkontroll](#page-60-1)  (extra tillbehör) 61 [Mjuk zoomkontroll 61](#page-60-2) [Digital telekonverter 62](#page-61-0) [Justera fokus 63](#page-62-0) [Manuell fokusering 63](#page-62-1) [Autofokus 66](#page-65-0) [Spåra/känna igen ansikte 67](#page-66-1) [Bildstabilisering 69](#page-68-1) [Dynamisk IS eller Standard IS 69](#page-68-2) [Ställa in tidkoden 70](#page-69-0) [Välja tidkodsläge 70](#page-69-1) [Inställning av User Bit 72](#page-71-0) [Ljudinspelning 73](#page-72-1) [Välja ljudinspelningsformat för](#page-72-2)  MP4-sekvenser 73 [Ljudinställningar och inspelade](#page-73-0)  ljudkanaler 74

5

[Ansluta extern mikrofon eller extern](#page-74-0)  ljudkälla till kameran 75 [Använda linjeingången eller ansluta](#page-75-0)  en extern mikrofon till en INPUT-anslutning 76 Ljudinspelningsnivå [\(INPUT-anslutningar\) 77](#page-76-0) [Justera mikrofonens känslighet](#page-76-1)  (INPUT-anslutningarna) 77 [Mikrofondämpare \(INPUT](#page-77-0)anslutningar) 78 [Använda den inbyggda mikrofonen eller](#page-77-1)  en extern mikrofon ansluten till MIC-anslutningen 78 [Ljudinspelningsnivå \(Inbyggd mikrofon/](#page-78-0) MIC-anslutning) 79 [Mikrofonens känslighet](#page-78-1)  (inbyggd mikrofon) 79 [Mikrofondämpare \(inbyggd mikrofon eller](#page-79-0)  MIC-anslutning) 80 [Lowcut-filter \(inbyggd mikrofon eller](#page-79-1)  MIC-anslutning) 80 [Använda hörlurar 81](#page-80-0) [Färgbalkar/Ljudreferenssignal 82](#page-81-0) [Spela in färgbalkar 82](#page-81-1) [Spela in en ljudreferenssignal 82](#page-81-2) [Förinspelning 83](#page-82-1) [Skärminfo 84](#page-83-0) [Infraröd inspelning 85](#page-84-1) [Använda fjärrkontrollen RC-V100](#page-85-1)  (extra tillbehör) 86 [Använda GPS-mottagaren GP-E2 87](#page-86-1) [Ansluta GPS-mottagaren 87](#page-86-2)

#### [4 Anpassning 89](#page-88-1)

[CUSTOM-ratt och -knapp 89](#page-88-2) [Programmerbara knappar 90](#page-89-1) [Anpassade bildinställningar 92](#page-91-1) [Välja anpassade bildfiler 92](#page-91-2) [Förinställda bildinställningar 92](#page-91-3) [Redigera inställningarna i en fil för](#page-92-0)  anpassade bildinställningar 93 [Skydda filer för anpassade](#page-92-1)  bildinställningar 93 [Visa nuvarande inställningar på fil för](#page-93-0)  anpassade bildinställningar 94 [Spara en fil för anpassade](#page-93-1)  bildinställningar 94

[Tillgängliga anpassade](#page-94-0)  bildinställningar 95 [Spara och ladda menyinställningar 100](#page-99-1) [Spara kamerainställningar 100](#page-99-2) [Läsa in kamerainställningar 100](#page-99-3)

## [5 Uppspelning 101](#page-100-0)

[Grundläggande uppspelning 101](#page-100-1) [Uppspelningskontroller 103](#page-102-0) [Justera volymen 104](#page-103-0) [Visa sekvensinformation 104](#page-103-1)

[Funktioner för sekvenser och](#page-104-0)  stillbilder 105 [Radera sekvenser och stillbilder 105](#page-104-1) [Beskär MP4-sekvenser 106](#page-105-0)

#### [6 Externa anslutningar 107](#page-106-0)

[Konfiguration av videoutgångar 107](#page-106-1) [Ansluta till extern monitor 109](#page-108-0) [Kopplingsschema 109](#page-108-1) X445 Välja anslutning för utgående XXXI [Använda SDI OUT](#page-109-0)signal 109 anslutningen 110 [Använda HDMI OUT-anslutningen 110](#page-109-1) Utmatning av liud 112 [Välja ljudkanaler för hörlurs- eller](#page-111-1)  högtalarutgången 112 [Välja ljudkanaler för HDMI](#page-111-2)utgången 112

## [7 Spara sekvenser 113](#page-112-0)

[Arbeta med videosekvenser](#page-112-1)  på en dator 113 [Spara MP4-sekvenser 113](#page-112-2) [Spara MP4-sekvenser 113](#page-112-3) [Kopiera sekvenser och bilder](#page-114-0)  mellan kort 115

## [8 Övrig information 116](#page-115-0)

[Menyalternativ 116](#page-115-1) [FUNC-menyn 116](#page-115-2) [Inställningsmenyer 117](#page-116-0) [Bilaga: Ikoner och information](#page-125-0)  på skärmen 126 [Felsökning 130](#page-129-0) [Lista över meddelanden 134](#page-133-0) Säkerhetsanvisningar och [hanteringsföreskrifter 137](#page-136-0) [Kamera 138](#page-137-0) [Batteri 139](#page-138-0) [SD-kort 139](#page-138-1) [Inbyggt uppladdningsbart](#page-139-0)  litiumbatteri 140 [Avyttring 140](#page-139-1) [Underhåll/Övrigt 141](#page-140-0) [Rengöring 141](#page-140-1) [Kondens 141](#page-140-2) [Visa certifieringslogo 141](#page-140-3) [Använda kameran utomlands 142](#page-141-0) [Extra tillbehör 143](#page-142-0) [Tekniska data 146](#page-145-0) [Referenstabeller 149](#page-148-0) [Ungefärliga inspelningstider 149](#page-148-1) [Laddnings-, inspelnings- och](#page-148-2)  uppspelningstider 149 [Index 152](#page-151-0)

7

# <span id="page-7-1"></span><span id="page-7-0"></span>Om den här handboken

1 Inledning<br>1

Tack för att du har valt en Canon XA45/XA40. Läs den här bruksanvisningen noga innan du använder kameran och spara den sedan som referensmaterial. Om din kamera inte fungerar korrekt kan du läsa kapitlet Felsökning ( $\Box$  [130](#page-129-1)).

#### 8

## <span id="page-7-2"></span>Så här läser du handboken

- **(**) VIKTIGT: Anvisningar som rör kamerans drift.
- (i) OBS: Information som kompletterar de grundläggande anvisningarna.
- $\Box$ : Sidhänvisning i den här handboken.
- **ELLE**: Används som förkortning för den modell som anges i ikonen. Ikonen syftar på text och bilder som gäller endast angiven modell.
- Vi har använt följande termer i den här handboken: "SD-kort" syftar på SD-, SDHC- eller SDXC-minneskort. "Skärm" syftar på LCD-skärmen och sökarens skärm. "Sekvens" avser en inspelad videosekvens, från det att du tryckte på START/STOP-knappen för att starta inspelningen till dess att du tryckte igen för att pausa inspelningen. Termerna "bild" och "stillbild" har samma innebörd.
- Bilderna i den här handboken är simulerade stillbilder som har tagits med stillbildskamera. Om inget annat anges visas bilder och menyikoner från **17445** i den här handboken.
- Vissa skärmdumpar i den här handboken har förenklats, så att bara relevanta ikoner visas.

# VIKTIGT

- Tänk på följande när åtkomstindikatorn (ACCESS) lyser eller blinkar. Annars kan du förlora data eller skada minnet.
	- Koppla inte ifrån strömkällan och stäng inte av kameran.
	- Öppna inte luckan till SD-kortsfacket.
	- Ändra inte kamerans kameraläge.
	- Ställ inte in kameran på MEDIA-läge.
	- Koppla inte ur USB-kabeln om den är ansluten till kameran.

Följande ikoner visar kamerans funktionsläge och om en funktion är tillgänglig i respektive läge.

CAMERA MEDIA: Anger om kameran är inställd på inspelning (CAMERA) eller uppspelning (MEDIA). I det här exemplet är funktionen endast tillgänglig i CAMERA-läget. Mer information finns i Starta och stänga av kameran  $(D \geq 24)$  $(D \geq 24)$  $(D \geq 24)$ .

**AUTO M : Anger kameraläget.** Mer information finns i Ställa in  $inspelninasläge (M 25).$  $inspelninasläge (M 25).$  $inspelninasläge (M 25).$ 

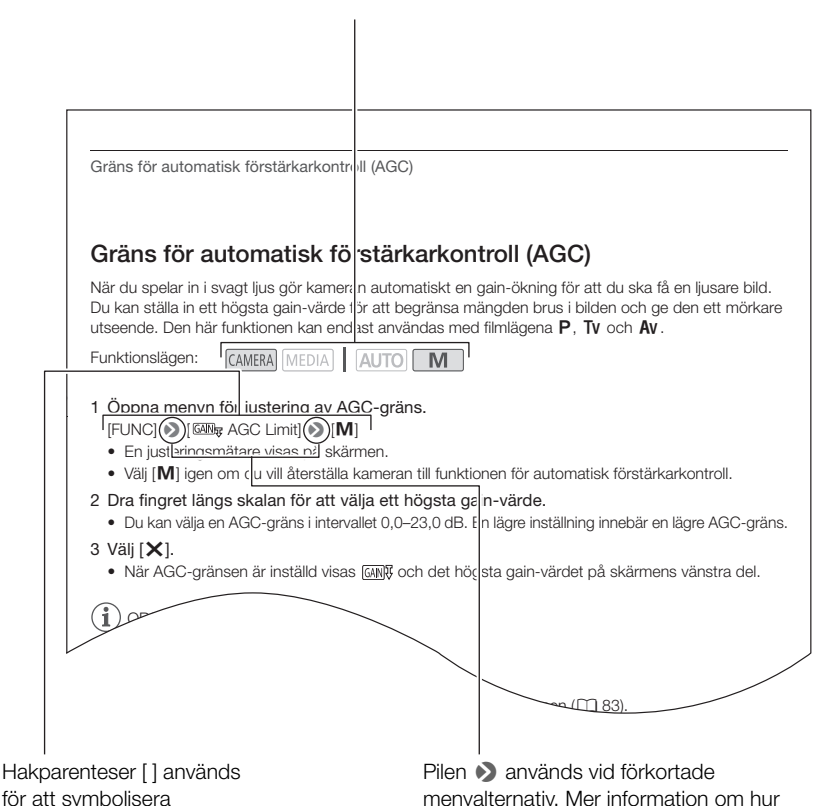

för att symbolisera skärmknappar och valbara menyalternativ samt övrig skärminformation.

menyalternativ. Mer information om hur du använder menyerna finns i avsnittet Använda menyerna ( $\square$  [28](#page-27-2)). En sammanställning över tillgängliga menyalternativ och inställningar finns i bilagan Menyalternativ  $(D)$  [116](#page-115-3)).

## <span id="page-9-0"></span>Medföljande tillbehör

De här tillbehören får du tillsammans med kameran:

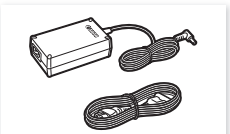

CA-570 Nätadapter (inkl. nätkabel)

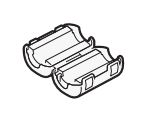

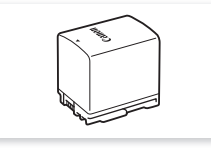

Ferritkärna BP-820 Batteri

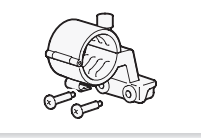

Mikrofonhållare (inkl. skruvar)

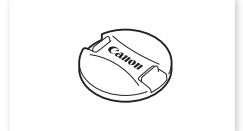

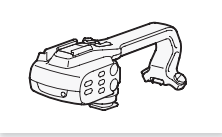

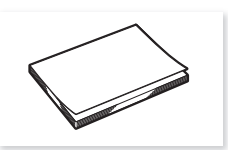

Linsskydd Snabbguide

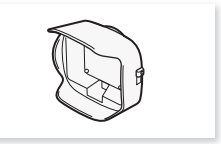

Handtag (inkl. skruvar) Motljusskydd med frontkåpa

## <span id="page-10-0"></span>Namn på delar

Från vänster

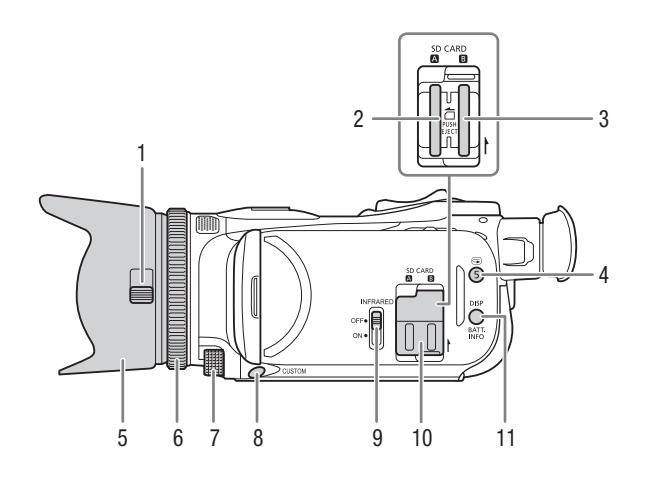

- 1 Brytare på frontkåpan  $(D \mid 35)$  $(D \mid 35)$  $(D \mid 35)$
- 2 SD-kortplats  $\blacksquare$  ( $\Box$  [31](#page-30-2))
- 3 SD-kortplats  $\mathbf{B}$  ( $\Box$  [31](#page-30-2))
- 4 G-knapp (granska inspelning) ( $\Box$  [37](#page-36-1))/Anpassningsbar knapp 5  $(D \rvert 90)$  $(D \rvert 90)$  $(D \rvert 90)$
- 5 Motljusskydd ( $\Box$  [20](#page-19-2))
- 6 Fokus-/zoomring  $(D \ 58, 63)$  $(D \ 58, 63)$  $(D \ 58, 63)$  $(D \ 58, 63)$  $(D \ 58, 63)$
- 7 CUSTOM-ratt (anpassningsbar)  $(D 89)$  $(D 89)$  $(D 89)$
- 8 CUSTOM-knapp (anpassningsbar)  $(D 89)$  $(D 89)$  $(D 89)$
- 9 INFRARED-omkopplare (infrarödfunktion)  $(1/ 85)$  $(1/ 85)$  $(1/ 85)$
- 10 Lucka till SD-kortfack
- 11 DISP-knapp (skärminformation) ( $\Box$  [84](#page-83-1))/BATT. INFO-knapp (batteriinformation)  $(\Box$  [18](#page-17-0))

11

#### Namn på delar

#### Från höger

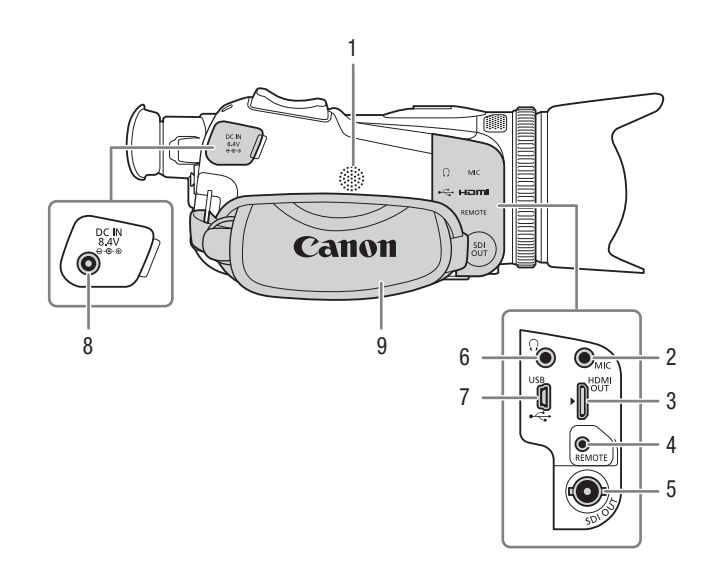

- 1 Inbyggd högtalare ( $\Box$  [104](#page-103-2))
- 2 MIC-anslutning (mikrofon)  $(D \ 73)$  $(D \ 73)$  $(D \ 73)$
- 3 HDMI OUT-anslutning  $(D_1 109, 110)$  $(D_1 109, 110)$  $(D_1 109, 110)$  $(D_1 109, 110)$  $(D_1 109, 110)$
- 4 REMOTE-anslutning (fjärrkontroll)  $(D \cap 86)$  $(D \cap 86)$  $(D \cap 86)$

För anslutning av vanliga fjärrkontroller.

- 5  $\sqrt{245}$  SDI OUT-anslutning  $(D)$  [110](#page-109-3))
- 6  $\Omega$ -anslutning (hörlurar) ( $\Omega$  [81](#page-80-1))
- 7 USB-kontakt  $(D \mid 87)$  $(D \mid 87)$  $(D \mid 87)$
- 8 DC IN-anslutning  $(D 16)$  $(D 16)$  $(D 16)$
- 9 Handrem  $(D \ 22)$  $(D \ 22)$  $(D \ 22)$

#### Framifrån

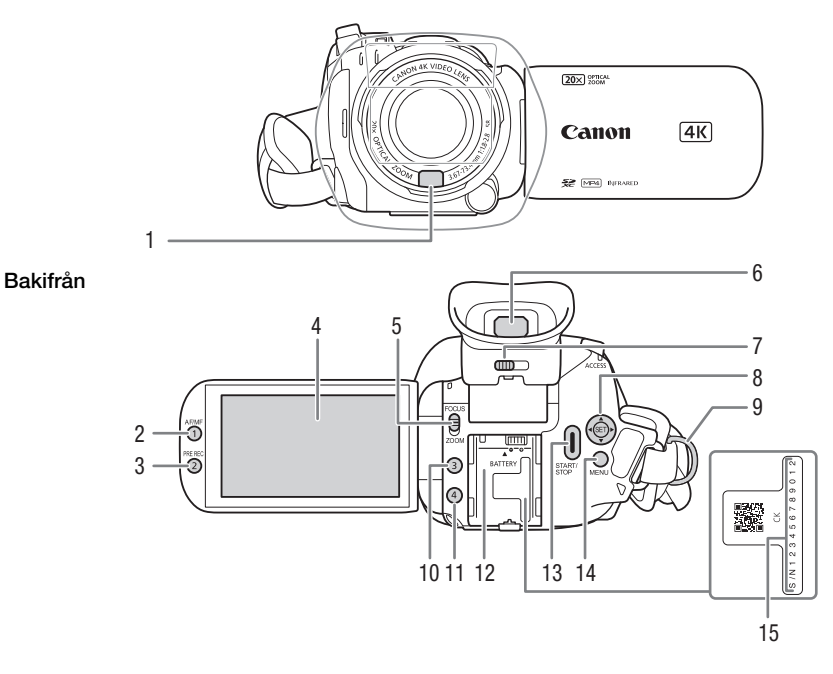

- 1 Instant AF-sensor  $(D \mid 66, 141)$  $(D \mid 66, 141)$  $(D \mid 66, 141)$  $(D \mid 66, 141)$  $(D \mid 66, 141)$
- 2 AF/MF-knapp  $(D \cap 63)$  $(D \cap 63)$  $(D \cap 63)$ / Anpassningsbar knapp  $1$  ( $\Box$  [90](#page-89-0))
- 3 PRE REC-knapp (förinspelning)  $(D \cap 83)$  $(D \cap 83)$  $(D \cap 83)$ Anpassningsbar knapp  $2 \times 90$  $2 \times 90$
- 4 LCD-pekskärm ( $\Box$  [20](#page-19-3))
- 5 Omkopplare för fokus-/zoomringen  $(D 58, 63)$  $(D 58, 63)$  $(D 58, 63)$  $(D 58, 63)$  $(D 58, 63)$
- 6 Sökare  $(D 21)$  $(D 21)$  $(D 21)$
- 7 Dioptrijustering  $(D 21)$  $(D 21)$  $(D 21)$
- 8 Joystick/SET-knapp ( $\Box$  [25](#page-24-3))
- 9 Fäste för hals-/axelrem  $(D 22)$  $(D 22)$  $(D 22)$
- 10 Anpassningsbar knapp  $3 \times 90$  $3 \times 90$
- 11 Anpassningsbar knapp  $4 \left( \Box \right) 90$  $4 \left( \Box \right) 90$
- 12 Batterifäste (CQ [16](#page-15-3))
- 13 START/STOP-knapp ( $\Box$  [35](#page-34-4))
- 14 MENU-knapp (meny)  $(D \ 28)$  $(D \ 28)$  $(D \ 28)$
- 15 Tillverkningsnummer

#### Namn på delar

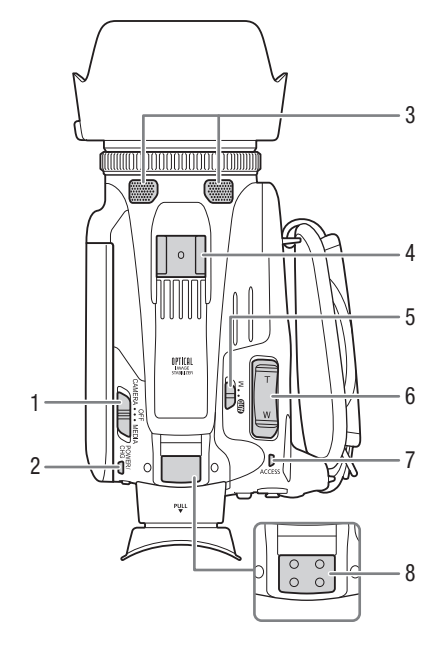

- 1 Strömbrytare  $(D 24)$  $(D 24)$  $(D 24)$
- 2 POWER/CHG-indikator (batteriladdning)  $(D 16)$  $(D 16)$  $(D 16)$
- 3 Inbyggd stereomikrofon ( $\Box$  [73](#page-72-0))
- 4 Tillbehörssko
- 5 Kameralägesomkopplare ( $\Box$  [25](#page-24-2))
- 6 Zoomspak  $(D \ 59)$  $(D \ 59)$  $(D \ 59)$
- 7 ACCESS-indikator (åtkomstindikator för SD-kort)  $(D 35)$  $(D 35)$  $(D 35)$

Ovanifrån Underifrån

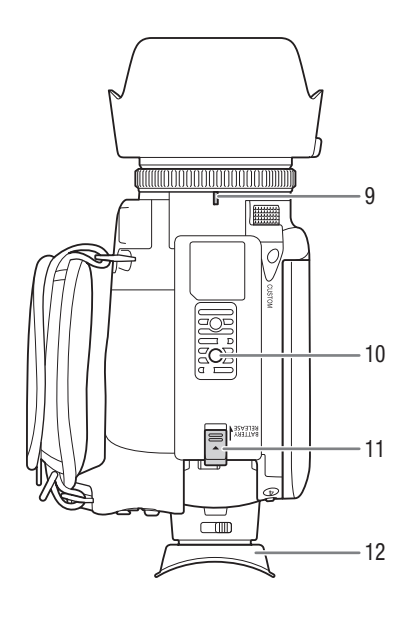

- 8 Handtagsfäste ( $\Box$  [19](#page-18-3))
- 9 Markering för montering av motljusskydd
- 10 Stativfäste För montering av kameran på ett stativ med en fästskruv som är 6,5 mm eller kortare.
- 11 BATTERY RELEASE-knapp (frigöring av batteriet)  $(D 17)$  $(D 17)$  $(D 17)$
- 12 Ögonmussla ( $\Box$  [21](#page-20-1))

## Handtag

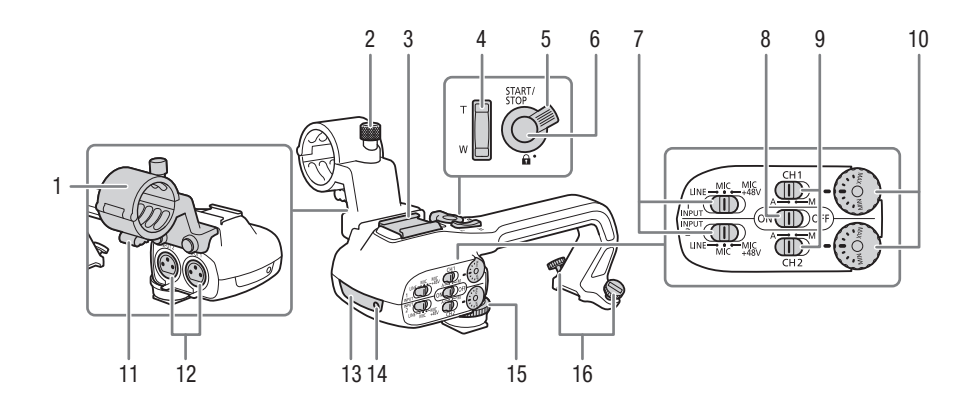

- 1 Mikrofonhållare ( $\Box$  [73](#page-72-0))
- 2 Låsskruv till mikrofonadapter ( $\Box$  [73](#page-72-0))
- 3 Tillbehörssko
- 4 Bärhandtagets zoomspak ( $\Box$  [59](#page-58-1))
- 5 START/STOP-låsspak  $(\bigoplus)(\bigcup 36)$  $(\bigoplus)(\bigcup 36)$  $(\bigoplus)(\bigcup 36)$
- 6 START/STOP-knapp ( $\Box$  [35](#page-34-4))
- 7 Omkopplare för val av känslighet för INPUT 1 och INPUT 2  $(D \mid 76)$  $(D \mid 76)$  $(D \mid 76)$
- 8 INPUT-anslutningens ON/OFF-knapp  $(D \mid 78)$  $(D \mid 78)$  $(D \mid 78)$
- 9 Ljudnivåomkopplare för CH1 och CH2  $(\Box$  [77](#page-76-2))
- 10 Ljudnivårattar för CH1 och CH2  $(D 77)$  $(D 77)$  $(D 77)$
- 11 Klämma för mikrofonkabel ( $\Box$  [75](#page-74-1))
- 12 Anslutningarna INPUT 1 och INPUT 2 (benämns gemensamt INPUTanslutningar)  $(D \mid 76)$  $(D \mid 76)$  $(D \mid 76)$
- 13 Infrarött ljus (Q [85](#page-84-0))
- 14 Kontrollampa ( $\Box$  [35](#page-34-5))
- 15 Handtagets främre skruv ( $\Box$  [19](#page-18-3))
- 16 Handtagets bakre skruvar  $(D \mid 19)$  $(D \mid 19)$  $(D \mid 19)$

# <span id="page-15-1"></span><span id="page-15-0"></span>Montera ferritkärnan

Innan du ansluter nätadaptern till kameran måste du montera den bifogade ferritkärnan.

16 Fäst ferritkärnan ca 6 cm från kamerakontakten (den kontakt som ansluts till kameran) på nätadapterns kabel. Dra kabeln igenom kärnans mitt och vira den runt kärnan (enligt bilden), stäng sedan kärnan tills du hör ett klickljud.

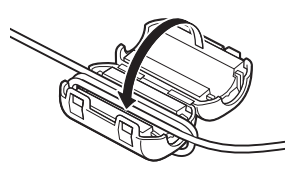

# <span id="page-15-3"></span><span id="page-15-2"></span>Ladda batteriet

Kameran kan drivas av ett laddningsbart batteri eller den medföljande nätadaptern CA-570.

1 Anslut nätadaptern till kameran och nätkabeln till ett eluttag.

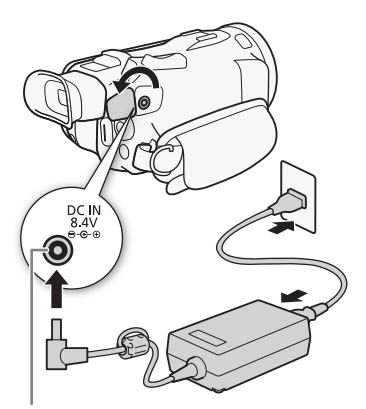

DC IN-anslutning

- 2 Fäst det laddningsbara batteriet på kameran.
	- Tryck försiktigt in batteriet i batterifästet och skjut det framåt tills det fäster med ett klickljud.

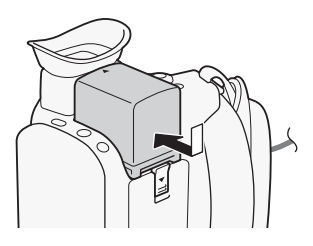

#### 3 Laddningen startar när kameran stängs av.

- Om kameran är i gång släcks den gröna POWER/CHGindikatorn när du stänger av kameran. Efter en stund tänds POWER/CHG-indikatorn och lyser då rött (batteriet laddas). Den röda POWER/CHG-indikatorn släcks när batteriet är fulladdat.
- Om indikatorn blinkar läser du avsnittet om Felsökning  $($  $\Box$  [132](#page-131-0) $)$ .

#### <span id="page-16-0"></span>Lossa det laddningsbara batteriet

- 1 Tryck BATTERY RELEASE-knappen i pilens riktning och håll den nedtryckt (①).
- 2 Skjut batteriet utåt och dra ut det ur fästet  $(2)$ ).

#### POWER/CHG-indikator (batteriladdning)

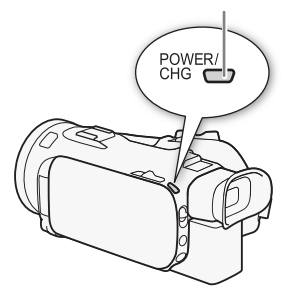

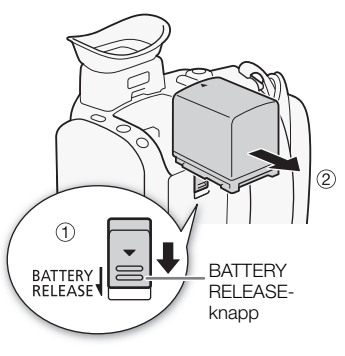

# VIKTIGT

- Stäng av kameran innan du ansluter eller kopplar ur nätadaptern. När du stänger av kameran uppdateras viktiga data på SD-kortet. Vänta alltid tills den gröna POWER/CHG-indikatorn släcks.
- När du använder nätadaptern bör du inte fästa den permanent på en plats eftersom det kan orsaka att den fungerar felaktigt.
- Anslut aldrig elektrisk utrustning som inte uttryckligen rekommenderas för användning med kameran till DC IN-anslutningen eller nätadaptern.
- Undvik kraftig värmeutveckling och skador på utrustningen: anslut aldrig medföljande nätadapter till spänningsomvandlare vid utlandsresor, speciella spänningsuttag ombord på flygplan och båtar eller till växelriktare o.s.v.

## $\mathbf i$ ) OBS

- Vi rekommenderar att du laddar batteriet i temperaturer mellan 10 °C och 30 °C. Om omgivningstemperaturen eller batteriets temperatur är under 0 °C eller över 40 °C startar inte laddningen.
- Batteriet laddas bara när kameran är avstängd.
- Om du kopplade ur nätadaptern medan batteriet laddades bör du kontrollera att POWER/CHGindikatorn har slocknat innan du ansluter nätadaptern till kameran igen.
- Om du är orolig för batteriets laddningsstatus kan du driva kameran med nätadaptern så att batteriets laddning inte förbrukas.
- Laddade batterier laddas ur naturligt även om de inte används. För att vara säker på att få maximal laddning bör du ladda batterierna dagen innan eller samma dag som du tänker använda dem.
- Den första gången du använder ett batteri bör du ladda det fullt och sedan använda kameran till dess att batteriet är helt urladdat. På så sätt får du en korrekt återgivning av återstående inspelningstid.
- Vi rekommenderar att man förbereder batterier för 2 till 3 gånger den planerade inspelningstiden.
- Säkerhetsanvisningar för hanteringen av batteriet finns under Säkerhetsanvisningar ( $\Box$  [137](#page-136-1)).
- $\bullet$  Information om ungefärliga användningstider finns i avsnittet med referenstabeller ( $\Box$  [149](#page-148-3)).

## <span id="page-17-0"></span>Kontrollera återstående batteriladdning

När kameran är avstängd trycker du på BATT. INFO-knappen. En skärm med ungefärlig batteriladdningsnivå och en uppskattning av återstående inspelningstid visas under cirka fem sekunder. Observera att informationsfönstret inte visas om batteriets laddningsnivå är för låg.

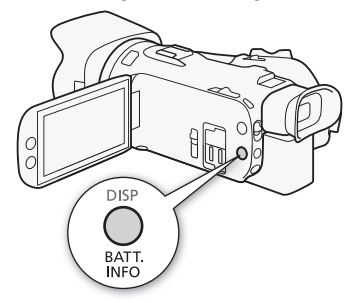

18

19

# <span id="page-18-0"></span>Förberedelse av kameran

Det här avsnittet beskriver de grundläggande kameraförberedelserna, till exempel montering av handtaget och motljusskyddet samt justering av sökaren och LCD-panelen.

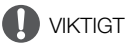

• Var försiktig så att du inte tappar kameran när du fäster, tar bort eller justerar olika tillbehör. Placera gärna kameran på ett bord eller en annan stabil yta när du gör dessa saker.

## <span id="page-18-1"></span>Montera mikrofonhållaren

Montera mikrofonhållaren på handtaget med de medföljande skruvarna.

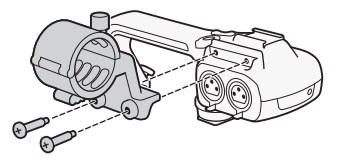

## <span id="page-18-3"></span><span id="page-18-2"></span>Montera handtaget

- 1 För in handtagets främre del i tillbehörsskon enligt bilden. Skjut sedan handtaget så långt framåt som möjligt.
	- Kontrollera att den främre och bakre skruven inte är intryckta när du skjuter in handtaget.

och de båda bakre skruvarna.

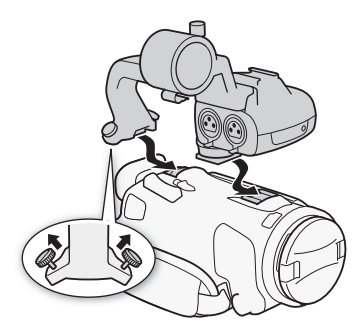

2 Fäst handtaget genom att skruva åt den främre skruven

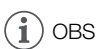

• Kameran kan användas även utan handtag. När du använder kameran utan handtag kan du inte använda vissa ljudalternativ (A [73](#page-72-0)), det infraröda ljuset (A [85](#page-84-0)) och kontrollampan.

## <span id="page-19-2"></span><span id="page-19-0"></span>Använda motljusskyddet

Det medföljande motljusskyddet och frontkåpan reducerar ströljus som kan orsaka ljusreflexer och spökbilder i dina inspelningar. Och genom att stänga frontkåpan kan man hjälpa till att undvika fingeravtryck och smuts på linsen.

#### 20 1 Ta av linsskyddet.

2 Passa in motljusskyddets markering mot markeringen för montering av motljusskydd på kameran ( $\textcircled{\scriptsize{1}}$ ) och vrid sedan motljusskyddet medurs till dess att det fäster med ett klickljud  $(2)$ ).

- Var försiktig så att motljusskyddet inte deformeras.
- Se till att motljusskyddet löper i gängan.
- Vrid moturs för att lossa motliusskyddet.

# $\mathbf i$ ) OBS

## Om linsskyddet:

- Använd det medföljande linsskyddet när du transporterar kameran eller vid förvaring.
- Tänk på att linsskyddet och motljusskyddet med frontkåpa inte kan användas samtidigt.

## <span id="page-19-3"></span><span id="page-19-1"></span>Justera LCD-skärmen

Fäll ut LCD-panelen 90 grader.

- Panelen kan vridas nedåt eller mot objektivet.
- Möjligheten att vrida LCD-skärmen mot objektivet gör det möjligt för motivet att se LCD-skärmen medan du använder sökaren.

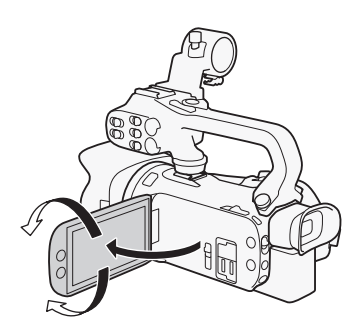

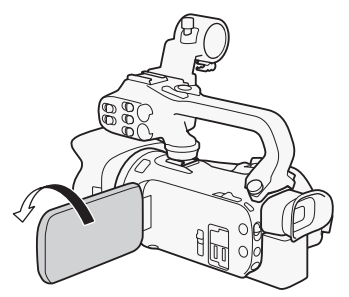

Motivet kan se sig själv på LCD-skärmen

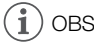

- Du kan justera LCD-panelens ljusstyrka med inställningen  $\text{MENU} \rightarrow \text{[} \text{Z} \text{ Displayinställningar}$   $\rightarrow$ [Bildskärmens ljusstyrka] eller [LCD-ljusstyrka]. Du kan även växla mellan alternativen Hög och Normal för inställningen [LCD-ljusstyrka] genom att hålla DISP.-knappen nedtryckt under mer än två sekunder.
- Justeringen av ljusstyrkan påverkar inte inspelningarnas ljushet.

21

- En mer liusstark inställning förkortar batteriets användningstid.
- När LCD-panelen är vänd 180 grader och riktad mot motivet kan du använda inställningen > [£ Displayinställningar] > [LCD spegelbild] för att vända panelens bild horisontellt och visa en spegelbild av motivet.
- Mer information om hur du sköter LCD-panelen finns under Säkerhetsanvisningar ( $\Box$  [138](#page-137-1)) och Rengöring  $(D 141)$  $(D 141)$  $(D 141)$ .
- Om LCD-skärmen och sökarens skärm: Skärmarna tillverkas med extremt hög precision och över 99,99 % av pixlarna fungerar enligt specifikationen. Pixlar kan i sällsynta fall tändas av misstag eller tändas permanent och synas som vita punkter. Detta är normalt och har ingen betydelse för den inspelade bilden.

## <span id="page-20-1"></span><span id="page-20-0"></span>Använda sökaren

Om det är svårt att använda LCD-skärmen, använd sökaren och vinkla den 45° uppåt.

- 1 Starta kameran med strömbrytaren ( $\Box$  [24](#page-23-1)).
- 2 Stäng LCD-panelen. (①).
- 3 Dra ut sökaren och justera den till en lämplig vinkel  $(2)$ .
- 4 Använd dioptrijusteringen för att justera sökaren (3).

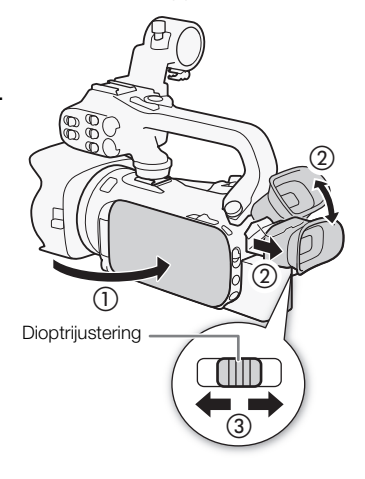

# OBS

- Du kan justera sökarens ljusstyrka med inställningen  $\text{MENU} \blacktriangleright \text{ } [\textbf{ } \textbf{ } \textbf{ }$  Displayinställningar]  $\blacktriangleright$ [Sökarljusstyrka].
- Justeringen av ljusstyrkan påverkar inte inspelningarnas ljushet.
- En mer ljusstark inställning förkortar batteriets användningstid.
- Du kan inte använda LCD-skärmen och sökaren samtidigt.

• Se till att ögonmusslan sitter på plats när du använder kameran.

Om du har glasögon blir det enklare att använda sökaren om du viker in ögonmusslans ytterkant mot kameran.

• Mer information om hur du sköter din sökare finns i Säkerhetsanvisningar ( $\Box$  [138](#page-137-1)) och Rengöring ( $\Box$  [141](#page-140-5)).

## <span id="page-21-1"></span><span id="page-21-0"></span>Handrem och hals-/axelrem

#### Fäst handremmen.

• Justera handremmen så att du når zoomspaken med pekfingret och START/STOP-knappen med tummen.

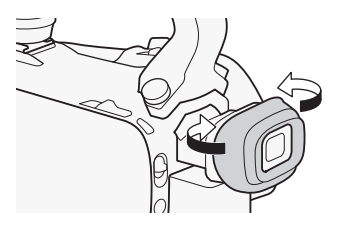

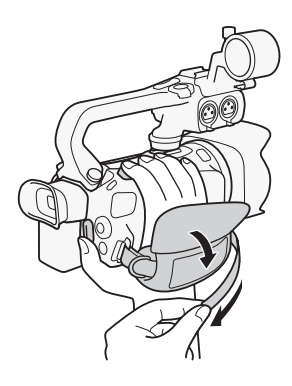

## Montera en extra handledsrem

Fäst handledsremmen i handremmens fäste för hals-/axelrem, justera längden och dra åt.

• Använd båda för ökad säkerhet och användarvänlighet.

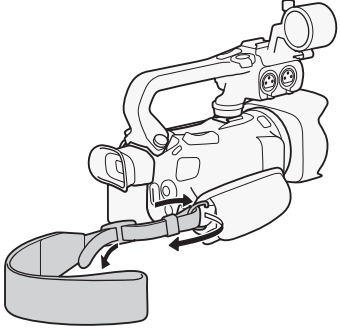

## 22

## Montera en extra axelrem

Trä axelremmens ändar genom handremmens fäste och justera remmens längd.

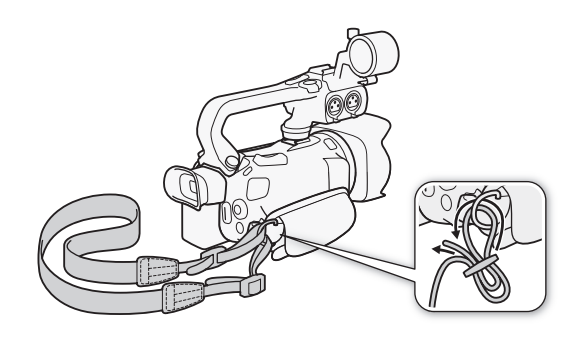

# <span id="page-23-0"></span>Kamerans grundläggande funktioner

## <span id="page-23-2"></span><span id="page-23-1"></span>Starta och stänga av kameran

Du kan välja att starta kameran i CAMERA-läge ([CAMERA]) för att spela in eller i MEDIA-läge ([MEDIA]) för att spela upp. Välj funktionsläge med strömbrytaren.

## Sätta på kameran

Ställ in strömbrytaren på CAMERA för CAMERA-läget ( $\Box$  [35](#page-34-6)) eller MEDIA för MEDIA-läget (CQ [101](#page-100-2)).

• POWER/CHG-indikatorn tänds och lyser grönt.

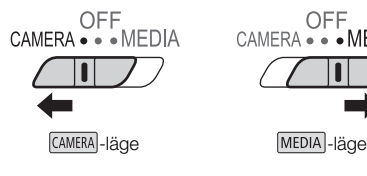

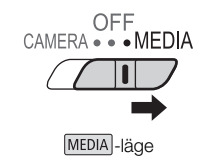

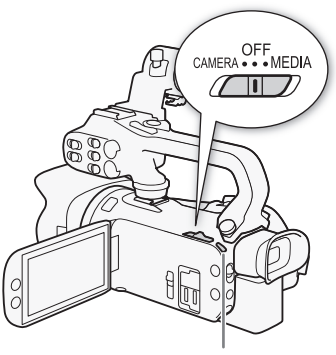

POWER/CHG-indikator

## Stänga av kameran

Ställ in strömbrytaren på OFF.

• POWER/CHG-indikatorn släcks

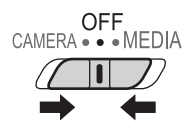

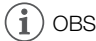

• Inställningen **MENU**  $\bullet$  [ $\bullet$  Systeminställningar]  $\bullet$  [POWER LED] gör det möjligt att stänga av strömindikatorn.

## <span id="page-24-2"></span><span id="page-24-0"></span>Ställa in kameraläget

Du kan byta kameraläge till ett läge som passar din inspelningsstil när du spelar in video.

## AUTO-läge (Auto)

Ställ in kameralägesomkopplaren på **(NIIII)**. När du använder det här läget tar kameran hand om alla inställningar och du kan koncentrera dig på inspelningen ( $\Box$  [36](#page-35-1)). Det här funktionsläget är perfekt om du vill slippa fundera över kamerans mer detaljerade inställningar.

## M -läge (Manuell)

Ställ in kameralägesväljaren på  $M$ . När du använder det här läget har du tillgång till alla menyer, inställningar och avancerade funktioner.

## <span id="page-24-3"></span><span id="page-24-1"></span>Använda MENU-knappen och joysticken

Du kan använda MENU-knappen och joysticken för att navigera i vissa av kamerans menyer i stället för att använda pekskärmen.

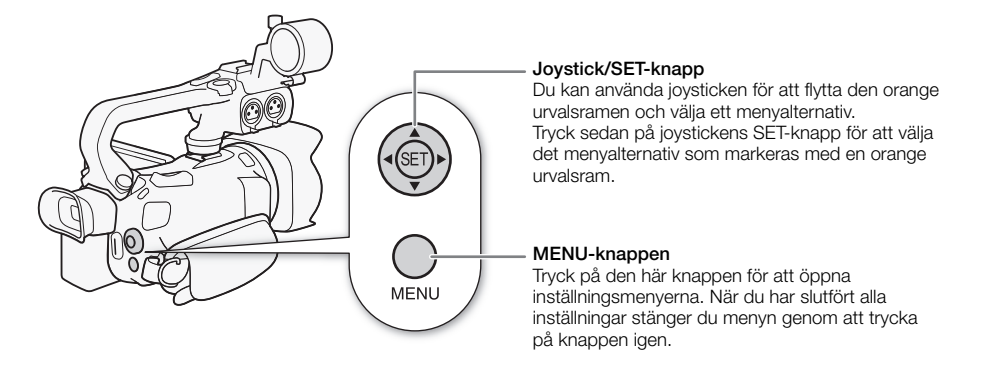

25

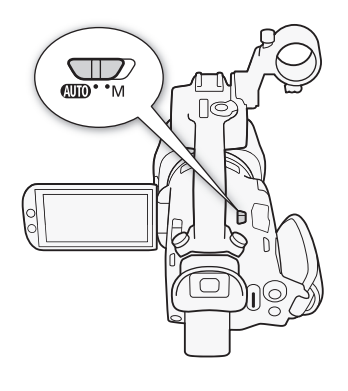

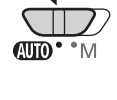

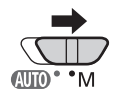

## <span id="page-25-0"></span>Inställningar när du startar kameran första gången

## <span id="page-25-1"></span>Ställa in datum och klockslag

Innan du börjar använda kameran måste du ställa in datum och tid. Skärmen [Date/Time/Datum/Klockslag] (inställningsskärm för datum och klockslag) öppnas automatiskt om kamerans klocka inte är inställd.

26

Funktionslägen:

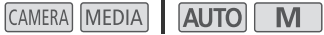

- 1 Starta kameran med strömbrytaren.
	- Fönstret [Date/Time/Datum/Klockslag] visas.
- 2 Peka på det fält som ska ändras (år, månad, dag, timmar eller minuter).
- Du kan även trycka på joysticken (<> > iõr att hoppa mellan fälten.
- 3 Peka på [▲] eller [▼] för att byta fält.
	- Du kan även trycka på joysticken ( $\blacktriangle \blacktriangledown$ ) för att byta fält.
- 4 Ställ in rätt datum och klockslag genom att justera respektive fält.
- 5 Välj ett önskat datumformat genom att peka på [Y.M.D/Å.M.D], [M.D.Y/M.D.Å] eller [D.M.Y/D.M.Å].
	- I vissa fönster visas ett förkortat datum (siffror i stället för månadens namn eller bara dag och månad), men det följer fortfarande angivet datumformat.
- 6 Peka på [24H] om du vill använda 24-timmarsformat, eller låt rutan vara omarkerad om du vill använda 12-timmarsformat (FM/EM).
- 7 Peka på [OK] för att starta klockan och stänga av inställningsmenyn.

#### Ħ OBS

- Följande inställningar kan användas för att när som helst ändra tidszon, datum och klockslag. Du kan också ändra kamerans datumformat och tidsformat (12 eller 24 timmar).
	- **MENU**  $\triangleright$  [ $\blacktriangleright$  Systeminställningar]  $\triangleright$  [Tidszon/Sommartid]
	- **MENU**  $\Diamond$  [ $\Diamond$  Systeminställningar]  $\Diamond$  [Datum/Klockslag]
- Om du inte använder kameran på cirka 3 månader har det inbyggda, återuppladdningsbara litiumbatteriet laddat ur helt och inställningen av datum och klockslag är borta. Du måste då ladda upp det inbyggda litiumbatteriet ( $\Box$  [140](#page-139-2)) och sedan ställa in tidszon, datum och klockslag igen.
- Om du har anslutit GPS-mottagaren GP-E2 (extra tillbehör) till kameran kan tiden ställas in automatiskt med hjälp av den UTC-information om datum och klockslag som tas emot via GPS-signalen  $(D \cap 87)$  $(D \cap 87)$  $(D \cap 87)$ .

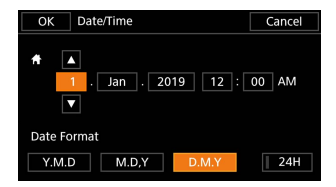

## <span id="page-26-0"></span>Byta språk

Kamerans standardspråk är engelska. Du kan välja mellan 27 språk.

Information om hur du navigerar i menyerna för att ändra den här inställningen finns i *Inställningsmenyerna* ( $\Box$  [28](#page-27-1)).

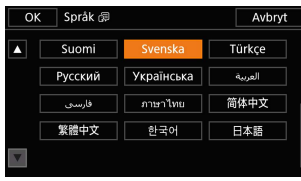

Funktionslägen:

CAMERA MEDIA AUTO M

- 1 Öppna menyn [Language al/Språk]. > [B ! System Setup/Systeminställningar] > [Language /Språk]
- 2 Välj ett språk och välj sedan [OK].
- 3 Stäng menyn genom att välja  $[X]$ .

## $\mathbf{i}$ ) OBS

• Vissa skärmknappar, till exempel [ZOOM], [FUNC.] eller [MENU], visas på engelska oavsett vilket språk du har valt.

## <span id="page-26-1"></span>Byta tidszon

Byt tidszon vid behov. Standardinställningen är Paris. Du kan även lägga till och spara ytterligare en tidszon i kameran. Praktiskt när du reser, eftersom kameran då kan ställas in efter tiden på din hemort eller på resmålet.

Information om hur du navigerar i menyerna för att ändra den här inställningen finns i Inställningsmenyerna (CQ [28](#page-27-1)).

Funktionslägen:

CAMERA MEDIA **AUTO M** 

- 1 Öppna fönstret [Tidszon/Sommartid]. **MENU > [4 1 Systeminställningar] > [Tidszon/Sommartid]**
- 2 Välj [ $\bigoplus$ ] för att ställa in en lokal tidszon eller välj [ $\bigtriangleup$ ] för att ställa in tidszonen för ditt resmål.
- 3 Välj [◀] eller [▶] för att ställa in den önskade tidszonen. Du kan även justera inställningen för sommartid genom att välja [ $*$ ].
- 4 Stäng menyn genom att välja  $[X]$ .

## <span id="page-27-2"></span><span id="page-27-0"></span>Använda menyerna

Kamerans funktioner kan justeras via inställningsmenyerna som öppnas med MENU-knappen. De kan även justeras via FUNC-menyn som öppnas genom att du väljer eller pekar på [FUNC] knappen på skärmen. Mer information om de tillgängliga menyalternativen och inställningarna finns under Menvalternativ  $(21116)$  $(21116)$  $(21116)$ .

## 28

## <span id="page-27-3"></span><span id="page-27-1"></span>Inställningsmenyer

Här följer en ingående beskrivning av hur du gör för att välja ett alternativ i någon av kamerans inställningsmenyer. Vissa menyalternativ kan kräva ytterligare steg. Dessa eventuella åtgärder beskrivs i respektive avsnitt i handboken.

Referenser till menyinställningar visas på följande förkortade sätt för att göra den här handboken mer lättläst:

**MENU > [♀ |T Systeminställningar] > [Språk ? |B > Önskat alternativ** 

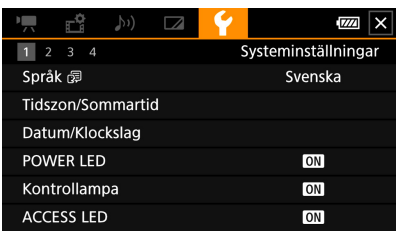

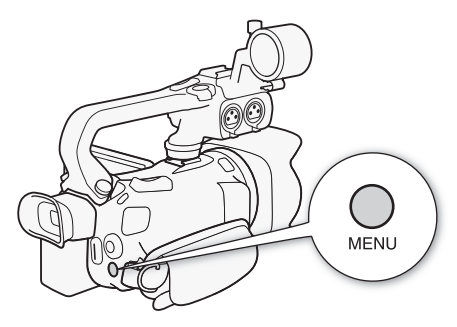

## Använda pekskärmen

- 1 Tryck på MENU-knappen.
- 2 Peka på ikonen för en önskad inställningsmeny på den översta raden.
	- $\bullet$  I exemplet ovan motsvarar ikonen  $\bullet$  menyn [Systeminställningar].
- 3 Peka på en önskad menypost ([Språk 圆] i exemplet).
	- Om den önskade menyposten inte visas på den menysida som öppnas drar du fingret åt vänster/ höger för att bläddra bland de övriga menysidorna.
	- När det gäller huvudfunktioner kan sidnumret anges i handboken  $(\lceil \cdot \rceil)$  i exemplet). Om du redan vet sidnumret kan du peka på någon av nummerikonerna längs skärmens överkant för att öppna den önskade menysidan direkt.
	- Sidnumren kan variera beroende på om kameran är i  $\sqrt{\frac{1}{100}}$ eller  $\sqrt{\frac{1}{100}}$ -läget. Den här handboken visar det sidnummer som används i CAMERA-läget för funktioner som kan användas i båda lägena.

4 Peka på det önskade inställningsalternativet och peka sedan på [X] för att stänga menyn.

• Du kan gå tillbaka till föregående meny genom att peka på [b].

## Använda joysticken

- 1 Tryck på MENU-knappen.
- 2 Använd joysticken ( $\blacktriangle$ ) för att välja ikonen för en önskad inställningsmeny.
	- $\bullet$  I exemplet ovan motsvarar ikonen  $\bullet$  menyn [Systeminställningar].
	- Om ingen av ikonerna i den övre raden har valts när du öppnar menyn börjar du med att använda joysticken ( $\blacktriangle$ ) för att flytta den orange urvalsramen till någon av de här ikonerna.
- 3 Använd joysticken (▲▼) för att välja en önskad menypost ([Språk ] i exemplet) och tryck sedan på SET.
	- Om den önskade menyposten inte visas på den menysida som öppnas använder du joysticken (Þ) för att bläddra bland de övriga menysidorna.
	- När det gäller huvudfunktioner kan sidnumret anges i handboken ( $\lceil \rceil$  i exemplet), vilket gör det enklare att hitta en önskad menysida.
- 4 Använd joysticken ( $\blacktriangle$ ) för att välja ett inställningsalternativ och tryck sedan på SET.

#### 5 Tryck på MENU-knappen för att stänga menyn.

• Du kan använda joysticken för att markera knappen [1] och sedan trycka på SET för att återgå till föregående menysida. Du kan även markera knappen  $\mathbf{X}$  och sedan trycka på SET för att stänga menyn.

#### ì **OBS**

- Du kan när som helst stänga menyn genom att peka på [X] eller trycka på MENU-knappen.
- Gråmarkerade alternativ är inte tillgängliga.

## <span id="page-28-0"></span>FUNC-menyn

I CAMERA-läget kan du använda FUNC-menyn för att snabbt styra olika filmrelaterade funktioner, till exempel vitbalans, exponering och fokus. De tillgängliga funktionerna är mer begränsade i AUTO-läget.

## Använda pekskärmen

- 1 Peka på [FUNC] på inspelningsskärmen.
- 2 Peka på ikonen för en önskad funktion i kolumnen till vänster.
	- Vi behov kan du bläddra uppåt/nedåt genom att trycka på  $[$   $\bigwedge$   $]/[\bigvee]$ .
- 3 Peka på ikonen för en önskad inställning i raden längs skärmens nederkant.
- 4 Peka på [X] för att stänga FUNC-menyn eller peka på [ $\uparrow$ ] för att gå tillbaka till kolumnen till vänster.

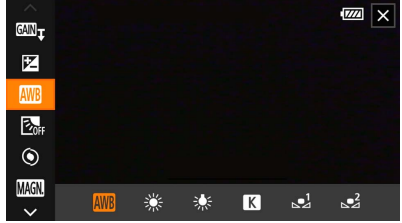

 $FUNC$ -menyn i $\boxed{M}$ -läget

### Använda joysticken

- 1 På inspelningsskärmen använder du joysticken för att välja [FUNC] och trycker sedan på SET.
- 2 Använd joysticken (▲▼) för att välja en önskad ikon i kolumnen till vänster och tryck sedan på SET.
- 30
- 3 Använd joysticken (<) för att välja en önskad ikon i raden längs skärmens nederkant och tryck sedan på SET.
	- Om du vill välja ett värde på en justeringsratt använder du först joysticken ( $\blacktriangledown$ ) för att markera ratten i orange och sedan (<**)** för att välja ett önskat värde.
- 4 Välj [X] för att stänga FUNC-menyn eller välj [L] för att gå tillbaka till kolumnen till vänster.
	- Om du befinner dig i kolumnen till vänster använder du joysticken (Ð) för att välja ikonen [X] och trycker sedan på SET. Om du befinner dig på raden längs skärmens nederkant trycker du på joysticken ( $\blacktriangle$ ) en gång och använder sedan ( $\blacktriangle$ ) för att välja den önskade ikonen.

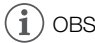

• Beroende på vilken funktion som är vald kan även andra knappar, justeringsrattar och kontroller visas på skärmen. Dessa beskrivs i respektive avsnitt i handboken.

# <span id="page-30-2"></span><span id="page-30-0"></span>Använda SD-kort

Kameran spelar in videosekvenser och stillbilder på Secure Digital-kort (SD-kort)<sup>1</sup> som kan köpas i handeln. Kameran har två SD-kortplatser. Du kan använda två SD-kort (benämns "SD-kort A" och "SD-kort B" i handboken) för att spela in på båda korten samtidigt eller automatiskt växla till det andra SD-kortet när det SD-kort som används blir fullt (CQ [33](#page-32-3)).

Formatera SD-kort ( $\Box$  [33](#page-32-1)) innan du använder dem i den här kameran för första gången.

<sup>1</sup> SD-kortet används för att spara egna bildfiler och filer med menyinställningar.

## <span id="page-30-1"></span>Kompatibla SD-kort

Föliande tvper av SD-kort<sup>2</sup> kan användas med den här kameran. Aktuell information om vilka SD-kort som har testats tillsammans med den här kameran finns på din lokala Canon-webbplats.

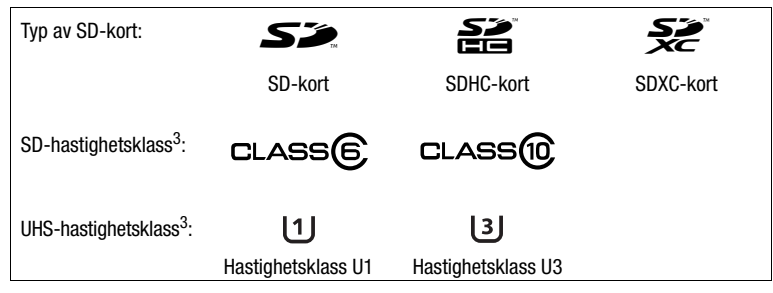

<sup>2</sup> Från och med februari 2019 testas funktionen för inspelning av videosekvenser med SD-kort tillverkade

av Panasonic, Toshiba och SanDisk.<br><sup>3</sup> UHS- och SD-hastighetsklasserna är standarder som anger den lägsta garanterade dataöverföringshastigheten för SD-kort.

Om du spelar in 4K-sekvenser med upplösningen 3 8[40](#page-39-4)  $\times$  2 160 ( $\Box$  40) eller skapar sekvenser med slow & fast motion-inspelningar ( $\Box$  [42](#page-41-0)) rekommenderar vi att du använder SD-kort med UHShastighetsklass U3. För att spela in XF-AVC-sekvenser rekommenderar vi att du använder SD-kort typ SD Speed Class 10 eller UHS Speed Class U1 eller U3.

# VIKTIGT

- Efter upprepade inspelningar, raderingar och redigeringar av sekvenser (om SD-kortet har blivit fragmenterat) kan det ta allt längre tid att spara inspelningar på kortet, och inspelningar kan till och med avbrytas. Om detta inträffar bör du säkerhetskopiera dina inspelningar och sedan formatera kortet i kameran. Var noga med att formatera SD-korten innan du ska spela in viktiga sekvenser.
- **Om SDXC-kort:** Du kan använda SDXC-kort i den här kameran, men kameran formaterar SDXC-kort med filsystemet exFAT.
	- Om du tänker använda exFAT-formaterade kort tillsammans med andra enheter (till exempel digitala inspelningsenheter eller kortläsare) bör du först kontrollera att den externa enheten är kompatibel med exFAT. Aktuell information om kompatibilitet kan fås från tillverkaren av datorn, operativsystemet eller minneskortet.
	- Om du använder exFAT-formaterade kort i en dator med ett operativsystem som saknar stöd för exFAT kan du bli ombedd att formatera kortet. I så fall ska du avbryta åtgärden för att undvika att drabbas av dataförlust.

# **OBS**

• Vi kan inte garantera att alla SD-kort fungerar korrekt i kameran.

## <span id="page-31-0"></span>Sätta i och ta ur ett SD-kort

- 1 Stäng av kameran (1).
	- Kontrollera att POWER/CHG-indikatorn släcks.
- 2 Öppna SD-kortsfackets lucka  $(2)$ ).
- 3 Tryck SD-kortet rakt inåt med etiketten vänd mot kamerans framsida. Tryck kortet hela vägen in  $i$  SD-kortplatsen  $(3)$ ).
	- Du kan även att använda två SD-kort ett i varje SD-kortplats.
- 4 Stäng luckan till SD-kortsfacket.
	- Ta inte i för hårt när du stänger luckan om SD-kortet inte skulle vara korrekt isatt.

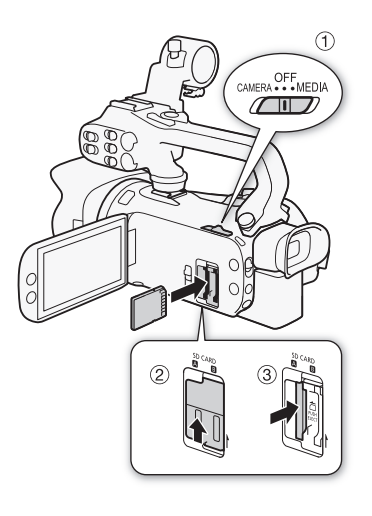

## Ta ur SD-kortet

- 1 Kontrollera att åtkomstindikatorn (ACCESS) är släckt.
- 2 Tryck SD-kortet inåt för att ta ut det ur kortplatsen. När SD-kortet fjädrar ut tar du tag i kortet och drar det rakt ut.

ACCESS-indikator (åtkomst till SD-kortet)

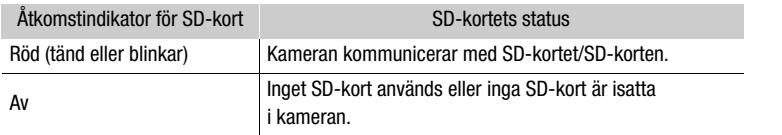

Om du väljer inställningen [OH Av] för MENU > [F Systeminställningar] > [ACCESS LED] är åtkomstindikatorn (ACCESS) alltid släckt.

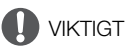

- Stäng alltid av kameran innan du sätter i eller tar ur ett SD-kort. Om du sätter i eller tar ur ett kort när kameran är i gång kan det orsaka permanent dataförlust.
- Tänk på att SD-korten har en fram- och en baksida som inte får förväxlas. Kameran kan skadas om SD-kortet sätts i åt fel håll. Var noga med att sätta i SD-kortet i kameran enligt anvisningarna i steg 3.

## <span id="page-32-1"></span>Formatera ett SD-kort

SD-kort ska formateras innan de används i den här kameran för första gången. Du kan även formatera ett kort för att radera alla inspelningar permanent.

Funktionslägen:

CAMERA MEDIA **AUTO M** 

1 Välj [Formatera] för önskat SD-kort.

**MENU ▶ [nº 2** | Inspelningsinställning] ▶ [Formatera [90] ▶ [A] Minneskort A] eller [**B** Minneskort B] > [Formatera]

- 2 Välj [Ja].
- 3 Välj [OK] när bekräftelsemeddelandet visas och välj sedan [ $\boldsymbol{\mathsf{X}}$ ].

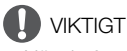

- När du formaterar ett SD-kort raderas alla inspelningar permanent. Förlorade data kan inte återskapas. Var noga med att spara kopior av alla viktiga inspelningar i förväg ( $\Box$ ) [113](#page-112-4)).
- En formatering kan, beroende på SD-kortet, ta upp till några minuter.

## <span id="page-32-2"></span>Välja SD-kort för lagring av inspelningar

Du kan välja vilket SD-kort som ska användas för att lagra dina videosekvenser och stillbilder.

Funktionslägen: CAMERA MEDIA **AUTO** M

- 1 Välj [Inspelningsmedia].  $\wedge$   $\wedge$   $\wedge$   $\wedge$   $\wedge$   $\wedge$   $\wedge$  Inspelningsmedial
- 2 Välj ett SD-kort ( $\sqrt{a}$  Minneskort A] eller  $\sqrt{B}$  Minneskort B]) för inspelning av videosekvenser ( $\mathbb{P}$ , Insp.media för video)) och/eller för stillbildsfotografering ([{ Insp.media för foton]).
- 3 Välj [X].
	- När du har stängt menyn visas ikonen för det SD-kort du har valt för inspelningen av videosekvenser.

## <span id="page-32-3"></span><span id="page-32-0"></span>Dubbel inspelning och minnesväxling

Kameran har två praktiska inspelningsmetoder som kan användas när båda kortplatserna innehåller ett SD-kort: dual-inspelning och växla minne.

Dual-inspelning: den här inspelningsmetoden spelar in samma sekvens samtidigt på båda SD-korten, vilket är praktiskt om du vill skapa en säkerhetskopia av en inspelning samtidigt som du spelar in.

Minnesväxling: den här inspelningsmetoden gör det möjligt att fortsätta spela in på det andra SD-kortet utan några avbrott när det SD-kort du använder blir fullt.

CAMERA MEDIA AUTO Funktionslägen:M

1 Välj [Dual/växla minne]. **MENU > [古** T | Inspelningsinställning] > [Dual/växla minne]

- 2 Välj  $[\vec{p}]$  Dual-inspelning] eller  $[\vec{p}$  Växla minne] (eller  $[\vec{p}$  Växla minne]) och välj sedan  $[\times]$ .
	- När dual-inspelning är aktiverad visas statusen för båda SD-korten i skärmens övre högra hörn.
	- Välj [Standardinspelning] om du inte vill använda någon av dessa funktioner.

- Minnesväxling kan göras från SD-kortplats A till SD-kortplats B och tvärtom, men växlingen utförs endast en gång.
- När du har överfört sekvenser som har spelats in med minnesväxling på olika SD-kort till en dator kan du använda programvaran MP4 Join Tool för att sammanfoga filerna och spara dem som en enda sekvens  $(21113)$  $(21113)$  $(21113)$ .
- Om ett SD-kort blir fullt under en dual-inspelning avbryts inspelningen på båda korten. Om ett fel å andra sidan inträffar på det ena SD-kortet fortsätter inspelningen på det andra kortet.
- Dual-inspelning kan inte användas tillsammans med slow & fast motion-inspelning.

## <span id="page-33-0"></span>Återskapa sekvenser

Om du utför vissa åtgärder, till exempel stänger av kameran eller tar ut SD-kortet ur kameran samtidigt som data överförs, kan det orsaka datafel på den inspelade sekvensen. Du kan eventuellt återskapa sekvenserna med felaktiga data genom att göra på följande sätt.

Funktionslägen:

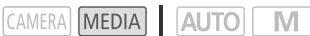

- 1 Öppna det indexfönster som innehåller den sekvens du vill återskapa ( $\Box$  [101](#page-100-2)).
- 2 Välj den skadade sekvensen (en sekvens med ikonen  $\geq$  i stället för en miniatyrbild).
- 3 Välj [Ja] när kameran frågar om den ska försöka återskapa data.
	- Kameran försöker nu återskapa skadade data.
- 4 Välj [OK] när bekräftelsemeddelandet visas.

# OBS

- På indexskärmen syns återställda MP4-sekvenser med en särskild visningsikon istället för den vanliga miniatyren.
- Den här funktionen kan radera de sekvenser som är kortare än 0,5 sekunder.
- I vissa fall är det inte möjligt att återskapa data på ett minneskort. Risken för att detta ska inträffa är större om filsystemet är skadat eller om SD-kortet har skadats fysiskt.
- Endast sekvenser som har spelats in med den här kameran kan återskapas. Stillbilder kan inte återskapas.

34

## <span id="page-34-6"></span><span id="page-34-4"></span><span id="page-34-1"></span><span id="page-34-0"></span>Spela in videosekvenser och ta stillbilder

Det här avsnittet beskriver grunderna för hur du spelar in videosekvenser\* och tar stillbilder. Mer information om liudinspelning finns under Liudinspelning (CD [73](#page-72-1)).

Innan du börjar göra viktiga inspelningar bör du göra testinspelningar med de videokonfigurationer du planerar att använda för att kontrollera att kameran fungerar korrekt. Om din kamera inte fungerar korrekt bör du läsa kapitlet Felsökning (M [130](#page-129-1)).

\* "Klipp" avser en enstaka filmsekvens som har spelats in vid ett enstaka inspelningstillfälle.

## <span id="page-34-3"></span><span id="page-34-2"></span>Grundläggande inspelning

Om du väljer **AUTO**-läget när du ska spela in video och ta stillbilder, justerar kameran automatiskt diverse inställningar åt dig.  $\boxed{\text{M}}$ -läget gör det möjligt att justera fokus, exponering och många andra inställningar manuellt för att passa dina behov och din smak.

Funktionslägen:

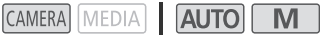

- 1 Öppna frontkåpan.
	- Ställ in frontkåpans brytare på OPEN.
- 2 Ställ in kamerans programväljare i önskat läge.
	- Ställ in den på  $\binom{10}{10}$  ( $\frac{1}{2}$  and eller  $\bf{M}$  ( $\bf{M}$  -läge) beroende på hur du vill använda kameran.
- 3 Ställ in strömbrytaren på CAMERA.
	- POWER/CHG-indikatorn tänds och lyser grönt.

## <span id="page-34-5"></span>Spela in video

#### Starta inspelningen genom att trycka på START/STOP-knappen.

- Under inspelning visas  $\bullet$  på skärmen. Om handtaget är monterat på kameran tänds dessutom kontrollampan.
- Åtkomstindikatorn (ACCESS) blinkar ibland medan en sekvens spelas in.
- Tryck på START/STOP igen för att pausa inspelningen. ● ändras till ■ och sekvensen spelas in på det SD-kort du har valt för inspelning av videosekvenser. Kameran övergår till standbyläget för inspelning. Kontrollampan slocknar också. indikator
- Du kan även trycka på START/STOP-knappen på kamerans handtag.

## Ta stillbilder

#### Peka på [PHOTO] när kameran är i standbyläget för inspelning.

• En grön ikon ( $\bigcirc$ ) visas på skärmens nedre del. I skärmens övre högra hörn visas dessutom  $\bigcirc$ och ikonen för det SD-kort du har valt för lagring av stillbilder. Åtkomstindikatorn tänds tillfälligt medan stillbilden sparas.

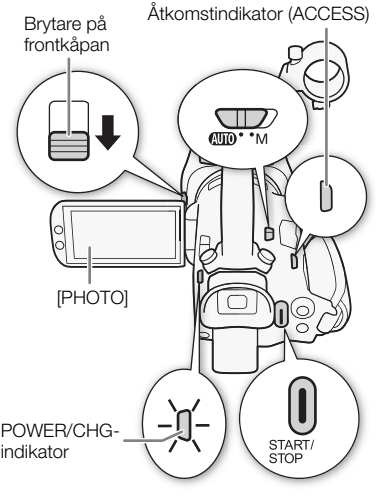

## När du är klar med inspelningen

- 1 Stäng frontkåpan genom att ställa in dess brytare på CLOSED.
- 2 Kontrollera att åtkomstindikatorn (ACCESS) är släckt.
- 3 Ställ in strömbrytaren på OFF.
- 4 Stäng LCD-panelen och skjut in sökaren.

## 36

- VIKTIGT
- Glöm inte att säkerhetskopiera dina inspelningar regelbundet ( $\Box$ ) [113](#page-112-5)), framförallt när du har spelat in en riktigt viktig händelse. Canon ansvarar inte för förlust av data eller förstörda data.

# $\mathbf{i}$ ) OBS

- <span id="page-35-0"></span>• START/STOP-knappen på handtaget har en låsknapp som förhindrar oavsiktlig manövrering. Ställ in låsknappen i läget  $\bigoplus$  om du vill undvika att drabbas av en oavsiktlig paus i inspelningen eller inte tänker använda den här START/STOP-knappen. Ställ låsspaken i olåst läge om du vill kunna använda START/STOP-knappen igen.
- Du kan välja inställningen [ON] På] för MENU > [Lift Inspelningsinställning] > [Inspel. kommando] och [HDMI tidkod] om du vill att kamerans START/STOP-knapp även ska kunna styra inspelningen på en kompatibel extern inspelare som är ansluten till SDI OUT-anslutningen (gäller endast  $\chi$ . [5] eller HDMI OUT-anslutningen.
- Du kan spara de anpassade bildinställningar du använde med de inspelade XF-AVC-sekvenserna  $(D \cap 95)$  $(D \cap 95)$  $(D \cap 95)$ .
- Den längsta kontinuerliga inspelningstiden för en enstaka sekvens är 6 timmar. Efter denna tid skapas en ny sekvens automatiskt och inspelningen fortsätter som en separat sekvens.
- <span id="page-35-1"></span>• Om **AUTO-läget:** När kameran är inställd på **AUTO**-läget justerar den automatiskt inställningar som fokus, exponering (bländare, slutartid och gain) och vitbalans beroende på det aktuella motivet. När ett ansikte har identifierats kommer kameran dessutom automatiskt att behålla detta motiv i fokus och optimera exponeringen.
- En videoinspelning sparas som flera separata sekvenser i följande fall:
	- Om funktionen för att växla minne gör att kameran automatiskt växlar till det andra SD-kortet när du spelar in video  $($   $\Box$  [33](#page-32-0)).
	- Videofilen (strömmen) i sekvensen delas upp i delar om cirka 4 GB. Uppspelningen i kameran blir kontinuerlig.

Efter att ha sparat de separata delade MP4 -sekvenserna på en dator, kan du använda MP4 Join Tool för att föra ihop filerna eller spara dem som en enda sekvens  $(\Box)$  [113](#page-112-4)).

- Stillbilder sparas som JPG-filer. Kameran kan ta stillbilder i standbyläget för inspelning.
- Kameran kan inte ta stillbilder när funktionen för förinspelning är aktiverad.
- Om du spelar in i starkt ljus kan det vara svårt att se bilden på LCD-skärmen. I dessa fall kan du använda sökaren eller justera skärmens ljusstyrka ( $\Box$  [123](#page-122-0)).
- Om du ska göra en lång inspelning med kameran monterad på stativ kan du, för att få längre batteritid, stänga LCD-panelen och bara använda sökaren ( $\Box$  [21](#page-20-1)).
### Granska den senaste inspelningen

Du kan granska de fyra sista sekunderna av den senast inspelade sekvensen utan att behöva växla till -läget. Inget ljud spelas upp från kamerans inbyggda högtalare under visningen av sekvensen.

- 1 Spela in en videosekvens.
- 2 Tryck på **D**-knappen när du har avslutat inspelningen av en sekvens.

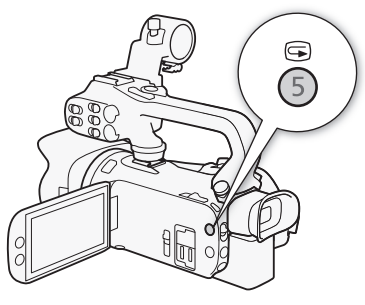

### Ange filnamnet för XF-AVC-sekvenser

Kameran låter dig ändra flera inställningar som bestämmer namnet på dina XF-AVC-sekvenser Anpassa sekvensfilens namn efter behag eller efter hur du vill organisera dina sekvenser för att skapa filer som är lättare att hitta och organisera.

Funktionslägen:

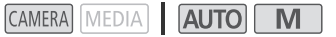

38 Den grundläggande filnamnstrukturen är som följer.

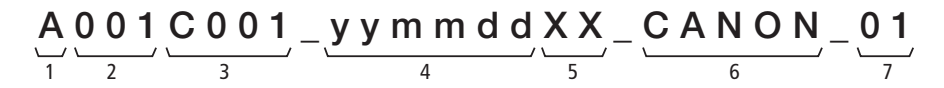

- 1 **Kameraindex:** Ett tecken (A till Z) som identifierar den använda kameran.
- 2 Filmrullens nummer: 3 tecken (001 till 999) som identifierar det använda kortet. Numret anges automatiskt men du kan bestämma det inledande siffran. När du satt i ett nytt kord (nyinköpt eller nystartat), fortskrider numret med ett när den första inspelningen görs.
- 3 Sekvensnummer: 4 tecken (C001 till D999). Sekvensnumret fortskrider automatiskt med varje inspelad sekvens (och byter till D001 efter C999), men du kan ange det första sekvensnumret och välja metoden för sekvensnumrering.
- 4 Inspelningsdatum (anges automatiskt av kameran). åå – år, mm – månad, dd – dag
- 5 Slumpmässig komponent: 2 tecken (siffrorna 0 till 9 och stora bokstäver från A till Z) som ändras slumpmässigt med varje sekvens.
- 6 Eget fält: 5 tecken (siffrorna 0 till 9 och stora bokstäver från A till Z) för andra identifieringssyften.
- 7 När ett SD- eller SDHC-kort används för att spela in sekvenser, läggs ett strömnummer (01 till 99) till sekvensnamnet. Strömnumret fortskrider varje gång videofilen (strömfilen) inom sekvensen splittas och inspelningen fortsätter på en separat strömfil.

#### Ange sekvensfilnamnets komponenter

#### För att ställa in kamerans identifierare (kameraindex)

- 1 Välj [Kameraindex].
	- **MENU > [ndf** 4 Inspelningsinställning] > [Kameraindex]
- 2 Välj [▲] eller [▼] för att ställa in önskat index och välj sedan [OK].

#### För att ställa in metoden för sekvensnumrering

1 Välj [Sekvensnumrering].

**MENU** | [B 4 | Inspelningsinställning] > [Sekvensnumrering]

2 Välj  $\boxed{m}$  Återställ] eller  $\boxed{m}$  Kontinuerlig] och välj sedan  $\boxed{\mathsf{X}}$ ].

#### Alternativ

[m Återställ]: Sekvensnumreringen startar om från 001 varje gång du sätter in ett nytt kort.

 $[$  Kontinuerlig]:

Sekvensnumreringen börjar från det första numret som angivits med [Sekvensnummer] (följande procedur) och fortsätter över flera kort.

### För att ange filmrullens nummer eller det första sekvensnumret

Det första sekvensnumret kan bara ställas in när [Sekvensnumrering] är inställd på [ $\Box$ ] Kontinuerlig].

- 1 Välj [Filmrullens nummer] eller [sekvensnummer].
	- **MENU [급 4** Inspelningsinställning] Filmrullens nummer] eller [sekvensnummer]
	- Inställningskärmen visas med en orange valruta på siffran längst till vänster.
	- Välj [Återställ] för att återställa filmrullens/sekvensens nummer till [001] och återgå till föregående skärm.
- 2 Välj [▲] or [▼] för att ange den första siffran och välj sedan nästa fält.
	- Lägg in övriga tecken på samma sätt.
- 3 När du angivit alla siffrorna för rullens/sekvensens nummer, välj [OK].
	- Välj [Avbryt] för att stänga skärmen utan att ändra numret.

#### För att ange eget fält

1 Välj [Eget].

**MENU > [費** 4 Inspelningsinställning] > [Eget]

- Inställningskärmen visas med en orange valruta på tecknet längst till vänster.
- 2 Välj [▲] or [▼] för att ange det första tecknet och välj sedan nästa fält.
	- Ändra resten av tecknen på samma sätt.
- 3 När du har angivit önskad text, välj [OK].
	- Välj [Avbryt] för att stänga skärmen utan att ändra det egna fältet.

## Videokonfiguration: Upplösning, bitfrekvens och bildfrekvens

Du kan ställa in den videokonfiguration som ska användas för inspelning av videosekvenser. Välj den kombination av videoformat, upplösning/bitfrekvens och bildhastighetsinställningar som bäst passar dina kreativa behov. Färgsamplingen YCbCr 4:2:0, 8 bitar, används. De tillgängliga alternativen för vissa inställningar kan ändras beroende på föregående val av andra inställningar. En sammanfattning visas i tabellen längre ned.

Mer information om ljudinspelning finns under Ljudinspelning ( $\Box$  [73](#page-72-0)).

Funktionslägen:

40

CAMERA MEDIA **AUTO M** 

### Välja videoformat

1 Välj [Filmformat].

**MENU → [ndf Till inspelningsinställning] → [Filmformat]** 

2 Välj  $\left[\frac{M\cdot 2}{M\cdot 4}\right]$  MP4] eller  $\left[\frac{M\cdot 4}{M\cdot 4}\right]$  XF-AVC] och välj sedan  $\left[\frac{1}{100}\right]$ .

### Välja upplösning och bitfrekvens

- 1 Välj [MP] Upplösning] eller [MM] Upplösning]. **MENU → [ndert]** Timspelningsinställning] → [MP4] Upplösning] eller [MP4] Upplösning]
- 2 Väli ett alternativ och väli sedan  $[X]$ .
	- Den valda upplösningen och bitfrekvensen visas på skärmens högra sida.

### Val av bildfrekvens

- 1 Välj [MP4] Bildhastighet] eller [XF-WC Bildhastighet]. **MENU ▶ [ndelningsinställning] ▶ [MP4] Bildhastighet] eller [KPM4] Bildhastighet]**
- 2 Välj ett alternativ och välj sedan  $[X]$ .
	- Ikonen för den valda bildfrekvensen visas på skärmens högra sida.

#### MP4-sekvenser: Tillgängliga videoinställningar

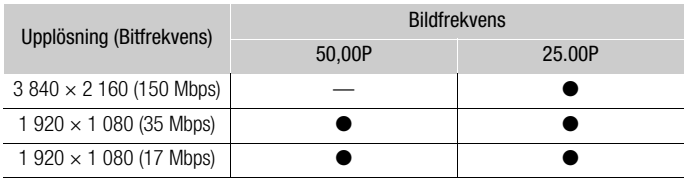

#### XF-AVC-sekvenser: Tillgängliga videoinställningar

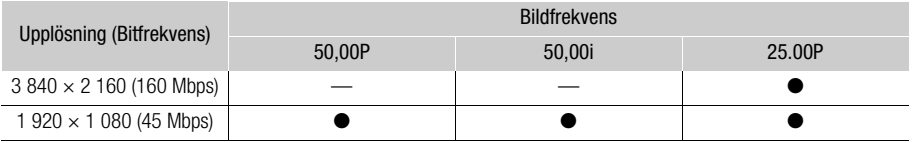

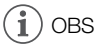

- Kameran använder en variabel bitfrekvens (VBR).
- Information om ungefärliga inspelningstider finns i Ungefärliga inspelningstider ( $\Box$  [149](#page-148-0)).

## Slow & fast motion-inspelning

Du kan spela in sekvenser som får en slow motion- eller fast motion-effekt under uppspelningen genom att helt enkelt välja en önskad slow/fast motion-hastighet. De tillgängliga slow/fast motionhastigheterna varierar beroende på den valda upplösningen och bildfrekvensen. Inget ljud spelas in när slow & fast motion-inspelning är aktiverad.

42

CAMERA MEDIA **AUTO M** 

### 1 Välj [Slow & Fast motion].

Funktionslägen:

**MENU >** [a | 1 | Inspelningsinställning] > [Slow & Fast Motion]

#### 2 Välj en slow/fast motion-hastighet och välj sedan  $[X]$ .

- Välj [OH] för att stänga av slow & fast motion-inspelning.
- $\mathbb{R}^n$  eller  $\mathbb{R}^n$  och den valda hastigheten visas på skärmens högra sida.

#### MP4-sekvenser: Tillgängliga slow/fast motion-hastigheter

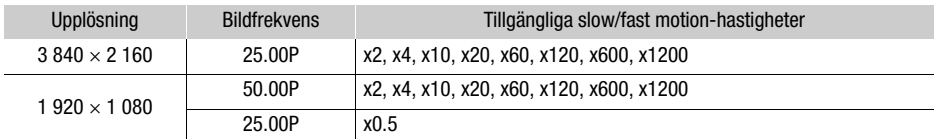

#### XF-AVC-sekvenser: Tillgängliga slow/fast motion-hastigheter

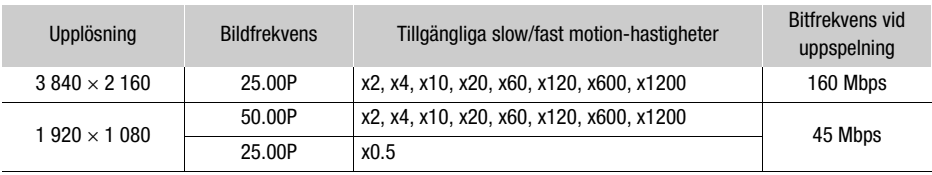

## **OBS**

- Slow & fast motion-inspelning kan inte användas tillsammans med följande funktioner:
	- Dubbel inspelning - Förinspelning
	- Minnesväxling - Färgbalkar
- Den maximala kontinuerliga inspelningstiden för en enstaka sekvens inspelad i slow motion motsvarar 6 timmars uppspelningstid, då inspelningen stoppas. Om du har valt hastigheten [x0.5] blir alltså den maximala kontinuerliga inspelningstiden 3 timmar (vilket motsvarar 6 timmars uppspelningstid vid slow motion-hastigheten x0,5). Fast motion-inspelningar avslutas på motsvarande omvänt sätt.
- Slow & fast motion-inspelningen inaktiveras om du ändrar videokonfigurationen.
- När slow & fast motion-inspelning är aktiv matas inga inspelningskommandosignaler ut via SDI OUT-anslutningen (gäller endast **XXXIII**) eller HDMI OUT-anslutningen.
- Om tidkod när slow & fast motion-inspelning är aktiverad:
	- Tidkodsläget [**REEN]** Regen.] eller [**PREET** Preset] kan ställas in med körläget [**RECN**] Rec Run].
	- Om du valt körläget [**RERU**] Free Run] för tidkoden ändras körläget automatiskt till **RECRUM** Rec Run] när slow & fast motion-inspelningsläget aktiveras.
- När slow & fast motion-inspelningsläget inaktiveras återgår tidkodens körläge till föregående inställning.
- Tidkodsignalen kan inte matas ut från SDI OUT-anslutningen (gäller endast **1775)** eller HDMI OUT-anslutningen.

# <span id="page-43-0"></span>Filmlägen

När du väljer M -läget får du tillgång till ett antal filmlägen som ger dig olika grad av kontroll över kamerans inställningar. Välj det filmläge som passar dina behov eller din kreativa vision bäst, välj vilka inställningar du vill kontrollera manuellt och låt kameran ta hand om resten. Filmlägen kan inte användas när infraröd inspelning är aktiverad.

44 Funktionslägen: CAMERA MEDIA AUTO M

### 1 Välj filmlägesknappen.

2 Välj ett filmläge och välj sedan  $[X]$ .

• Filmlägesknappen visar ikonen för det valda läget.

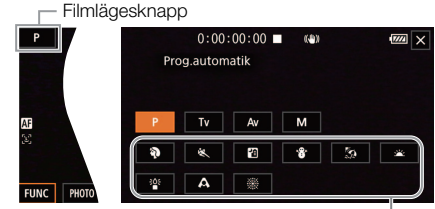

Inspelningsprogram för specialmotiv

#### Tillgängliga filmlägen

Information om andra filmlägen än inspelningsprogrammen för specialmotiv finns under Justera exponeringen  $($ 1 [47](#page-46-1)).

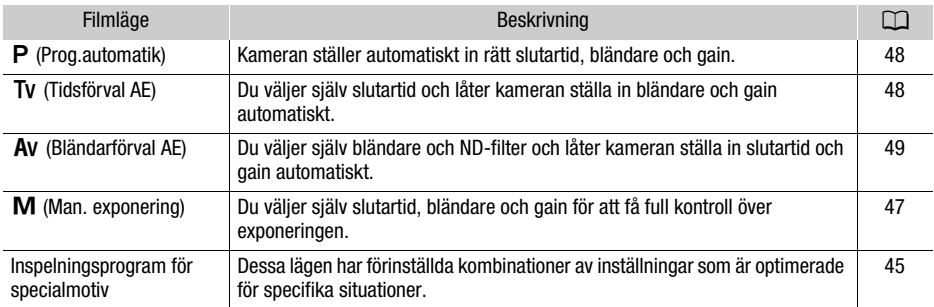

## <span id="page-44-0"></span>Inspelningsprogram för specialmotiv

Användning av inspelningsprogram för specialmotiv är ett enkelt och bekvämt alternativ till att göra detaljerade exponeringsinställningar.

**[**H**Porträtt]** Kameran använder en stor bländare för att göra motivet skarpt samtidigt som bakgrunden blir oskarp.

**[**û**Sport]** För inspelning av sportscener, till exempel sportevenemang eller dansscener.

**[**Q **Kvällsmotiv]** För inspelning av nattvyer med mindre brus.

**[<sup>\</sup>ig** Snö] För inspelning i ljusa snölandskap utan att motivet blir underexponerat.

**[Lettand]** För inspelning i soliga strandmiljöer utan att motivet blir underexponerat.

**[<br />
<b>Solnedgång**] För inspelning av färgsprakande solnedgångar.

**[** ${}^{205}_{\blacksquare}$  **Svagt ljus]** För inspelning i miljöer med svagt ljus.

**[**S **Spotlight]** För inspelning av en spotlightbelysta miljöer.

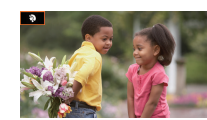

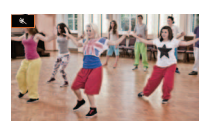

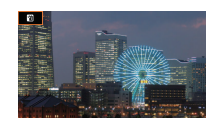

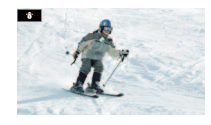

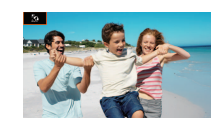

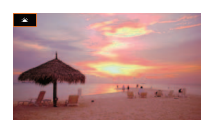

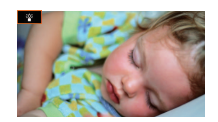

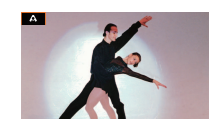

**[ Fyrverkerier]** För inspelning av fyrverkerier.

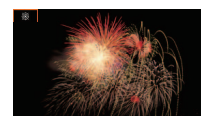

## **OBS**

- [ $\triangledown$  Porträtt]/[ $\triangleleft$  Sport]/[ $\triangleleft$  Snö]/[ $\triangleleft$  Strand]: Bilden kan bli ojämn vid uppspelning.
- [ $\bigcirc$  Porträtt]: Bakgrundsoskärpan ökar ju mer du zoomar in  $(T)$ .
- [  $\gamma$  Snö]/[ $\gg$  Strand]: Bilden kan bli överexponerad om det är molnigt eller om du befinner dig i skugga. Kontrollera bilden på skärmen.
- $\bullet$  [ $\frac{26}{3}$  Svagt ljus]:
	- Rörliga motiv kan få störande eftersläpningar.
	- Bildkvaliteten blir eventuellt lite sämre än med andra program.
	- Vita prickar kan visas på skärmen.
	- Ibland fungerar inte autofokusen lika bra som vanligt. Justera i så fall fokus manuellt.
- [ 答 Svagt ljus]/[ ※ Fyrverkerier]: För att undvika oskärpa (beroende på att kameran rör sig) rekommenderar vi att du använder stativ.

## <span id="page-46-1"></span>Justera exponeringen

Ibland passar den övergripande exponering som görs automatiskt av kameran kanske inte bäst för ditt motiv. Du kan välja ett filmläge som ger dig olika grad av kontroll över bländare, slutartid och gain – från delvis till fullständig kontroll – samtidigt som kameran automatiskt justerar övriga inställningar.

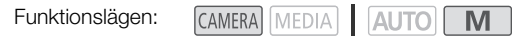

## <span id="page-46-0"></span>Man. exponering  $(M)$

Det här filmläget ger dig störst kontroll över inställningarna eftersom du kan ställa in bländare, slutartid och förstärkning för att få den exponering du vill.

- 1 Välj filmläget [ $M$  Man. exponering] ( $\Box$  [44](#page-43-0)).
	- Bländarvärdet, slutartiden och gain-värdet visas på skärmens vänstra sida.
- 2 Ställ in bländare, slutartid och gain.

Bländare: [FUNC] > [IRIS Bländare] Slutartid: [FUNC] > [SHTR Slutarhastighet] Gain: [FUNC] > [CM] Förstärkning]

- En justeringsmätare visas på skärmen.
- 3 Dra fingret längs skalan för att välja ett värde.
	- Du kan välja  $[\mathbb{Z}_p^m]$  för att visa zebramönstret ( $\Box$  [52](#page-51-0), steg 2) och kontrollera om det finns några överexponerade områden.
- 4 Upprepa vid behov steg 2 och 3 för att justera exponeringen till en önskad nivå.
- 5 Välj [X].

#### <span id="page-46-2"></span>Tillgängliga inställningar

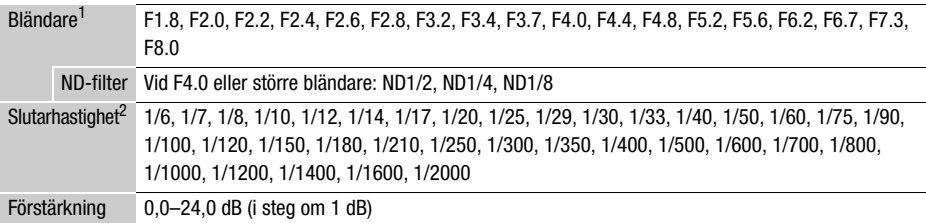

<sup>1</sup> De tillgängliga värdena varierar beroende på det valda zoomläget. De bländarvärden som visas på<br>skärmen anges endast i referenssyfte.

<sup>2</sup> De tillgängliga värdena i slow och fast motion-inspelningsläget varierar beroende på den valda slow/fast motion-hastigheten.

#### **Exponeringsvisaren**

När filmläget M används visas exponeringsvisaren på skärmen. Den visar optimal automatisk exponering och den aktuella exponeringen. När skillnaden mellan den aktuella och den optimala exponeringen är större än ±2 EV blinkar indikatorn i kanten av exponeringsvisaren.

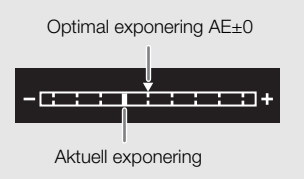

## O<sub>BS</sub>

• Du kan använda CUSTOM-ratten ( $\Box$  [89](#page-88-0)) för att justera bländare, slutartid och gain.

## Tillfälligt automatisk bländare - Tryck Auto Iris

Om du ställer in en tilldelningsbar knapp med ITryck Auto Iris] ( $\Box$  [90](#page-89-0)), kan du trycka på knappen för att få kameran att tillfälligt ta kontrollen och justera bländaren automatiskt för en optimal exponering. När inställningen [ND-filter] ( $\Box$  [51](#page-50-0)) är inställd på [A] Atomatisk], justeras kombinationen av bländarvärdet och ND-filtret automatiskt för rätt exponeringsnivå.

1 Ställ in en tilldelningsbar knapp på  $[Tryck$  Auto Iris]  $(D \ 90)$  $(D \ 90)$  $(D \ 90)$ .

- 2 Tryck ner och håll inne knappen.
	- Kameran kommer att automatiskt justera bländaren för att få optimal exponering så länge du håller nere knappen, och  $\blacksquare$  kommer att synas på skärmen bredvid bländarvärdet.
	- När du släpper knappen kommer bländarvärdet att ställas in, det automatiska bländarläget upphör och **E** -symbolen försvinner.

## Automatisk exponering

### <span id="page-47-0"></span>Programautomatik  $(P)$

Kameran ställer automatiskt in slutartid, bländare och gain (för sekvenser), men du kan även använda andra funktioner som inte är tillgängliga i AUTO-läget.

### Välj filmläget [P Prog.automatik].

### <span id="page-47-1"></span>Tidsförval  $AE$  ( $Tv$ )

Det här filmläget gör det möjligt att ställa in slutartiden manuellt för att till exempel få motiv som rör sig snabbt att bli skarpa eller för att få ljusare bilder vid filmning i svagt ljus. Kameran justerar automatiskt övriga inställningar för att uppnå en korrekt exponering.

### 1 Välj filmläget  $[TV]$  Tidsförval AE] ( $\Box$  [44](#page-43-0)).

- Slutartiden visas på skärmens vänstra del.
- 2 Öppna skärmen för val av slutartid.
	- [FUNC] > [SHTR Slutarhastighet]
	- En justeringsmätare visas på skärmen.
	- Du kan välja [ $\mathbb{W}^{\text{eff}}$ ] för att visa zebramönstret ( $\Box$  [52](#page-51-0), steg 2) och kontrollera om det finns några överexponerade områden.

#### 3 Dra fingret längs skalan för att välja en slutartid.

- Du kan även använda CUSTOM-ratten ( $\Box$  [89](#page-88-0)) för att justera slutartiden.
- De tillgängliga slutartiderna finns i tabellen för manuell exponering  $(1)$  [47](#page-46-2)).

### 4 Väli  $[X]$ .

### <span id="page-48-0"></span>Bländarförval  $AE$  ( $Av$ )

Det här filmläget gör det möjligt att ställa in bländarvärdet manuellt för att styra skärpedjupet, till exempel för att betona motivet genom att göra bakgrunden suddig. Kameran justerar automatiskt övriga inställningar för att uppnå en korrekt exponering.

- 1 Välj filmläget [ $\overline{AV}$  Bländarförval AE] ( $\Box$  [44](#page-43-0)).
	- Bländarvärdet visas på skärmens vänstra del.
- 2 Öppna skärmen för val av bländare.
	- [FUNC] > [**IRIS** Bländare]
	- En justeringsmätare visas på skärmen.
	- Du kan välja [ $\mathbb{W}^m$ i för att visa zebramönstret ( $\Box$  [52](#page-51-0), steg 2) och kontrollera om det finns några överexponerade områden.

#### 3 Dra fingret längs skalan för att välja ett bländarvärde.

- Du kan även använda CUSTOM-ratten  $(\Box)$  [89](#page-88-0)) för att justera bländarvärdet.
- De tillgängliga bländarvärdena finns i tabellen för manuell exponering ( $\Box$  [47](#page-46-2))
- 4 Välj  $[X]$ .

# ) OBS

När filmläget TV eller AV används kan kameran eventuellt, beroende på motivets ljushet, inte ställa in en lämplig exponering. Om detta inträffar blinkar slutartiden ( $\overline{IV}$ ) eller bländarvärdet ( $\overline{AV}$ ) på skärmen. Ändra bländarvärdet/slutartiden efter behov.

### Pekexponering

Du kan optimera exponeringen för ett specifikt motiv eller område genom att peka på skärmen. Kameran justerar automatiskt exponeringen för den valda punkten och låser exponeringsinställningarna. Du kan även peka på ett ljust område i bilden för att försöka undvika överexponering (Högdagrar AE). Den här funktionen kan endast användas med filmlägena  $\,$ P, TV och  ${\sf Av}$  samt inspelningsprogrammen för specialmotiv, med undantag för [ $\&$  Fyrverkerier].

1 Öppna exponeringsskärmen.

[FUNC] > [y Exponeringskomp.]

- En justeringsmätare visas på skärmen.
- Du kan välja  $[W_{0}^{m}]$  för att visa zebramönstret ( $\Box$  [52](#page-51-0), steg 2) och kontrollera om det finns några överexponerade områden.
- 2 Ändra inställningarna för pekexponering för att använda funktionen Högdagrar AE.

[i] > [ Högdagrar] > [L]

#### 3 Peka på ett område på LCD-skärmen för att optimera och låsa exponeringen.

- $\cdot$   $\cdot$  -markeringen blinkar och exponeringen justeras automatiskt så att den del av bilden du pekade på får rätt exponering.
- Exponeringskompensationsvärdet  $\pm 0$  och  $\star$  visas på skärmen. [ $\star$ ] visas dessutom för att ange att exponeringen har låsts.
- Välj  $[\frac{1}{1}]$  för att återställa kameran till automatisk exponering.
- 4 Vid behov kan du dra fingret längs skalan för att kompensera exponeringen.
	- Du kan välja en kompensationsnivå från –3 till +3 i steg om 1/4 EV.

### 5 Välj  $[X]$ .

• Exponeringskompensationsvärdet och  $\mathcal H$  visas på skärmens vänstra del.

## <span id="page-49-0"></span>Exponeringslås (AE-lås)

Du kan låsa en aktuell exponeringsinställning och använda den när du komponerar om bilden. Den här funktionen kan endast användas med filmlägena  $P$ , TV och  $Av$  samt inspelningsprogrammen för specialmotiv, med undantag för [ ▒ Fyrverkerier].

### 1 Öppna exponeringsskärmen.

[FUNC] > [y Exponeringskomp.]

- En justeringsmätare visas på skärmen.
- Du kan välja  $[W_{\text{diff}}^{\text{ref}}]$  för att visa zebramönstret ( $\Box$  [52](#page-51-0), steg 2) och kontrollera om det finns några överexponerade områden.

### 2 Välj  $[\frac{1}{2}]$  för att låsa den aktuella exponeringen.

- Exponeringskompensationsvärdet ±0 och  $\mathcal H$  visas på skärmen. [ $\mathcal H$ ] visas dessutom för att ange att exponeringen har låsts.
- Välj  $\mathcal{H}$  igen för att återställa kameran till automatisk exponering.

### 3 Du kan även dra fingret längs skalan för att kompensera exponeringen ytterligare.

- Du kan välja en kompensationsnivå från –3 till +3 i steg om 1/4 EV.
- Beroende på bildens ljushet och den låsta exponeringen är vissa värden kanske inte tillgängliga och det tillgängliga området för exponeringskompensation kan variera.

4 Väli  $[X]$ .

• Exponeringskompensationsvärdet och  $\star$  visas på skärmens vänstra del.

## Exponeringskompensation

Du kan kompensera den exponering som har valts med funktionen för automatisk bländare för att göra bilden mörkare eller liusare.

Den här funktionen kan endast användas med filmlägena  $P$ . Tv och  $Av$ .

### 1 Öppna exponeringsskärmen.

[FUNC] > [y Exponeringskomp.]

- Om exponeringen är låst kan du välja  $[\frac{\mathcal{H}}{\epsilon}]$  för att återgå till den automatiska exponeringen.
- En justeringsmätare visas på skärmen.
- Du kan välja  $[\mathbb{Z}_0^m]$  för att visa zebramönstret ( $\Box$  [52](#page-51-0), steg 2) och kontrollera om det finns några överexponerade områden.

- 2 Du kan även dra fingret längs skalan för att kompensera exponeringen.
	- Du kan välja en kompensationsnivå från –2 till +2 i steg om 1/4 EV.
- 3 Väli  $[X]$ .
	- [AE] och exponeringskompensationsvärdet visas på skärmens vänstra del.

#### i **OBS**

- Det går inte att ställa in exponeringskompensation i infrarött läge.
- $\bullet$  Du kan använda CUSTOM-ratten ( $\square$  [89](#page-88-0)) för att justera exponeringskompensationsvärdet.
- Den låsta exponeringen återgår till automatisk exponering i följande fall:
	- Om du använder POWER-väljaren, kameralägesomkopplaren eller INFRARED-omkopplaren.
	- Om du byter filmläge.
	- Om du ändrar videokonfigurationen.
	- När den anpassade bildfunktionen stängs på/av eller inställningen [Gamma/Färgomfång] ändras.

### <span id="page-50-0"></span>ND-filter

Du kan använda ND-filtret för att kunna utnyttja större bländaröppningar och få kortare skärpedjup även vid inspelning i ljusa miljöer. Du kan även använda ND-filtret för att motverka den försämring av skärpan som orsakas av diffraktion vid användning av små bländaröppningar. ND-filtret kan användas vid bländarvärdet F4.0.

Den här funktionen kan endast användas med filmlägena  $P$ , Tv, Av och M.

- 1 Välj [ND Filter].
	- **MENU** > [', 3 Kamerainställningar] > [ND Filter]
- 2 Välj ett alternativ och välj sedan [ $\times$ ].

ND-filtrets funktion

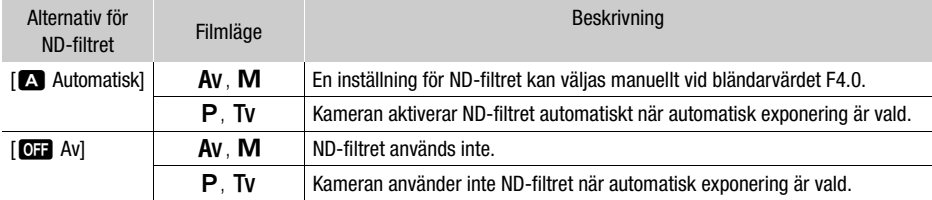

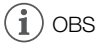

- ND-filtret är inte tillgängligt när inspelningsprogrammet [T Fyrverkerier] för specialmotiv har valts.
- ND-filtret ställs in på [M] Automatisk] när kameraläget [AUTO] används eller när filmläget är inställt på ett inspelningsprogram för specialmotiv (med undantag för [ ... Fyrverkerier]).

### <span id="page-51-0"></span>Använda zebramönster

Zebramönstret kan användas för att identifiera områden som riskerar att överexponeras och som behöver korrigeras. Kameran har två alternativa zebramönster: Med 100 % identifieras endast de delar av högdagrarna som tappar detaljer, med 70 % identifieras även delar som är nära att tappa detaljer.

#### 1 Välj bländare, slutartid. gain eller exponeringskompensation.

Bländare: [FUNC] > [IRIS Bländare] Slutartid: [FUNC] > [SHTR Slutarhastighet] Gain: [FUNC] > [ GM Förstärkning] Exponeringskompensation: [FUNC] > [M] Exponeringskomp.]

### 2 Välj en zebranivå.

 $W$ ( $W$ ( $\Omega$ )  $W$   $\Omega$  70%] eller  $W$ ( $\Omega$ ) 100%]  $W$ 

- Om du vill stänga av zebramönstret väljer du  $[\mathbb{Z}^n]$  Av] i stället.
- Välj [ $\bigcirc$ ] i stället för [ $\times$ ] om du vill gå tillbaka till den föregående skärmen och justera andra inställningar.
- Zebramönstret uppträder i de överexponerade delarna av bilden.

 $i$ ) OBS

- Zebramönstret påverkar inte dina inspelningar.
- Om du ställer in en tilldelningsbar knapp på  $[**W76**$  Zebra 70 %] eller  $[**W76**$  Zebra 100 %], kan du stänga på/av den tilldelade zebranivån ( $\square$  [90](#page-89-0)).

### Motljuskompensation

Om du behöver spela in en videosekvens under förhållanden med konstant motljus kan du använda motljuskompensation för att göra bilden, framförallt mörka områden, ljusare. Den här funktionen kan inte användas i filmläget [ ▒ Fyrverkerier].

### 1 Välj [<sup>8</sup> BLC alltid på].

[FUNC] > [ BLC alltid på]

- 2 Välj  $\left[\overline{\mathbb{Z}}\right]$  På] och välj sedan  $\left[\mathsf{X}\right]$ .
	- $\triangleright$  visas på skärmens vänstra del och exponeringen anpassas till filmning i motljus.
	- Du kan även tilldela en programmerbar knapp funktionen  $[**8**$  BLC alltid på $(1)$  [90](#page-89-0)). Du trycker då på den programmerbara knappen för att slå på och av motljuskompensationen.

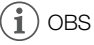

- Kameran har även en funktion för automatisk motljuskompensation som aktiveras via inställningen **MENU** > [', Kamerainställningar] > [Automatisk motljuskomp.].
- Funktionen för motljuskompensation är inte tillgänglig i infrarött läge.
- Funktionen för motljuskompensation inaktiveras i följande fall:
	- Om du använder POWER-väljaren, kameralägesomkopplaren eller INFRARED-omkopplaren.
	- Om du byter filmläge.
- Om bildfrekvensen ändras.
- När den anpassade bildfunktionen stängs på/av eller inställningen [Gamma/Färgomfång] ändras.

## Gräns för automatisk förstärkarkontroll (AGC)

När du spelar in i svagt ljus gör kameran automatiskt en gain-ökning för att du ska få en ljusare bild. Du kan ställa in ett högsta gain-värde för att begränsa mängden brus i bilden och ge den ett mörkare utseende. Den här funktionen kan endast användas med filmlägena  $P$ , Tv och  $Av$ .

Funktionslägen:CAMERA MEDIA **AUTO M** 

### 1 Öppna menyn för justering av AGC-gräns.

 $[FLINC] \rightarrow [GM]$ <sub>R</sub> AGC Limit $] \rightarrow [M]$ 

- En justeringsmätare visas på skärmen.
- Välj [M] igen om du vill återställa kameran till funktionen för automatisk förstärkarkontroll.
- 2 Dra fingret längs skalan för att välja ett högsta gain-värde.
- Du kan välja en AGC-gräns i intervallet 0,0–23,0 dB. En lägre inställning innebär en lägre AGC-gräns.

### 3 Välj [X].

54

• När AGC-gränsen är inställd visas @MW och det högsta gain-värdet på skärmens vänstra del.

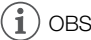

- AGC-gränsen kan inte ställas in i följande fall:
	- När exponeringen är låst  $(D \ 50)$  $(D \ 50)$  $(D \ 50)$ .
	- När infraröd inspelning är aktiverad.
- Du kan även använda CUSTOM-ratten för att justera AGC-gränsen ( $\square$  [89](#page-88-0)).

## Vitbalans

Kameran använder en elektronisk vitbalansprocess för att kalibrera bilden och skapa en korrekt färgåtergivning vid olika ljusförhållanden. Den här funktionen kan endast användas med filmlägena  $\mathsf P,$ Tv. Av och  $M$ .

Funktionslägen:

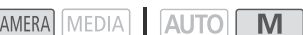

1 Välj [**WB** Vitbalans].

[FUNC] > [ Vitbalans]

2 Välj ett alternativ och välj sedan  $[X]$ .

ſc

- Om du har valt  $[\mathbb{R}]$  Färgtemperatur],  $[\mathbb{L}]$  Inställning 1] eller  $[\mathbb{L}]$  Inställning 2] och vill ändra färgtemperaturvärdet eller registrera en ny egen vitbalansering fortsätter du enligt nedan i stället för att välja  $[\mathsf{X}]$ .
- Ikonen för den valda alternativet visas på skärmens vänstra del.

### Ställa in färgtemperaturen (F**T** Färgtemperatur)

 $3$  Välj [国].

- En justeringsmätare visas på skärmen.
- 4 Dra fingret längs skalan för att välja ett färgtemperaturvärde.

5 Välj  $[X]$ .

### Ställa in egen vitbalansering ( $\left[\infty\right]$  Inställning 1] eller  $\left[\infty\right]$  Inställning 2])

- 3 Rikta in kameran mot ett gråkort eller ett vitt objekt så att det fyller ut ramen i mitten av skärmen. Välj sedan [s.].
	- När Å-ikonen slutar blinka är inställningen klar. Inställningen sparas även om kameran stängs av.

4 Välj  $[X]$ .

### Alternativ

- [**[N]]** Automatisk]: Kameran ställer automatiskt in vitbalansen för att skapa filmer och stillbilder med mer naturliga färger.
- [ ※ Dagsljus]: För inspelning utomhus under soliga dagar.
- [É Glödlampa]: För inspelning i glödlampsljus eller liknande 3-våglängdsbelysning.
- [**K** Färgtemperatur]:

Gör det möjligt att välja en färgtemperatur mellan 2 000 och 15 000 K.

 $\left[\begin{smallmatrix} 1 \\ 2 \end{smallmatrix}\right]$  Inställning 1],  $\left[\begin{smallmatrix} 2 \\ 2 \end{smallmatrix}\right]$  Inställning 2]:

Använd en egen vitbalansering för att få äkta vita nyanser i färgad belysning.

#### Ħ OBS

#### • Om du väljer egen vitbalansering:

- Välj inte en zoominställning i det digitala zoomintervallet (zoomindikatorns ljusblå del).
- Återställ vitbalansen om du byter inspelningsplats eller om belysning eller andra förutsättningar förändras.
- Å fortsätter ibland blinka beroende på ljuskällan. Resultatet blir trots allt bättre än om du använder [**AWB** Automatisk].
- Om inställningen [Å Reg. vitbal.] (A [90](#page-89-0)) har tilldelats en programmerbar knapp kan du trycka på denna knapp för att registrera en egen vitbalans efter att du har riktat in kameran mot ett gråkort eller ett vitt objekt.
- I följande situationer kan en egen vitbalansering ge ett bättre resultat:
	- Föränderliga ljusförhållanden.
	- Närbilder.
	- Motiv med en övervägande färg (himmel, hav eller skog).
	- I belysning från kvicksilverlampor, vissa typer av lysrör och LED-lampor
- Funktionen för justering av vitbalans är inte tillgänglig när infraröd inspelning är aktiverad.
- Om inställningen [WB Vitbalansprioritet] ( $\Box$  [90](#page-89-0)) har tilldelats en programmerbar knapp kan du trycka på denna knapp för att växla till en ofta använd vitbalans som har förvalts med  $\text{MENU}$ [', Kamerainställningar] > [Ange vitbalansprioritet].

## Använda utseenden

Du kan lägga till ett "utseende" i dina inspelningar. Ett utseende är en kombination av olika bildinställningar, till exempel färgdjup och skärpa, som kan förbättra kvaliteten på en inspelning. Den här funktionen kan endast användas med filmlägena  $P$ , Tv, Av och M. Du kan justera bildkvaliteten som du vill med en anpassad bildfil ( $\Box$  [92](#page-91-0)).

CAMERA MEDIA AUTO M Funktionslägen:

- 1 Avaktivera den egna bildfilen.
	- [', 5 Kamerainställningar] > [C] Funktion] > [OH Av]
- 2 Öppna skärmen för utseenden. [FUNC] > [ Utseenden]
- 3 Justera de detaljerade inställningarna.

[**国**] ▶ Välj [-] eller [+] för att justera värdet

- Du kan även dra fingret längs justeringsmätaren.
- Du kan justera skärpan, kontrasten och färgdjupet enligt följande: [Skärpa]: 0 (mjukare bild) till 7 (skarpare bild) [Kontrast]: –4 (låg kontrast) till +4 (hög kontrast) [Färgdjup]: –4 (blekare färger) till +4 (fylligare färger)
- 4 Välj  $[X]$ .

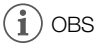

- Utseenden är inte tillgängliga i infrarött läge.
- Det går inte att titta när den egna bildfunktionen är aktiverad.

# Zooma

Funktionslägen:

CAMERA MEDIA **AUTO M** 

Du kan zooma in och ut med hjälp av fokus-/zoomringen, zoomspakarna på kameran och handtaget eller zoomkontrollerna på pekskärmen. Du kan även använda fjärrkontrollen RC-V100 (extra tillbehör) för att zooma  $($  $\Box$  [86](#page-85-0) $)$ .

Du kan, förutom att använda kamerans 20x optiska zoom, även aktivera den digitala zoomen\* (400x) via inställningen **MENU >>** [', Kamerainställningar] > [Digital zoom]. Kameran har även en digital telekonverter, vilket betyder att du kan förstora bilden på skärmen på digital väg.

\* Digital zoom är inte tillgänglig i  $\overline{AUTO}$ -läget eller när  $\overline{MENU}$  > [ $\overline{P}$  Kamerainställningar] > [Konverteringslins] är inställd på [**Wide** WA-H58].

## Använda fokus-/zoomringen

- 1 Ställ in omkopplaren för fokus-/zoomringen på ZOOM.
- 2 Justera zoomen genom att vrida på fokus-/zoomringen.
	- Vrid långsamt på fokus-/zoomringen för en långsammare zoom, och vrid snabbt för en snabbare zoom.
	- Den zoomindikator som syns på skärmen anger ungefärligt zoomläge.

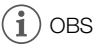

- Inställningen **MENU ['**, Kamerainställningar] > [Hantering fokus-/zoomring] gör det möjligt att inaktivera fokus-/zoomringens funktion. Inställningen MENU >> ['\\] Kamerainställningar] > [Zoomring riktning] gör det möjligt att ange fokus-/zoomringens riktning när den används för zoomning.
- Om du vrider för snabbt på fokus-/zoomringen kan inte kameran zooma direkt. I så fall zoomar kameran när du har slutat vrida på ringen.

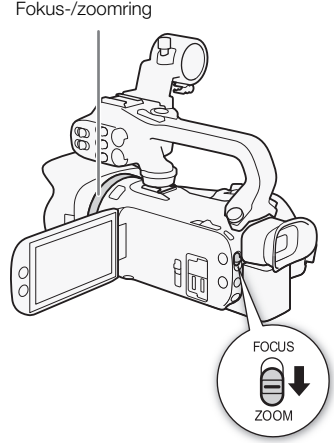

### Använda zoomspakarna

Zooma ut genom att trycka zoomspaken på kameran eller handtaget mot  $W$  (vidvinkel). Zooma in genom att trycka den mot  **(telefoto).** 

• Bärhandtagets zoomspak (zoomspaken vid handremmen) använder variabel hastighet som standard – tryck lätt för långsam zoom eller tryck hårdare för snabbare zoom. Du kan justera zoomhastigheten och välja en konstant hastighet genom att göra följande.

## $\mathbf i$ ) OBS

• Inställningen **MENU >>**  $\Box$  Kamerainställningar $\Box$  > [Hantering handtagszoom] gör det möjligt att inaktivera handtagets zoomspak.

### Ställa in zoomhastigheten

Du kan ställa in zoomhastigheten för zoomspaken.

### Ställa in zoomhastigheten för handtagets zoomspak

Välj först allmän zoomhastighet – välj en av tre nivåer. Välj sedan om zoomspaken ska ha variabel eller konstant hastighet. I tabellen nedan finns en översikt över zoomhastigheter.

- <span id="page-58-0"></span>1 Välj en generell zoomhastighetsnivå.
	- **MENU** > [F | Kamerainställningar] > [Zoomhastighetsnivå] > Önskad zoomhastighetsnivå  $\bullet$  [b]
	- Välj någon av de tre nivåerna [>>>>>>>> Snabb], [>>> Normal] eller [>> Långsam].
- 2 Välj om du vill använda variabel eller konstant zoomhastighet. [Greppzoomshastighet] > [MR] (Variabel) eller [MR] (Konstant)
	- Gå vidare till steg 4 om du valde [VAR].
- 3 Välj [◀] eller [▶], eller dra fingret längs justeringsmätaren för att ställa in en konstant hastighet.

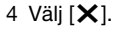

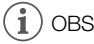

- När [Zoomhastighetsnivå] är inställd på [XX] Snabb] kan kameran råka fånga upp och spela in ljud från användningen av zoomen.
- Om du använder en extern mikrofon kan de ljud som kameran avger vid zoomning spelas in i videosekvensen.
- Inställningen **MENU** >  $[\Psi]$  Kamerainställningar $[\Psi]$  [Hantering greppzoom] gör det möjligt att inaktivera bärhandtagets zoomspak.

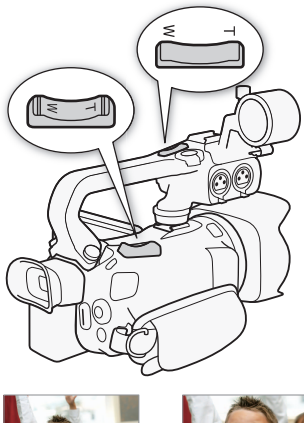

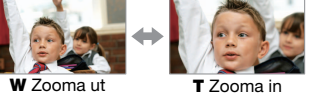

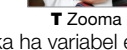

#### Zooma

#### Ungefärliga zoomhastigheter\* (bärhandtagets zoomspak)

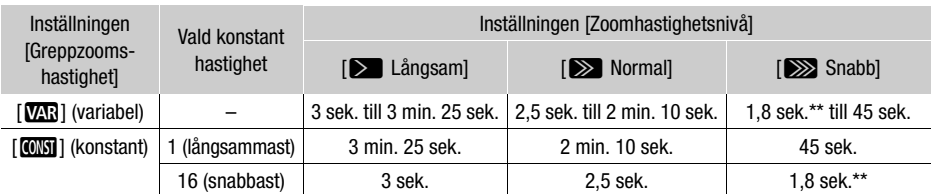

Uppmätt från maximal vidvinkel till maximalt telefoto.

\*\* Kameran kommer att få svårare att fokusera automatiskt under zoomning.

#### Använda höghastighetszoom i standbyläge

Om funktionen för höghastighetszoom är aktiverad och **MENU > ['**, Kamerainställningar] > [Greppzoomshastighet] är inställd på [MR] (variabel zoomhastighet) kan du zooma med den högsta tillgängliga hastigheten ([XX] Snabb]) i standbyläget för inspelning. När du börjar spela in anpassas zoomhastigheten dock automatiskt till den valda inställningen för [Zoomhastighetsnivå].

#### 1 Välj [Höghastighetszoom].

**MENU > [', 2** Kamerainställningar] > [Höghastighetszoom]

2 Välj  $\boxed{on}$  På] och välj sedan  $[\times]$ .

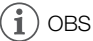

- Om funktionen för förinspelning aktiveras styr inställningen [Zoomhastighetsnivå] zoomhastigheten även i standbyläget för inspelning.
- Om [Zoomhastighetsnivå] är inställd på [XX] Snabb] ändras inte zoomhastigheten ens i standbyläget för inspelning.

### Ställa in hastigheten för bärhandtagets zoomspak

Börja med att välja någon av de tre generella zoomhastighetsnivåerna för bärhandtagets zoomspak. Zoomspaken använder en konstant hastighet, som du kan välja själv. Om du ska använda zoomspaken måste du först montera handtaget på kameran. I tabellen nedan finns en översikt över zoomhastigheter.

- 1 Välj en generell zoomhastighetsnivå (steg 1,  $\Box$  [59](#page-58-0)).
- 2 Välj [Handtagszoomshastighet].

**MENU > PR** 2 Kamerainställningar) > [Handtagszoomshastighet]

3 Välj [◀] eller [▶], eller dra fingret längs justeringsmätaren för att ställa in en konstant hastighet. 4 Välj  $[X]$ .

Ungefärliga zoomhastigheter\* (handtagets zoomspak)

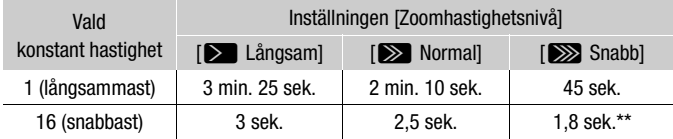

\* Uppmätt från maximal vidvinkel till maximalt telefoto.

\*\* Kameran kommer att få svårare att fokusera automatiskt under zoomning.

## Använda pekskärmens zoomkontroller

1 Öppna zoomkontrollerna på skärmen.

 $[FUNCTION]$   $[200M$  Zoom]

- Zoomkontrollerna visas längst ned på skärmen.
- 2 Styr zoomen genom att peka på zoomkontrollerna.
	- Peka var som helst inom **W**-området för att zooma ut, eller var som helst inom **II**-området för att zooma in. Peka närmare mitten för att zooma långsammare och närmare  $\mathbf{W}/\mathbf{\Omega}$ -ikonerna för att zooma snabbare.

 $3$  Väli  $[X]$ .

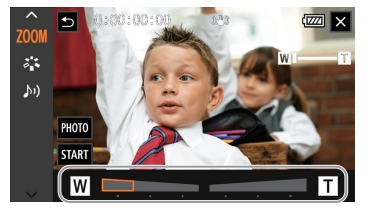

## Använda en fjärrkontroll (extra tillbehör)

Zoomhastigheterna varierar när fjärrkontrollen RC-V100 (extra tillbehör) eller en kompatibel fjärrkontroll från en annan tillverkare används och ansluts till REMOTE-anslutningen.

#### Zoomhastighet för fjärrstyrning

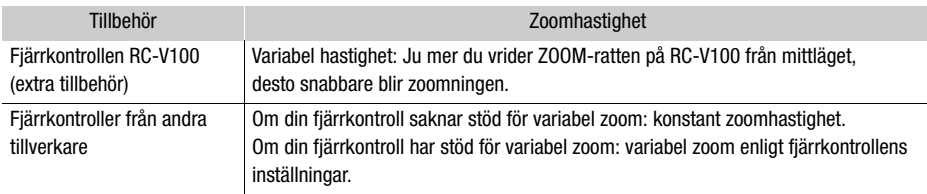

# OBS

• Om du ansluter fjärrkontrollen RC-V100 (extra tillbehör) till kameran kan du zooma med hjälp av fjärrkontrollens ZOOM-ratt. Som standard vrider du ratten åt höger för att zooma in ( $\blacksquare$ ) och åt vänster för att zooma ut  $(\mathbf{W})$ .

### Mjuk zoomkontroll

Med mjuk zoomkontroll kan du starta och/eller stoppa zoomen gradvis.

1 Välj [Mjuk zoomkontroll].

**MENU > [', I Kamerainställningar] > [Mjuk zoomkontroll]** 

2 Välj ett alternativ och välj sedan [X].

### Alternativ

- [**GH**] Ay]: Välj den här inställningen om du inte vill använda miuk zoomkontroll.
- [**STAR**] Start]: **Zoomfunktionen startar gradvis.**
- [STOP Stopp]: Zoomfunktionen stoppar gradvis.
- [**]** Start och stopp]: Zoomfunktionen startar och stoppar gradvis.

#### Zooma

### Digital telekonverter

Den digitala telekonvertern gör det möjligt att öka kamerans brännvidd digitalt med en faktor på cirka 2, och spela in den förstorade bilden.

Funktionslägen:

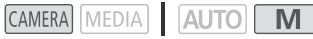

1 Välj [Digital zoom].

**MENU > | | | | Kamerainställningar| > | Digital zoom|** 

- 2 Välj  $\left[\overline{\text{cos}}\right]$  Digital telekonv.] och välj sedan  $\left[\right. \right)$ .
- 3 Öppna zoomkontrollerna.
	- $[FUNCTION]$   $\triangleright$   $[200M$  Zoom]
- 4 Välj  $[\overline{\mathbb{Z}\mathbb{Z}}]$  (digital telekonverter) och välj sedan  $[\mathsf{X}]$ .
	- Skärmens mitt förstoras cirka 2 gånger och  $\overline{2M}$ -ikonen visas.
	- Du kan inaktivera den digitala telekonvertern genom att välja [ ] igen innan du stänger skärmen.

## OBS

- Du kan montera den medföljande telekonvertern och använda den tillsammans med den här funktionen, för ökad effekt.
- Den digitala telekonvertern kan inte aktiveras medan du spelar in eller när MENU > [v Kamerainställningar] > [Konverteringslins] är inställd på [¿WA-H58].
- Bilden bearbetas digitalt, det vill säga dess kvalitet sjunker något längs zoomområdet.
- Den digitala telekonvertern inaktiveras om upplösningen ändras från 3 840 × 2 160 till 1 920 × 1 080.

## Justera fokus

Du kan justera fokus manuellt eller automatiskt. När du använder manuell fokusering kan du ta hjälp av funktionerna förinställt fokus och peaking. När du använder autofokus kan du använda funktionerna för ansiktsigenkänning och spårning för att se till att motivet hålls i fokus.

### <span id="page-62-0"></span>Manuell fokusering

Använd fokus-/zoomringen för att fokusera manuellt. Du kan använda manuell fokusering även efter att ha pekat på skärmen för att justera fokus automatiskt.

Funktionslägen: CAMERA MEDIA **AUTO** 

- \* Du kan endast justera fokus med hjälp av fokus-/zoomringen.
- 1 Ställ in omkopplaren för fokus-/zoomringen på FOCUS. Fokus-/zoomring

### Fokusera endast med hjälp av fokus-/zoomringen

- 2 Tryck på AF/MF-knappen.
	- [MF] visas på skärmen.
- 3 Justera fokus genom att vrida på fokus-/zoomringen.

### Fokusera genom att peka på motivet på skärmen

- 2 Öppna fokuskontrollerna.
	- **IFUNCI** > [<sup>6</sup> Fokus]
	- Skärmen för fokusjustering visas.
- 3 Peka på ett motiv inuti ramen.
	- Touch AF-markeringen  $(\cdot)$  blinkar och fokuseringsavståndet justeras automatiskt.
	- Du kan återgå till autofokusläget genom att peka på  $\mathsf A$ .
- 4 Vrid vid behov på fokus-/zoomringen för att justera fokus.
- 5 Peka på  $[X]$  för att stänga skärmen för fokusjustering.

# $\mathbf{i}$ ) OBS

- Om du zoomar efter att ha justerat fokus kan du behöva justera fokus igen.
- Om du fokuserar manuellt och sedan lämnar kameran påslagen kan kameran förlora fokusinställningen efter ett tag. Denna eventuella fokusförändring orsakas av att kamerans innertemperatur stiger. Kontrollera fokus innan du fortsätter spela in.
- Inställningen MENU > [', Kamerainställningar] > [Hantering fokus-/zoomring] gör det möjligt att inaktivera fokus-/zoomringens funktion. Inställningarna **MENU >>** [', Kamerainställningar] >> [Fokusring riktning] och [Fokusring respons] gör det möjligt att ändra riktningen och responsen för fokus-/zoomringen när den används för att justera fokus.

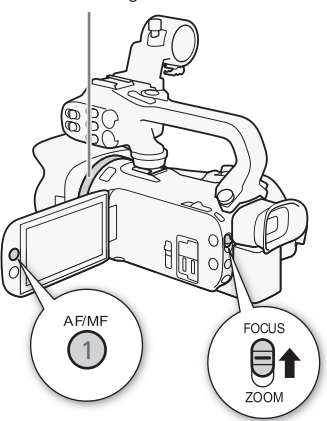

### Förinställt fokus

När manuell fokusering är aktiverad kan du registrera en specifik fokusposition och sedan, när du fokuserar manuellt någon annanstans, låta kameran återgå till den förinställda fokuspositionen.

Funktionslägen:

64

**CAMERA** MEDIA **AUTO**  **M** 

- 1 Aktivera manuell fokusering och justera fokus till önskat läge ( $\Box$  [63](#page-62-0)).
	- Det ungefärliga aktuella fokuseringsavståndet visas i fokuseringsramen och på knappen för förinställt fokus.
- 2 Välj knappen för förinställt fokus för att spara den aktuella fokuspositionen.
	- Indikatorn i knappen växlar till orange färg för att

Aktuellt fokuseringsavstånd Välj för att återgå till förinställt fokus

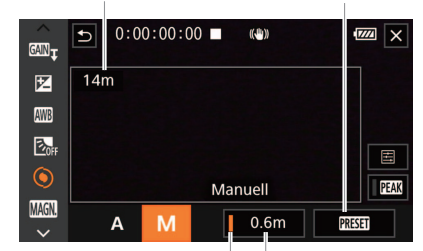

Knapp för förinställt fokus Förinställd (i orange: förinställt fokusposition fokus aktiverat)

- ange att funktionen för förinställt fokus har aktiverats.
- Välj knappen för förinställt fokus en gång till för att stänga av funktionen.
- 3 Använd vid behov Touch AF eller fokus-/zoomringen för att justera fokus.

### 4 Välj [**RESET**] för att återgå till den förinställda fokuspositionen.

- [REST] gråmarkeras vid justering av fokus eller zoom.
- Välj knappen för förinställt fokus för att avsluta funktionen för förinställt fokus.

#### i OBS

- Förinställt fokus återkallas när kameran stängs av.
- Fokuseringsavståndet är ungefärligt. Du kan ändra de avståndsenheter som används via inställningen **MENU** > [Z Displayinställningar] > [Avståndsenheter].
- Inställningen MENU > [', Kamerainställningar] > [Förinställd fokushastighet] gör det möjligt att ställa in hastigheten för kamerans återgång till den förinställda fokuspositionen.

### Använda funktionerna för fokuseringshjälp

Du kan använda två olika funktioner för att få en mer korrekt justering av fokus: peaking som ger tydligare kontraster genom att förstärka motivets konturer och förstoring som förstorar bilden på skärmen. För bästa möjliga effekt kan båda funktionerna användas samtidigt.

### Peaking

När peaking har aktiverats röd-, blå- eller gulmarkeras konturerna på de objekt som är i fokus på skärmen. Du kan även välja att växla till en svartvit skärm medan peaking är aktiverat, för att framhäva konturerna ytterligare.

1 Öppna fokuskontrollerna.

 $[FUNCTION]$   $[③$   $Fokus]$ 

2 Ändra peakinginställningarna vid behov.

[로] > Önskade alternativ → [つ]

- För svartvit inställning: Välj [Av] eller [På]. För peakingfärg: Välj [Röd], [Blå] eller [Gul].
- 3 Välj  $[EM]$  och välj sedan  $[X]$ .
	- Peakingen aktiveras och kanterna accentueras.
	- Välj [D70] igen (innan du stänger menyn) om du vill stänga av peakingeffekten.

#### Förstoring

- 1 Aktivera förstoring.
	- [FUNC] > [MM] Förstoring] > [OK]
	- **MM** visas på skärmens nedre högra del och bilden i skärmens mitt\* förstoras två gånger.
	- Den ram som visas längst ned till höger på skärmen (förstoringsramen) visar den ungefärliga del av bilden som är förstorad.
- 2 Du kan vid behov flytta runt förstoringsramen för att kontrollera bildens övriga delar.
	- Dra fingret över LCD-skärmen eller tryck på joysticken ( $\blacktriangle \blacktriangledown \blacktriangle \blacktriangleright$ ).
- 3 Du kan avbryta funktionen för förstoring genom att välja  $[X]$ .
- \* Om ansiktsigenkänningsramen eller spårningsramen visas på skärmen förstoras området runt denna ram i stället.

## OBS

- Om peaking/förstoring:
	- Hjälpfunktionerna visas bara på kamerans skärm. De läggs inte till i signalen från kamerans videoutgång och påverkar inte heller dina inspelningar.
	- Funktionen för förstoring är inte tillgänglig när färgbalkarna visas.
- Om  $\lceil \frac{m}{m} \rceil$  Förstoring] ( $\lceil \frac{m}{m} \rceil$ [90](#page-89-0)) har tilldelats en programmerbar knapp kan du aktivera förstoringsfunktionen genom att trycka på denna knapp.
- Förstoringen inaktiveras när du börjar spela in en videosekvens men du kan aktivera och inaktivera den igen under inspelningen.

### **Autofokus**

När autofokus aktiveras ställer kameran kontinuerligt in fokus på motivet mitt på skärmen. Fokuseringsintervallet är 1 cm (vid maximalt vidvinkelläge, mätt från objektivets framkant) till  $\infty$  och 60 cm (genom hela zoomområdet, mätt från objektivets framkant) till  $\infty$ . Så här ställer du in hastigheten på kamerans autofokus.

Funktionslägen:

66

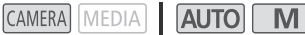

1 Under manuell fokusering: Tryck på AF/MF-knappen.

#### 2 Välj [AF-läge].

**MENU > ['**, 2 Kamerainställningar] > [AF-läge]

3 Välj ett alternativ och välj sedan [X].

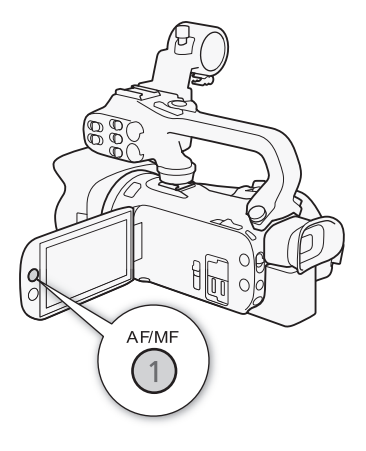

### Alternativ

- [[IAF] Instant AF]: Ställer in autofokusläget Instant AF. Fokuseringen justeras med högsta hastighet. Det här läget är användbart när du spelar in i mycket ljusa miljöer eller miljöer med svagt ljus. Det här läget använder både TTL-systemet och en extern fokussensor.
- [?Medium AF]: Ställer in autofokusläget Medium AF. Kameran fokuserar mjukare på motivet än när inställningen [**IAF**] Instant AF] används. Det här läget använder både TTL-systemet och en extern fokussensor.
- [@Normal AF]: Ställer in autofokusläget Normal AF. Den automatiska fokuseringen görs med en fast hastighet.

## OBS

- Det går inte att välja AF-läge i följande fall:
	- När **MENU** >  $\mathbb{P}$  Kamerainställningar $\mathbb{P}$  [Konverteringslins] är inställd på ett annat alternativ  $an$  [ $of$ ] Av].
	- När infraröd inspelning är aktiverad.
- Vid autofokus kan du vrida på fokus-/zoomringen om du behöver fokusera manuellt. När du släpper ringen återgår kameran till autofokus. Detta kan vara användbart när du till exempel vill fokusera på ett motiv som befinner sig på andra sidan av en glasruta.
- Om du har valt filmläget [ $\frac{360}{20}$  Fyrverkerier] ställs fokus in på  $\infty$  och kan inte ändras.
- Autofokusen fokuserar långsammare vid bildfrekvensen 25.00P än vid bildfrekvensen 50.00P.
- Om försämring av skärpan vid användning av små bländaröppningar: Vid inspelning i starkt ljus minskar kameran bländaröppningen. Detta kan skapa oskärpa i bilden, vilket blir mer tydligt när du närmar dig zoomens maximala vidvinkelinställning. Om detta inträffar i  $\blacksquare$ -läget väljer du filmläget [P Prog.automatik], [Tv Tidsförval AE], [Av Bländarförval AE] eller [M Man. exponering] och väljer inställningen [A Automatisk] för **MENU > ['**R Kamerainställningar] > [ND Filter].
- Om du spelar in i svagt ljus begränsas fokuseringsintervallet och bilden kan bli suddig.
- Autofokusen fungerar eventuellt inte för nedanstående motiv och situationer. Fokusera i så fall manuellt.
	- Reflekterande vtor Genom smutsiga eller våta fönster
	- Motiv med låg kontrast eller utan vertikala linjer Film Kvällsmotiv
	- Snabbrörliga motiv
	- När flera motiv befinner sig på olika avstånd från kameran.

### Spåra/känna igen ansikte

Under den automatiska fokuseringen identifierar kameran automatiskt människors ansikten och använder informationen för att ställa in optimal skärpa och exponering. Om inget ansikte identifieras kan kameran använda autofokus för att justera fokus. Om flera ansikten identifieras kan du använda spårning för att låta kameran spåra och optimera inställningarna för en annan person. Du kan även använda spåra för att optimera inställningar för rörliga motiv, som t.ex. husdjur. Använd pekskärmen för att välja motiv.

Funktionen spåra/känna igen ansikte är aktiverad som standard. Om den har stängts av startar du från steg 1 för att aktivera den. I AUTO-läget är spåra/känna igen ansikte alltid aktiverat och kan inte stängas av.

Funktionslägen:

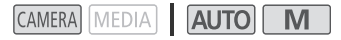

1 Aktivera spåra/känna igen ansikte. **MENU → 『只** 2 Kamerainställningar】 Spåra/känna

igen ansikte $\triangleright$  [ON På $\boxtimes$ ]  $\triangleright$  [X]

- [5] visas på skärmens vänstra sida.
- 2 Rikta kameran mot motivet.
	- En vit ram visas runt huvudmotivets ansikte. Övriga ansikten får grå ramar.
- 3 Du kan vid behov välja ett annat huvudmotiv genom att peka på ett annat motiv på skärmen.
	- **Välja en annan person:** Peka på ett ansikte som omges av en grå ram. Ramen för ansiktsigenkänning ändras nu till en dubbel vit ram £ (spårningsram). Kameran kommer att spåra motivet om det rör sig.
	- **Välja andra rörliga motiv:** I autofokusläget kan du peka på [ $\frac{F}{h}$ ] och sedan peka på ett motiv i rörelse, till exempel ett husdjur. Ramen ändras nu till en vit dubbel ram [[] (spårningsram). Kameran kommer att spåra motivet om det rör sig.
	- Peka på [ $\mathbb{F}$ <sub>r</sub>] om du vill ta bort ramen och avbryta spårningen.

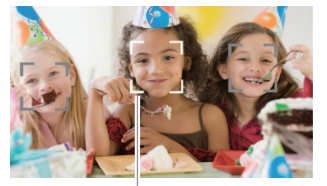

Huvudmotiv

### Begränsa autofokus till ansikten

Du kan välja att begränsa autofokusfunktionen till situationer då motivets ansikte har identifierats, och använda manuell fokusering i alla övriga sekvenser. Kameran justerar även ljusstyrkan vid automatisk fokusering på motivets ansikte.

#### Tilldela en programmerbar knapp till  $[\cdot;\cdot]$  Autofokus ansikte] ( $\square$ ) [90](#page-89-0)) och tryck på knappen.

• 53 visas på skärmen.

#### $\mathbf{f}$ OBS

- Kameran kan ibland, av misstag, identifiera icke-mänskliga ansikten. Stäng i så fall av funktionen.
- När du har aktiverat ansiktsigenkänningen och spårningen kan kameran inte använda en längre slutartid än 1/25.
- I vissa lägen blir det svårt att få en korrekt ansiktsidentifiering. Exempel på sådana situationer:
	- Extremt små, stora, mörka eller ljusa ansikten jämfört med övriga bilden.
	- Ansikten vända åt sidan, upp- och nervända, diagonala eller delvis dolda ansikten.
- I följande fall kan inte spåra/känna igen ansikten användas.
	- När du använder filmläget [2] Kvällsmotiv], [诊 Svagt ljus] eller [ ▒ Fyrverkerier].
	- Om den angivna slutartiden är längre än 1/25.
	- När den digitala zoomen är inställd på över 80x zoom.
	- I infrarött läge.
- Om du pekar på en unik färg eller ett unikt mönster på motivet blir det enklare att spåra. Men om det finns ett annat motiv med liknande färger/mönster i bilden kan kameran börja spåra fel motiv. Peka i så fall på skärmen igen för att göra om valet av motiv.
- I vissa fall kan kameran inte spåra motivet. Exempel på sådana situationer:
	- Motiv som är mycket små eller stora i förhållande till hela bilden.
	- Motiv som är alltför lika bakgrunden.
	- Motiv som saknar tillräcklig kontrast.
	- Snabbrörliga motiv.
	- När du fotograferar inomhus i mycket svagt ljus.
- Den ansiktsbegränsade autofokusfunktionen inaktiveras i följande fall:
	- Om du använder POWER-väljaren, kameralägesomkopplaren eller INFRARED-omkopplaren.
	- Funktionen för att spåra/känna igen ansikten kan inte heller användas i dessa fall (se ovan).
	- Om du växlar mellan att använda autofokus och manuell fokusering.
	- Om [ $\ddots$ ] Autofokus ansikte] inte längre är tilldelad den programmerbara knappen.

## **Bildstabilisering**

Bildstabilisatorn kompenserar för kameraskakningar och ger stabilare bilder. Kameran har tre metoder för bildstabilisering.

Standard IS (Å): Standard IS kompenserar för mindre kraftiga kameraskakningar, till exempel vid handhållen filmning när du står stilla, och passar bra när du vill få inspelningar med ett mer naturligt utseende.

Dynamisk IS ((()): Dynamisk IS kompenserar för en kraftigare typ av kameraskakningar, till exempel inspelning under gång, och är mer effektiv när zoomen närmar sig maximalt vidvinkelläge.

Powered IS (<**illib**): Powered IS är mest effektiv när du står stilla och zoomar in kraftigt på avlägsna motiv (när du närmar dig läget för maximalt telefoto). Den här funktionen lämpar sig inte för inspelning med en lutande eller panorerande kamera.

Funktionslägen: CAMERA MEDIA **AUTO M** 

## Dynamisk IS eller Standard IS

- 1 Välj [Bildstabilisator]. **MENU > [', 3** Kamerainställningar] > [Bildstabilisator]
- 2 Välj [(()) Standard] (Standard IS) eller [(()) Dynamisk] (Dynamisk IS) och välj sedan [X].
	- Du kan även välja [ ( the Av] för att stänga av bildstabiliseringen, till exempel när kameran är fäst på ett stativ.
	- Ikonen för det valda läget visas i mitten av skärmens övre del.

#### Powered IS

För att du ska kunna använda Powered IS måste du först tilldela en programmerbar knapp funktionen [(<br /> **(<br />
Fowered IS].** 

- 1 Tilldela en programmerbar knapp funktionen  $\left[\langle \mathbf{w} \mathbf{b} \rangle \right]$  Powered IS] ( $\Box$  [90](#page-89-0)).
- 2 Tryck in och håll kvar den programmerbara knappen så länge du vill att Powered IS ska vara aktivt.
	- **(Up)** visas i gult när Powered IS är aktiv.
	- Du kan ändra funktionen för den programmerbara knapp som har tilldelats (( **Ü** Powered IS) (lång tryckning eller av/på) med hjälp av inställningen  $MENU \rightarrow \Box$  Kamerainställningar] [Powered IS-knapp].
	- Powered IS kan även väljas om [Bildstabilisator] är inställd på [(Whit Av].

## $\mathbf i$ ) OBS

- Bildstabilisatorn klarar inte att kompensera alltför kraftiga kameraskakningar.
- För kontroll av inspelningar när du panorerar med horisontellt eller vertikalt med kameran rekommenderar vi att du ställer in [Bildstabilisator] på [KUB Dynamisk] eller [KUB Standard].
- Powered IS inaktiveras automatiskt när du stänger av kameran.
- **Om Dynamisk IS:**
	- Bildvinkeln förändras när en annan inställning än  $\lceil$ « $\bigoplus$ ) Dynamisk] väljs för [Bildstabilisator].
	- Vid användning av funktionen Dynamic IS kan bildens kanter påverkas negativt (spökbilder, artefakter och/eller mörka områden kan till exempel uppstå) vid kompensation av kraftigare kameraskakningar.

## Ställa in tidkoden

Kameran skapar en tidkodsignal och lagrar den tillsammans med de inspelade sekvenserna. Tidkodsignalen kan matas ut via SDI OUT-anslutningen (gäller endast **1445**) och HDMI OUTanslutningen.

M

Funktionslägen:

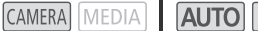

### Välja tidkodsläge

### 1 Välj [Tidkodsläge].

**MENU → [ning** 2 Inspelningsinställning] → [Tidkodsläge]

#### 2 Välj ett alternativ och välj sedan  $[X]$ .

• Om du väljer [**REEN]** Regen.] behöver du inte konfigurera tidkodens körläge eller tidkodens startvärde enligt nedan.

#### Alternativ

[**RESET** Preset]: Tidkoden startar från ett startvärde du kan ange i förväg. Standardvärdet för initial tidskod är 00:00:00:00.

Konfigurationen av tidkodens körläge och tidkodens startvärde beskrivs nedan.

[ Regen.]: Kameran läser av det valda SD-kortet och tidkoden fortsätter från den senaste tidkod som registrerats på minneskortet. Tidkoden körs endast under inspelningar, vilket betyder att efterföljande sekvenser som spelats in på samma minneskort får kontinuerliga tidkoder.

### Ställa in tidkodens körläge

Du kan välja tidkodens körläge genom att välja läget [RESET] Preset] för tidkod.

1 Välj [Tidkod körläge].

**MENU → [ndttle for all inspelningsinställning] → [Tidkod körläge]** 

2 Välj ett alternativ och välj sedan  $[X]$ .

#### Alternativ

- **RECHUM** Rec Run]: Tidkoden körs endast under inspelningar, vilket betyder att efterföljande sekvenser som spelats in på samma minneskort får kontinuerliga tidkoder.
- [ Free Run]: Körningen av tidkoden startar i det ögonblick du bekräftar valet och fortsätter sedan köras oberoende av hur kameran används.

### Ställa in tidkodens startvärde

Om du väljer körläget [**PREET**] Preset] kan du ställa in tidkodens startvärde.

- 1 Välj [Initial tidskod].
	- $\mathsf{M}\mathsf{ENU}\blacktriangleright \left[\mathbf{r}^*\right]$  3 Inspelningsinställning]  $\blacktriangleright$  [Initial tidskod]
	- Skärmen för inställning av tidkod öppnas och en orange urvalsram visas runt timindikatorn.
	- Välj [Nollställ] för att återställa tidkoden till [00:00:00:00] och gå tillbaka till föregående skärm. Om körläget är inställt på [ Free Run] återställs tidkoden i det ögonblick du väljer knappen och körs sedan kontinuerligt från 00:00:00:00.
- 2 Välj [▲] eller [▼] för att ställa in värdet för timmar och välj sedan minutfältet.
	- Ställ in övriga fält (minuter, sekunder, bildrutor) på samma sätt.
- 3 Välj [OK] när du har ställt in alla fälten för tidkoden.
	- Du kan även välja [Avbryt] för att stänga menyn utan att ändra tidkoden.
	- Om körläget är inställt på **[ REERUN** Free Run] startar körningen av tidkoden från den angivna tidkoden i det ögonblick du väljer [OK].

### 4 Välj  $[X]$ .

#### i OBS

- Inställningen MENU > [ni] Inspelningsinställning] > [HDMI tidkod] gör det möjligt att aktivera/ inaktivera utmatningen av tidkod via HDMI OUT-anslutningen.
- När slow & fast motion-inspelningsläget är aktiverat kan du inte välja körläget [**FRERUN** Free Run]. Om förinspelningsläget är aktiverat ställs [**[RERUM**] Free Run] in automatiskt och kan inte ändras.
- När slow & fast motion-inspelning är aktiverad kan tidkodsignalen inte matas ut från SDI OUTanslutningen (gäller endast  $\mathbb{Z}$ : 5) eller HDMI OUT-anslutningen.
- När du använder körläget [**FRERUN** Free Run] kommer tidkoden fortsätta köras så länge det inbyggda extrabatteriet har energi kvar, även om alla andra strömkällor kopplas ifrån. Tidkoden blir dock mindre exakt än när kameran är påslagen.

## Inställning av User Bit

User Bit kan utgöras av inspelningens datum eller klockslag, eller av en id-kod bestående av åtta hexadecimala tecken. Du kan använda sexton olika tecken: siffrorna 0 till 9 och bokstäverna A till F. User bit matas ut via SDI OUT-anslutningen (gäller endast **KKKB)** och HDMI OUT-anslutningen. Användarbiten spelas in med XF-AVC-sekvenser.

Funktionslägen:

CAMERA MEDIA **AUTO M** 

### 1 Öppna skärmen [User Bit-Inställningar].

**MENU → [ni]** Inspelningsinställning] → [User Bit-typ] → [耳]

- För att ange tiden för user bit, välj i stället [**FIME** Klockslag]; för att ange datumet för user bit, välj [**DATE** Datum]. Välj sedan [ $\mathsf{X}$ ]. Resten av proceduren är inte nödvändig.
- Menyn för inställning av user bit öppnas med en orange urvalsram vid den vänstra siffran.
- Du kan även återställa user bit till [00 00 00 00] genom att i stället välja [Nollställ].
- Välj [Avbryt] om du vill stänga skärmen utan att göra några inställningar för user bit.
- 2 Välj den siffra du vill ändra och välj sedan  $[A]$  eller  $[\nabla]$  för att ändra siffran.
- 3 Välj en annan siffra som ska ändras.
- 4 Lägg in övriga tecken på samma sätt.
- 5 Välj [OK] och välj sedan [X].

## OBS

• User bit lagras inte tillsammans med videosekvenser som spelas in på ett SD-kort.
## **Ljudinspelning**

Kameran har en 4-kanalig linjär PCM eller 2-kanalig AAC-ljudinspelning och uppspelning för MP4-sekvenser, och 4-kanalig linjär PCM för XF-AVC-sekvenser. Samplingsfrekvensen är 48 kHz. Du kan spela in ljud med den inbyggda stereomikrofonen, en vanlig extern mikrofon som köps i handeln (INPUT 1-/INPUT 2-anslutningar\*, MIC-anslutning) eller linjeingång (INPUT 1-/INPUT 2 anslutningar\*). Med INPUT 1-/INPUT 2-anslutningar kan du välja separat ljudingång för kanal 1 (CH1) och kanal 2 (CH2).

Ljudsignalen matas ut tillsammans med videosignalen via SDI OUT-anslutningen (gäller endast  $\mathbb{Z}\mathbb{Z}$ 5) och HDMI OUT-anslutningen. Du kan spela in den här ljudsignalen med hjälp av extern inspelningsutrustning.

\* Endast tillgängligt när handtaget är monterat på kameran.

**CAMERA** N

Funktionslägen:

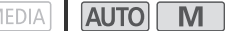

## Välja ljudinspelningsformat för MP4-sekvenser

Du kan välja ljudinspelningsformatet AAC (2 kanaler, 16 bitar) eller linjär PCM (4 kanaler, 16 bitar).

1 Välj [(MP4)-ljudformat].

**MENU >** [a] Inspelningsinställning] > [(M2)-ljudformat]

2 Välj ett alternativ och välj sedan  $[X]$ .

#### Alternativ

[**RCH**] AAC 16bit 2CHI:

Sekvensen spelas in med 2-kanaligt AAC-ljud. Det här formatet är mer flexibelt och möjliggör uppspelning av sekvensen på olika typer av enheter.

**[4CH]** LPCM 16bit 4CH]:

Sekvensen spelas in med 4-kanaligt linjärt PCM-ljud. Det här formatet är okomprimerat och ger en högre ljudkvalitet.

73

## Ljudinställningar och inspelade ljudkanaler

Vilka ljudingångar som spelas in på vilka ljudkanaler avgörs av en kombination av menyinställningar, om handtaget är fäst på kameran samt andra ljudrelaterade kontroller på kameran. Följande tabell visar en översikt över de möjliga kombinationerna.

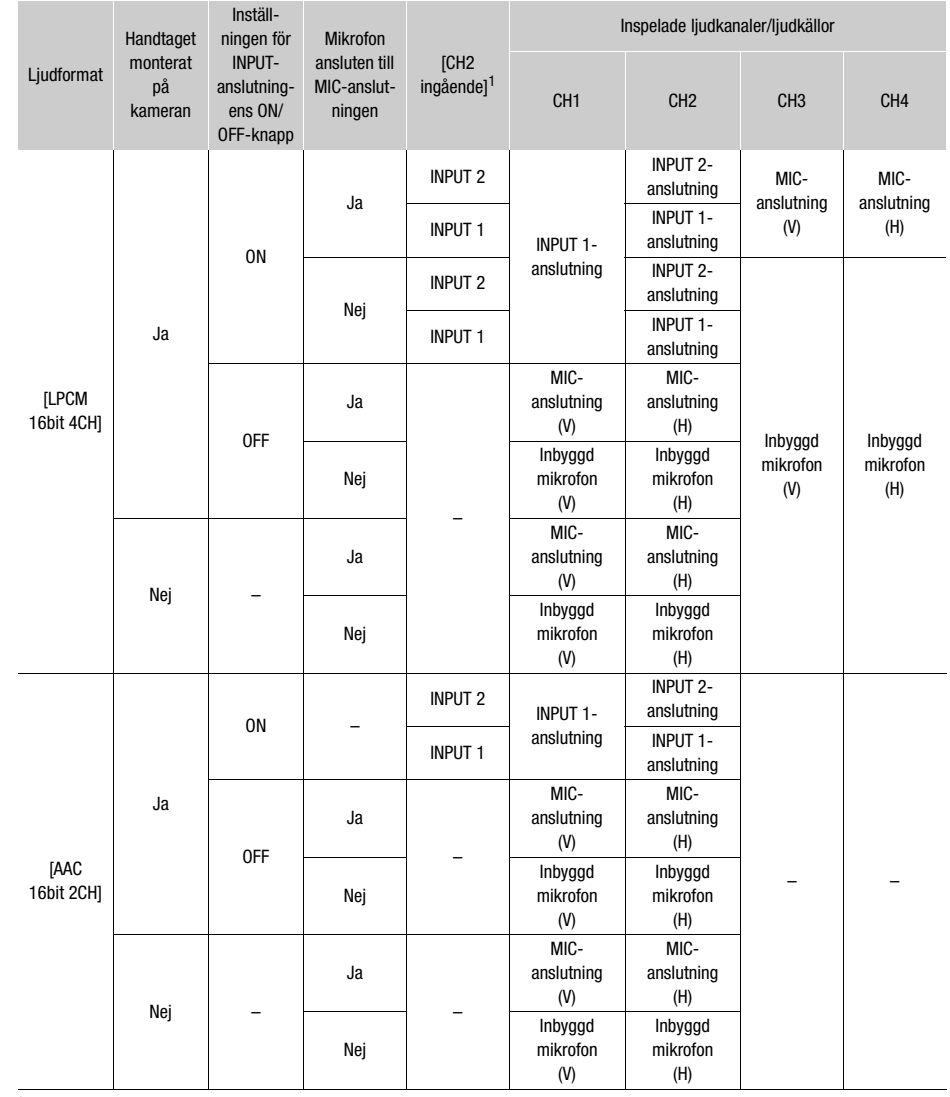

 $1$  [ $\triangleright$ ) Ljudinställningar]  $\triangleright$  [CH2 ingående].

### Ansluta extern mikrofon eller extern ljudkälla till kameran

Du kan ansluta mikrofoner (extra tillbehör) eller analoga ingångskällor till de båda INPUT-ingångarnas XLR-kontakter. Handtaget måste vara korrekt fäst i kameran för att INPUT-anslutningarna och mikrofonhållaren ska kunna användas. Kamerans MIC-anslutning gör det möjligt att ansluta kondensatormikrofoner (extra tillbehör) med egen strömförsörjning och en ∅ 3,5 mm ministereokontakt.

Följ anvisningarna nedan för att ansluta en extern mikrofon (se även bilden nedan). Anslut en extern enhet till kameran genom att koppla enhetens kabel till önskad INPUT-anslutning (4)).

- 1 Lossa mikrofonens låsskruv (①), öppna mikrofonhållaren och för in mikrofonen (②).
- 2 Skruva åt låsskruven och för mikrofonkabeln genom kabelklämman under mikrofonhållaren (3).
- 3 Anslut mikrofonkabeln eller kabeln från den externa enheten till en önskad INPUTanslutning  $(\widehat{a})$  eller MIC-anslutningen  $(\widehat{b})$ .

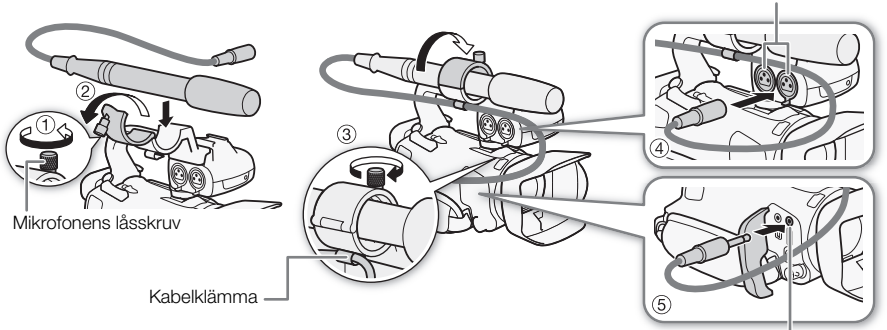

MIC-anslutning

INPUT 1-/INPUT 2-kontakter

## Använda linjeingången eller ansluta en extern mikrofon till en INPUT-anslutning

- 1 Ställ INPUT-anslutningens ON/OFF-knapp på ON.
- 2 Ställ in omkopplarna för val av känslighet för INPUT 1/ INPUT 2 i läget LINE eller MIC.
- Om mikrofonen ska fantommatas ställer du i stället omkopplaren i läget MIC+48V. Var noga med att ansluta mikrofonen innan du aktiverar fantommatningen. När du är klar med inspelningen stänger du av fantommatningen innan du kopplar ur mikrofonen.

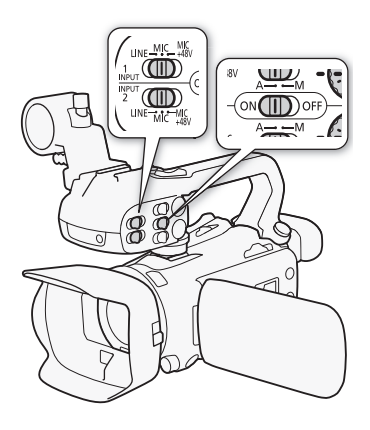

#### Spela in samma ljudingång till två ljudkanaler

När du använder INPUT-anslutningarna spelas ljudet från de båda ingångarna som standard in på separata ljudkanaler (signalen från INPUT 1 spelas in på CH1 och signalen från INPUT 2 spelas in på CH2). Du kan vid behov (om du till exempel vill skapa en säkerhetskopia av en ljudinspelning) välja att spela in ljudet från INPUT 1-kontakten på de båda ljudkanalerna CH1 och CH2. När du använder den här funktionen kan du justera ljudinspelningsnivån separat för varje kanal.

#### 1 Välj [CH2 ingående].

**MENU** → [ $\psi$ ] [1 Ljudinställningar] → [CH2 ingående]

2 Välj ett alternativ och välj sedan [X].

### Alternativ

[NPUT 2]: Spelar in ljud separat på respektive kanal. Ljud som matas in via INPUT 1 spelas in på CH1 och ljud som matas in via INPUT 2 spelas in på CH2.

**[ INPUT** INPUT 1]: Ljud som matas in via INPUT 1 spelas in på båda kanalerna. Ljud som matas in via INPUT 2 spelas inte in.

## **OBS**

Även om du väljer [**MUT**] INPUT 1] styrs ljudinspelningsnivån av ljudnivåväljaren/-ratten för INPUT 2.

## Ljudinspelningsnivå (INPUT-anslutningar)

Du kan välja att använda automatisk eller manuell ljudinspelningsnivå, separat för varje kanal. När du justerar ljudinspelningsnivån manuellt kan du ange nivån (från - $\infty$  till 18 dB) oberoende för de båda kanalerna.

- 1 Ställ in ljudnivåväljaren för önskad kanal på A (automatisk) eller M (manuell).
	- Om du ställer in väljaren på A justeras ljudnivån automatiskt och du behöver inte göra något mer. Om du ställer in väljaren på M, fortsätt enligt anvisningarna för att ange ljudinspelningsnivå.
- 2 Vrid på motsvarande ljudnivåratt.
	- Som referens motsvarar MIN – $\infty$ , den större markeringen i mitten av skalan motsvarar 0 dB och MAX motsvarar +18 dB.
	- En riktlinje kan sägas vara att ljudinspelningsnivån ska ställas in så att ljudnivåmätaren väldigt sällan hamnar till höger om –18 dB-markeringen (en markering till höger om –20 dB-markeringen).

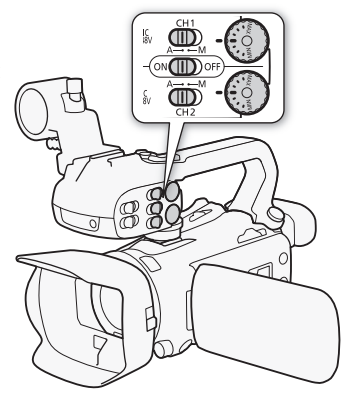

### Automatisk nivåkontroll (ALC) för CH1 och CH2 från INPUT-anslutningarna

När omkopplarna för INPUT 1 och INPUT 2 är inställda på samma typ av ljudkälla (linjeingång eller mikrofon) kan du länka justeringen av ljudnivån för båda ingångarna via inställningen MENU [C Ljudinställningar] > [INPUT ALC-länk].

När alternativet [**INK** Länkad] är valt kan du justera båda ljudkanalerna med CH1ljudnivåomkopplaren och CH1-ljudnivåratten.

# $\mathbf i$ ) OBS

- När ljudnivåmätaren når den röda punkten (0 dB) kan ljudet bli förvrängt.
- Om ljudnivåmätaren på skärmen visar normala värden men ljudet ändå är förvrängt bör du aktivera mikrofondämparen  $(D \mid 78)$  $(D \mid 78)$  $(D \mid 78)$ .
- Vi rekommenderar att du använder hörlurar för att kontrollera ljudinspelningsnivån eller då mikrofondämparen har aktiverats.
- Om minst en av kanalerna är inställd på manuell justering kan du aktivera audio peak limiter via inställningen  $\text{MENU}$  )  $\text{I}\cup\text{I}$  Ljudinställningar]  $\text{I}\cup\text{I}$  [INPUT 1/2-begränsare]. När den har aktiverats visas **M** på skärmen och audio peak limitern begränsar ljudsignalens amplitud om signalerna blir så höga att distorsion uppstår.

## Justera mikrofonens känslighet (INPUT-anslutningarna)

När INPUT-anslutningarna är valda för en av ljudkanalerna och motsvarande känslighetsomkopplare är inställd på MIC eller MIC+48V kan du ställa in den externa mikrofonens känslighet.

- 1 Välj en känslighet för INPUT-anslutningen.
- $\wedge$ ENU  $\otimes$  [ $\wedge$ ]  $\top$  Ljudinställningar]  $\triangleright$  [INPUT 1 Mik Anpassning] eller [INPUT 2 Mik Anpassning]
- 2 Välj ett alternativ och välj sedan  $[X]$ .
	- Du kan välja mellan fem olika känslighetsnivåer från –12 dB till +12 dB.

## <span id="page-77-0"></span>Mikrofondämpare (INPUT-anslutningar)

När en av ljudkanalerna är kopplad till INPUT-anslutningarna och motsvarande känslighetsomkopplare är inställd på MIC eller MIC+48V kan du aktivera den externa mikrofonens dämpare (20 dB).

- 1 Välj en känslighet för INPUT-anslutningen. **MENU** ( $\Lambda$ )  $\Box$  Liudinställningar] I IINPUT 1 Mik att.] eller [INPUT 2 Mik att.]
- 2 Välj  $\lceil \bullet \rceil$  Pål och välj sedan  $\lceil \times \rceil$ .
- **Ann** visas på skärmens högra sida.

## Använda den inbyggda mikrofonen eller en extern mikrofon ansluten till MIC-anslutningen

Om handtaget är monterat på kameran men du inte tänker ansluta en extern mikrofon till en INPUT-anslutning följer du anvisningarna nedan för att använda den inbyggda mikrofonen eller en extern mikrofon som ansluts till MIC-anslutningen. När du ansluter en extern mikrofon till kameran växlar den automatiskt från den inbyggda mikrofonen till den externa mikrofonen.

### Ställ in INPUT-anslutningens ON/OFF-knapp på OFF.

• Om du ansluter en mikrofon till MIC-anslutningen växlar kameran automatiskt från den inbyggda mikrofonen till den externa mikrofonen.

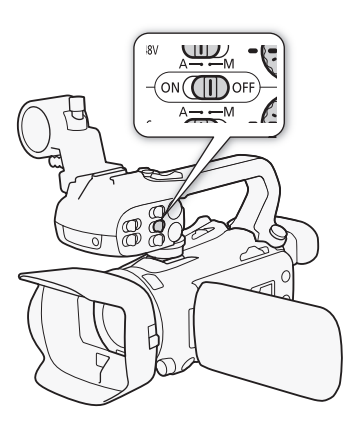

### Använda externa mikrofoner (extra tillbehör) som strömförsörjs av kameran

- 1 Välj [MIC-power]. **MENU** > [JII] 3 Ljudinställningar] > [MIC-power]
- 2 Välj  $[\mathbf{m}]$  På] och välj sedan  $[\mathbf{X}]$ .

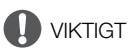

• Om du aktiverar funktionen för strömförsörjning av en mikrofon som saknar denna funktion kan du skada mikrofonen.

#### Justera vänster och höger kanal för MIC-anslutningen separat

Inställningen  $\text{MENU} \$  [ $\text{I}$ ) Ljudinställningar] IMIC ALC Link] gör det möjligt att separera ljudnivåerna för vänster och höger kanal för en extern mikrofon som anslutits till MIC-anslutningen och justera ljudnivån för varje kanal separat.

## Ljudinspelningsnivå (Inbyggd mikrofon/MIC-anslutning)

Du kan justera ljudinspelningsnivån för inbyggd mikrofon eller för en extern mikrofon kopplad till MIC-anslutningen.

- 1 Öppna ljudskärmen.  $[FW] \geq (W)$  Liud]
- 2 Välj [CH1/2] eller [CH3/4] för att ändra de två ljudkanaler du vill justera.
	- När MENU > [Jv] Ljudinställningar] > [MIC ALC Link] är inställd på [ Separerad] väljer du den ljudkanal du vill justera och upprepar vid behov sedan steg 2–4 för den andra ljudkanalen.
- 3 Väli [  $\Delta$  Automatisk] eller [  $\Delta$  M Manuell].
	- Om du valde automatisk justering går du vidare till steg 5. Om du valde manuell justering följer du nedanstående steg för att justera ljudinspelningsnivån.
- 4 Justera inspelningsnivån efter behov genom att peka och hålla kvar fingret på  $\Box$  eller  $\Box$ ).
	- En tumregel är att justera ljudinspelningsnivån så att ljudnivåmätaren på skärmen väldigt sällan hamnar till höger om –18 dB-markeringen (en markering till höger om –20 dB-markeringen).

5 Väli  $[X]$ .

# $(i)$  OBS

- När ljudnivåmätaren når den röda punkten (0 dB) kan ljudet bli förvrängt.
- Om ljudnivåmätaren på skärmen visar normala värden men ljudet ändå är förvrängt bör du aktivera mikrofondämparen (CC [78](#page-77-0)).
- Vi rekommenderar att du använder hörlurar för att kontrollera ljudinspelningsnivån eller då mikrofondämparen har aktiverats.

## Mikrofonens känslighet (inbyggd mikrofon)

Du kan öka den inbyggda mikrofonens känslighet.

1 Välj [Intern mikrofon-känslighet].

 $\text{MENU}$   $\rightarrow$   $\lceil \psi \rangle$  2 Ljudinställningar]  $\rightarrow$  [Intern mikrofon-känslighet]

2 Välj ett alternativ och välj sedan  $[X]$ .

### Alternativ

- [MORM] Normal]: För ljudinspelningar under normala förhållanden.
- [**Hett**] Hög]: För ljudinspelningar vid en högre volym (+6 dB).

79

## Mikrofondämpare (inbyggd mikrofon eller MIC-anslutning)

Om ljudnivån är för hög och ljudet förvrängs vid inspelningen via den inbyggda eller externa mikrofonen (MIC-anslutningen) kan du aktivera mikrofondämparen (20 dB) för respektive mikrofon.

- 1 Välj [Intern mikrofon-att.] eller [MIC att.]. **MENU** ( $\bigcup$   $[\bigcup]$   $[$ ] Ljudinställningar $]$  (lntern mikrofon-att.] eller [MIC att.]
- 2 Välj ett alternativ och välj sedan  $[X]$ .

#### 80 Alternativ

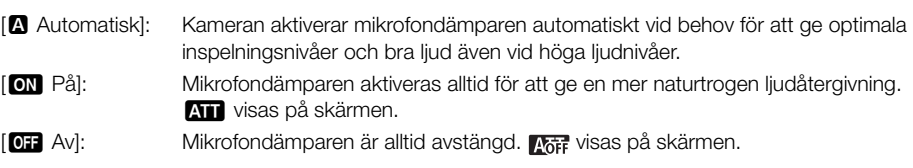

## Lowcut-filter (inbyggd mikrofon eller MIC-anslutning)

Du kan aktivera lowcut-filtret för att minska störande ljud orsakade av vind, bilmotorer och andra omgivningsljud. Vi rekommenderar att du inaktiverar lowcut-filtret om du spelar in i miljöer som inte påverkas av vind eller om du vill spela in lågfrekventa ljud.

- 1 Välj [Intern mikrofon-lowcut] eller [MIC low-cut].+
	- > [C ! Ljudinställningar] > [Intern mikrofon-lowcut] eller [MIC low-cut]
- 2 Välj  $\boxed{on}$  På] och välj sedan  $\boxed{\mathsf{X}}$ ].

## Använda hörlurar

Använd hörlurar vid uppspelning eller för att kontrollera ljudnivån vid inspelning. Här beskriver vi hur man justerar volymen.

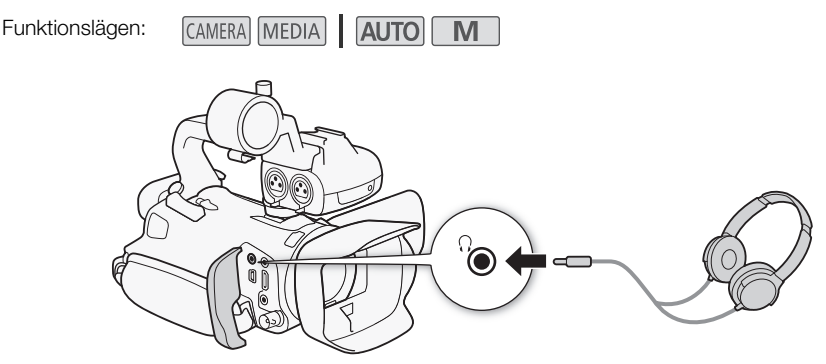

1 Välj [Hörlursvolym].

**MENU** ((م) 3 Ljudinställningar] Initially [Hörlursvolym]

- 2 Välj  $\Omega$ ) eller  $\Omega$ ) för att justera volymen och välj sedan [X].
	- Du kan även dra med fingret längs volymreglaget.

### Justera volymen vid uppspelning

Vid uppspelning kan du justera hörlursvolymen på samma sätt som när du ställer in högtalarvolymen  $(D1 104)$  $(D1 104)$  $(D1 104)$ .

## VIKTIGT

• När du använder hörlurarna bör du välja en lämplig ljudnivå.

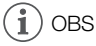

• Använd vanliga hörlurar med ett ∅ 3,5 mm minijack.

# Färgbalkar/Ljudreferenssignal

Du kan låta kameran mata och spela in färgbalkar och en 1 kHz-ljudreferenssignal, och sedan mata ut detta via HDMI OUT-anslutningen, SDI OUT-anslutningen (gäller endast  $\Omega$  $\Omega$ 5) och  $\Omega$ -anslutningen (hörlursuttaget) (endast ljudreferenssignalen).

```
Funktionslägen:CAMERA MEDIA
                           AUTO M
```
## Spela in färgbalkar

Du kan välja mellan EBU- och SMPTE-färgbalkar.

- 1 Välj [Färgbalkar].
	- **MENU** is [if 3 Inspelningsinställning] > [Färgbalkar]
- 2 Välj ett alternativ och välj sedan  $[X]$ .
	- De valda färgbalkarna visas på skärmen och spelas in när du trycker på START/STOP-knappen.

**OBS** 

82

• Den här funktionen kan inte användas tillsammans med slow & fast motion-inspelning.

## Spela in en ljudreferenssignal

Kameran kan mata ut en 1 kHz ljudreferenssignal tillsammans med färgbalkarna.

1 Välj [1 kHz-signal].

**MENU > [ndf** 3 | Inspelningsinställning] > [1 kHz-signal]

### 2 Välj ett alternativ och välj sedan  $[\mathsf{X}]$ .

- Du kan välja en av tre ljudnivåer (-12 dB, -18 dB, -20 dB) eller välja  $[12 \text{ Av}]$  om du vill stänga av signalen.
- Signalen matas ut med den angivna nivån och spelas in när du trycker på START/STOP-knappen.

## <span id="page-82-0"></span>Förinspelning

När du aktiverar förinspelningen börjar kameran spela in kontinuerligt på en minnesbuffert (som rymmer cirka tre sekunder), vilket betyder att när du trycker på START/STOP-knappen har några sekunder ljud och bild redan spelats in.

Funktionslägen:

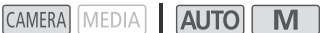

#### 1 Tryck på PRE REC-knappen.

- Förinspelningen aktiveras och <a>
visas längst upp på skärmen.
- Tryck på knappen igen för att inaktivera förinspelningen.
- 2 Tryck på START/STOP-knappen.
	- Den sekvens som spelas in på kortet kommer att innehålla några sekunder video och ljud som spelats in innan START/STOP-knappen trycktes ned.

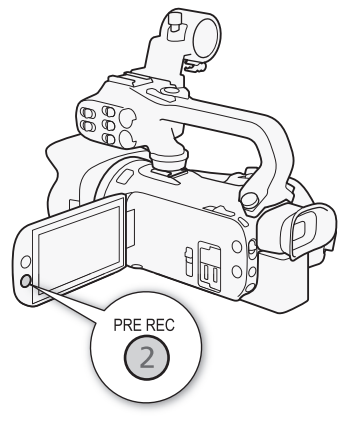

# **OBS**

- Kameran kan inte spela in under de 3 sekunderna innan du trycker på START/STOPP-knappen om den trycks in inom 3 sekunder efter att du har aktiverat förinspelningen eller har avslutat föregående inspelning.
- Den här funktionen kan inte användas tillsammans med slow & fast motion-inspelning.
- Funktionen för förinspelning kan inaktiveras i följande fall:
	- Om du använder POWER-väljaren eller kameralägesomkopplaren.
	- Om en meny öppnas.
	- Om filmläget, vitbalanseringen eller utseenden ändras.
	- Om luckan till SD-kortsfacket öppnas eller om det SD-kort som används för inspelning blir fullt.
- Om tidkod när förinspelning är aktiverad:
	- Tidkoden för sekvensen startar några sekunder innan START/STOP-knappen trycks in.
	- Om tidkodsläget ställts in till [**REEN**] Regen.] eller till [**PREET** Preset] med körläget [**REEN**] Rec Run] kommer tidkodens körläge automatiskt att ändras till [**FRENIN**] Free Run] när förinspelningen aktiveras.
	- När förinspelningen inaktiveras återgår körläget för tidkod till föregående inställning.

## Skärminfo

Du kan stänga av eller aktivera de flesta ikonerna.

Funktionslägen:

CAMERA MEDIA AUTO M

Tryck upprepade gånger på DISP-knappen för att aktivera/inaktivera skärminformationen enligt följande sekvens:

CAMERA-läge:

84

- All information visas
- Skärmmarkörer<sup>1</sup>
- Bildskärmar av

 $MEDIA - l\ddot{a}qe^2$ :

- Endast datakod på
- All information visas
- $1$  Skärmmarkörerna visas bara om  $MENU \$ [£ Displayinställningar] > [Skärmmarkörer] har en annan inställning än [**joma** Av].<br><sup>2</sup> Att trycka på DISP-knappen har samma effekt som att peka
- på skärmen. Vid enbildsvisning och vid uppspelning av en videosekvens visas uppspelningskontrollerna under några ögonblick.

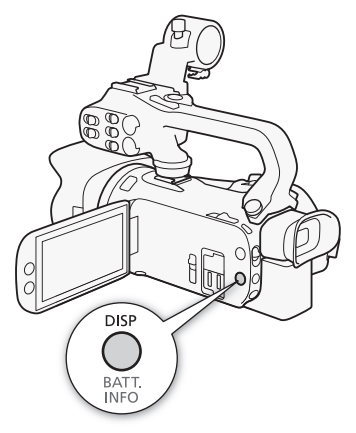

## <span id="page-84-0"></span>Infraröd inspelning

När du aktiverar det infraröda läget ökar kamerans känslighet för infrarött ljus, vilket gör det möjligt att spela in i mörka miljöer. Du kan även använda den infraröda lampa som finns inbyggd i kamerans handtag för att fortsätta spela in även under mycket mörka förhållanden. Du kan dessutom välja om de ljusare områdena i bilden ska visas i grönt eller vitt.

Funktionslägen:CAMERA MEDIA **AUTO** 

- 1 Ställ INFRARED-väljaren på ON.
	- **IR** och **#off** visas på skärmens övre vänstra del.
- 2 Du kan ändra färgen på högdagrarna i den infraröda bilden genom att välja [IR inspelningsfärg].

 $MENU \rightarrow P$   $\overline{P}$  5 Kamerainställningarl $\overline{P}$ [IR inspelningsfärg]

- 3 Välj  $\boxed{w}$  $\boxed{w}$  Vit $\boxed{e}$ ller  $\boxed{w}$  Grön $\boxed{p}$  och välj sedan  $\boxed{\times}$ .
- 4 Välj [IR ljus] för att aktivera det infraröda ljuset. **MENU > ['**, 4] Kamerainställningar] > [IR ljus]
- 5 Välj  $\boxed{on}$  På] och välj sedan  $\boxed{\mathsf{X}}$ ].
	- **KOFF** ändras till **CON**.

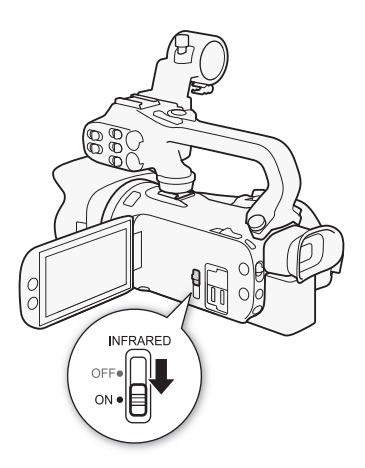

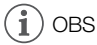

- Följande gäller när kamerans infraröda läge är aktiverat:
	- Bländaren är helt öppen och ND-filtret används inte. Kameran växlar dessutom till automatisk justering av slutartid och gain.
	- Exponeringsjustering, AGC-gräns, motljuskompensation (både automatisk och konstant) och spåra/känna igen ansikte inaktiveras.
	- Kameran växlar initialt till autofokus men du kan ändra fokusläget för att fokusera manuellt. Visningen av fokuseringsavstånd gråmarkeras.
	- Vitbalansfunktionen växlar till en inställning för infrarött läge.
	- Du kan inte välja filmläge eller utseenden.
- Autofokusen fungerar eventuellt inte så bra vid zoomning, beroende på ljuskälla.
- I infrarött läge är kamerans sensor mycket känsligare för ljus som ligger nära infrarött ljus. Rikta inte kameran mot starka ljuskällor eller värmekällor när infraröd inspelning är aktiverad. Täck över kamerans objektiv innan du växlar till infrarött läge om motivet innehåller sådana ljus- och/eller värmekällor.
- Om inställningen  $\left[\frac{1}{2} \right]$  IR ljus] ( $\Box$  [90](#page-89-0)) har tilldelats en programmerbar knapp kan du trycka på knappen för att aktivera/inaktivera det infraröda ljuset.

## Använda fjärrkontrollen RC-V100 (extra tillbehör)

Du kan ansluta fjärrkontrollen RC-V100 (extra tillbehör) till kamerans REMOTE-anslutning för att fjärrstyra kameran (inklusive dess avancerade inspelningsfunktioner). Du kan använda fjärrkontrollen för att sätta i gång kameran, navigera i menyerna, fjärrstyra bländaren och slutartiden m.m. Använd den medföljande kabeln för att ansluta fjärrkontrollen till kameran. Information om hur du ansluter och använder fjärrkontrollen finns i dess användarhandbok.

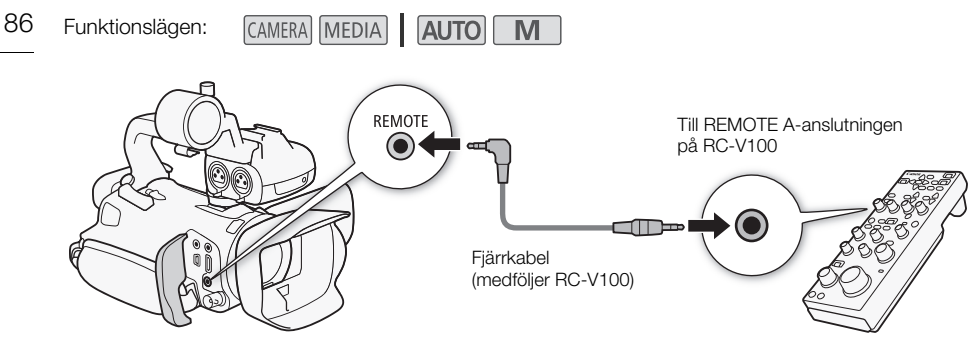

- 1 Stäng av kameran och anslut fjärrkontrollen RC-V100 (extra tillbehör) till kameran.
- 2 Starta kameran i GAMERA-läget och välj [REMOTE-terminal]. MENU > [Y 2 Systeminställningar] > [REMOTE-terminal]
- 3 Välj  $\mathbb{R}$ WM RC-V100 (REMOTE A)] och välj sedan  $[\mathsf{X}]$ .

### Alternativ

[ $RC-V100$  (REMOTE A)]:

Välj det här alternativet om du vill använda fjärrkontrollen RC-V100 (extra tillbehör).

[Std.] Standard]: Välj det här alternativet om du vill kunna använda kompatibla fjärrkontroller från andra tillverkare.

# OBS

- Följande kontroller på fjärrkontrollen kommer inte att kunna styra kameran:
	- CANCEL-knappen
	- ND-knappen
- AUTO IRIS-knappen
- SHUTTER SELECT-knappen
- AGC-knappen
- 

## <span id="page-86-0"></span>Använda GPS-mottagaren GP-E2

När GPS-mottagaren GP-E2 (extra tillbehör) är ansluten till kamerans USB-anslutning lagrar kameran automatiskt GPS-information (longitud, latitud och höjd) och koordinerad universell tid (UTC) för alla dina inspelade sekvenser och tagna stillbilder. Du kan kontrollera den lagrade GPS-informationen via skärmen med sekvensinformation eller skärmen för bildvisning (enbildsvisning). För XF-AV-sekvenser spelas GPS-informationen in som en del av sekvensens metadata och kan användas för att organisera och söka efter inspelningar med Canon XF Utility ( $\Box$  [113](#page-112-0)). Den inspelade GPS-informationen kan kontrolleras på sekvensinformationsskärmen eller

bilduppspelningsskärmen (enskild bildvisning).

Funktionslägen: **CAMERA** MEDIA AUTO M

## Ansluta GPS-mottagaren

Stäng av kameran och mottagaren. Anslut mottagaren till kamerans USB-kontakt via USB-kabeln\*. Placera mottagaren i förvaringsväskan\* och fäst den i kamerans handrem eller bär den på dig. Mer information om hur du ansluter och använder mottagaren finns i användarhandboken för GP-E2. \* Medföljer GPS-mottagaren GP-E2 (extra tillbehör).

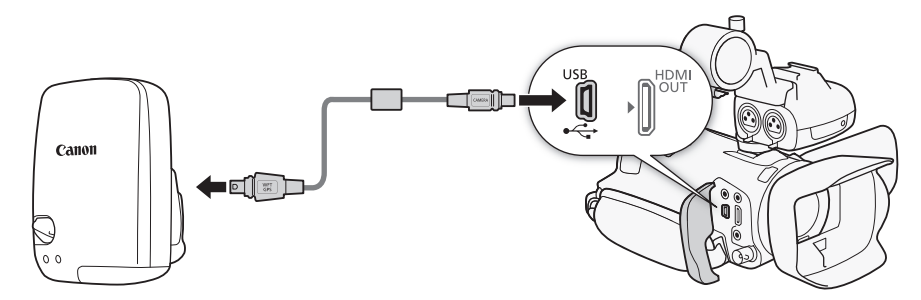

### Aktivera GPS-mottagaren

### Slå på kameran och mottagaren.

- Ikonen  $\mathscr B$  visas på skärmens vänstra del och blinkar när mottagaren försöker ta emot satellitsignaler.
- När mottagaren tar emot satellitsignaler visas ikonen  $\mathscr A$  kontinuerligt. GPS-funktionerna aktiveras och samtliga videosekvenser och stillbilder geotaggas i fortsättningen.

### Justera datum och klockslag automatiskt med hjälp av GPS-data

Ställ in **MENU** > [ $\blacklozenge$  Systeminställningar] > [GPS Auto tidinställn.] på [ON Auto uppdatering] om du vill att kameran automatiskt ska justera datum och klockslag med hjälp av den information som tas emot via GPS-signalen. Datum och klockslag kommer att uppdateras automatiskt första gången en korrekt GPS-signal tas emot efter att kameran satts i gång.

- När den automatiska justeringen av datum/klockslag är aktiverad blir inställningen MENU [B Systeminställningar] > [Datum/Klockslag] kanske inte tillgänglig.
- Tiden uppdateras inte under en pågående inspelning.

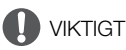

- Vissa länder och regioner kan ha lagliga restriktioner för användningen av GPS-enheter. Var därför noga med att använda din GPS-mottagare i enlighet med den lokala lagstiftningen i respektive land eller region. Var särskilt försiktig när du reser utanför ditt hemland.
- Var försiktig med att använda GPS-mottagaren i miljöer där användningen av elektroniska enheter är begränsad.
- Den GPS-information som lagras i dina sekvenser och stillbilder kan innehålla data som kan göra det möjligt för andra att lokalisera den plats du befinner dig på eller identifiera dig. Var därför försiktig när du delar geotaggade videosekvenser eller stillbilder med andra, eller när du delar dem via Internet.
	- Placera inte GPS-mottagaren nära enheter som avger kraftiga magnetfält, till exempel kraftfulla magneter och motorer.

## **OBS**

88

- Den GPS-information som lagras för sekvenser motsvarar positionen vid inspelningens start.
- Placera inga kablar som är anslutna till SDI OUT-anslutningen (gäller endast  $\mathbb{Z}$ CG) eller HDMI OUT-anslutningen nära mottagaren. Det kan ha en negativ inverkan på GPS-signalen.
- När du har bytt ut mottagarens batteri eller startar mottagaren efter att den har varit avstängd en längre tid kan det ta längre tid än normalt innan den tar emot en GPS-signal.
- Kameran är inte kompatibel med mottagarens digitala kompass och funktioner för positioneringsintervall. Alternativet [Ställ in nu] är inte heller tillgängligt för inställningen [GPS Auto tidinställn.].

## CUSTOM-ratt och -knapp

Du kan tilldela CUSTOM-knappen och -ratten en av flera ofta använda funktioner. Du kan sedan använda CUSTOM-knappen och -ratten för att justera den valda funktionen direkt, utan att behöva öppna menyn.

Funktionslägen:

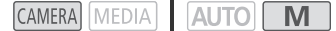

- 1 Välj [CUSTOM Ring & Knapp]. MENU > [4 3 Systeminställningar] > [CUSTOM Ring] & Knapp]
- 2 Välj ett alternativ och välj sedan  $[X]$ .
- 3 Tryck på CUSTOM-knappen och vrid CUSTOM-ratten för att använda den tilldelade funktionen enligt följande beskrivningar.
	- Värdet för den funktion som kan justeras med CUSTOMratten markeras i orange på kamerans skärm.

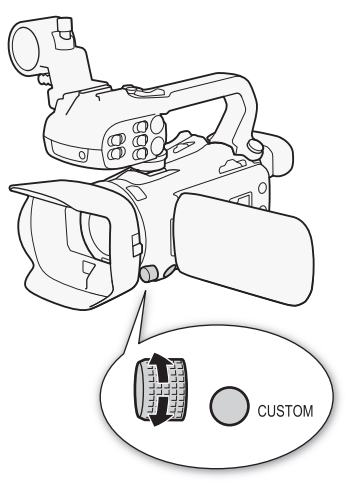

### Alternativ

[**EXP** IRIS/SHTR/GAIN]:

När filmläget Tv eller Av är valt kan du använda CUSTOM-ratten för att justera slutartiden respektive bländarvärdet.

När filmläget M är valt trycker du på CUSTOM-knappen upprepade gånger för att välja det värde du vill justera (bländarvärde → slutartid → gain-värde). När det önskade värdet visas i orange kan du justera det med ratten.

[ AGC Limit]: Tryck på CUSTOM-knappen för att aktivera/inaktivera funktionen för AGC-gräns. När funktionen AGC-gräns är aktiverad ställer du in högsta gain-värde med hjälp av ratten.

[y Exponeringskomp.]:

Tryck på CUSTOM-knappen för att låsa exponeringen. Du kan använda ratten för att kompensera exponeringen, oberoende av om exponeringen är låst eller inte.

[OF Av]: Inaktiverar CUSTOM-knappen och -ratten.

# O<sub>BS</sub>

• Du kan även, i stället för att göra ovanstående, hålla CUSTOM-knappen intryckt för att visa en snabbmeny med de tillgängliga alternativen. Välj ett alternativ med hjälp av CUSTOM-ratten och tryck sedan på CUSTOM-knappen.

## <span id="page-89-0"></span>Programmerbara knappar

Videokameran har 5 programmerbara knappar och en anpassningsbar skärmknapp (pekfunktion) som du kan tilldela olika funktioner (programmerbara knappar). Tilldela ofta använda funktioner till lämpliga knappar för att anpassa kameran till dina behov och ditt användningssätt.

De fysiska knapparna är även märkta med namnet på den funktion som är tilldelad knappen som standard. Den anpassningsbara skärmknappen visar endast ikonen för den tilldelade funktionen. De tilldelade funktionerna kan endast ändras när kameran är i CAMERA - läget. När kameran är

i <sup>MEDIA</sup> -läget kan endast knappar som har tilldelats funktionen [**@ME]** Monitor-kanaler] eller [MENU Meny] användas.

Funktionslägen:

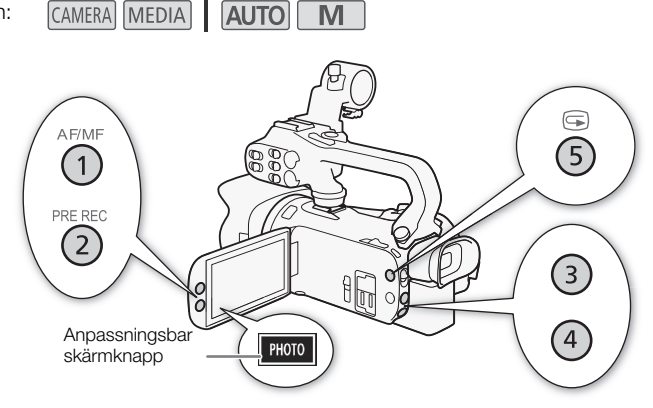

M

1 Fysiska knappar: Håll MENU-knappen intryckt och tryck samtidigt på den programmerbara knapp vars funktion du vill ändra. Anpassningsbar skärmknapp: Öppna skärmen för val av funktion:

MENU • [ $\blacklozenge$  3] Systeminställningar] • [Anpassningsbar skärmknapp]

- En lista över tillgängliga funktioner visas. Den aktuella tilldelade funktionen är markerad i listan.
- Du kan även använda menyn för de programmerbara fysiska knapparna. De olika inställningarna ([Anpassningsbar knapp 1] till [Anpassningsbar knapp 5]) finns på sidan [2] på menyn [B Systeminställningar].
- 2 Välj en funktion och välj sedan  $[\mathsf{X}]$ .
	- Du kan vid behov välja  $\Delta$ / $[\blacktriangledown]$  för att bläddra uppåt/nedåt.
- 3 Tryck på den programmerbara knappen (eller peka på den anpassningsbara skärmknappen) för att använda den tilldelade funktionen enligt beskrivningarna i följande tabell.

91

### Programmerbara funktioner

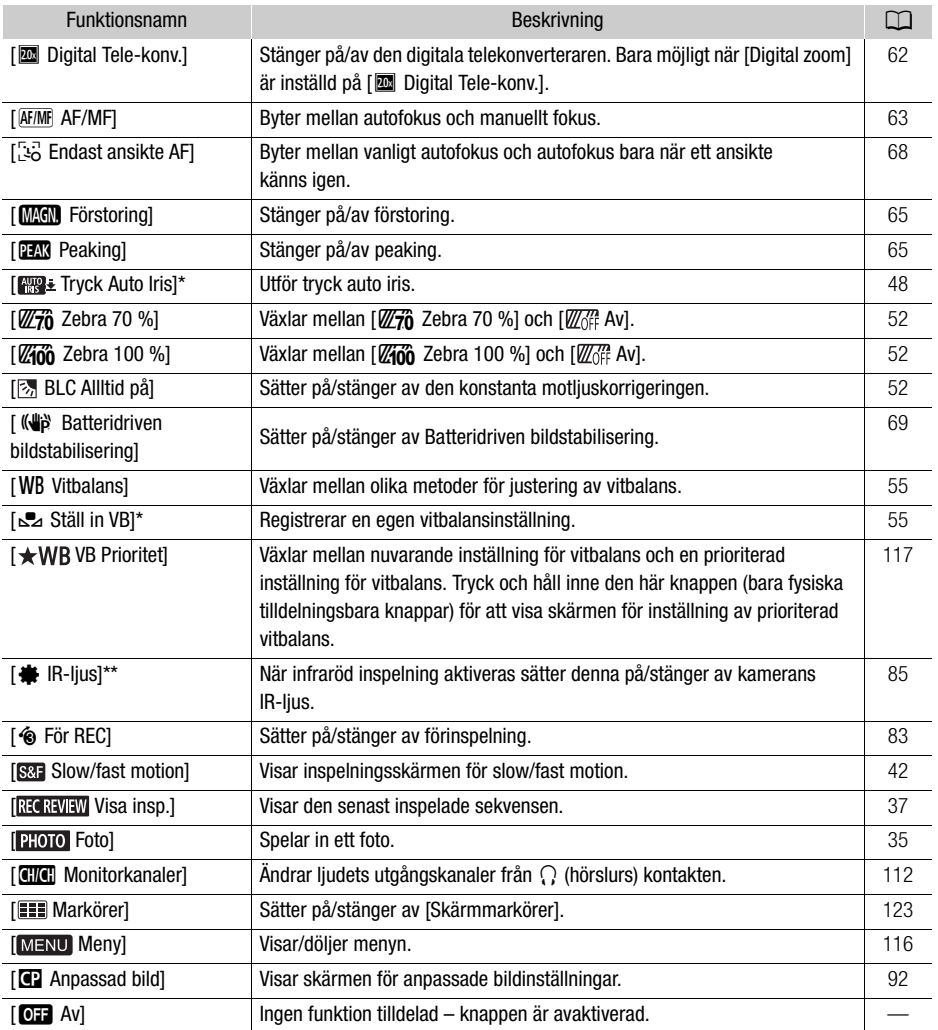

\* Tillgänglig bara för fysiskt tilldelningsbara knappar.

\*\* Kräver att handtagsenheten är rätt fäst på kameran.

## <span id="page-91-1"></span><span id="page-91-0"></span>Anpassade bildinställningar

Kameran låter dig ändra många inställningar ( $\Box$ ) [95](#page-94-0)) som styr olika aspekter på den färdiga bilden. Alla dessa inställningar behandlas som en enda egen anpassad bildfil. När du har justerat de önskade inställningarna efter behag kan du spara upp till 6 filer för anpassade bilder (i kameran eller på ett SD-kort) och ladda dem senare för att använda exakt samma inställningar. ( $\Box$  [94](#page-93-0)). Denna funktion kan bara användas när inspelningsläget är satt på $P$ , Tv, Av, eller  $M$ .

92 Funktionslägen: CAMERA MEDIA AUTO M

## Välja anpassade bildfiler

Du kan justera bildegenskaperna på den fil för anpassade bilder som du valt. Du kan också döpa om, skydda eller återställa filer för anpassade bildinställningar. Se till att du tar bort skyddet innan du redigerar en fil för anpassade bildinställningar.

- 1 Aktivera funktionen för anpassade bilder och välj  $\vert\bm{\times}\vert$ . [', 5 Kamerainställningar] > [C] Funktion] > [ON] På]
- 2 Välj en fil med anpassade bildinställningar.

 $[FUNK]$   $\triangleright$   $[$   $F1$ 

- Välj den önskade filen med anpassade bildinställningar.
- Inställningarna i filen med anpassade bildinställningar kommer att användas.

## Förinställda bildinställningar

Följande inställningar sparas till filen med anpassade bildinställningar C1 till C6 som förinställda bildinställningar. Filen med anpassade bildinställningar C1 är skyddad som standard och måste bli oskyddad för att kunna ändras.

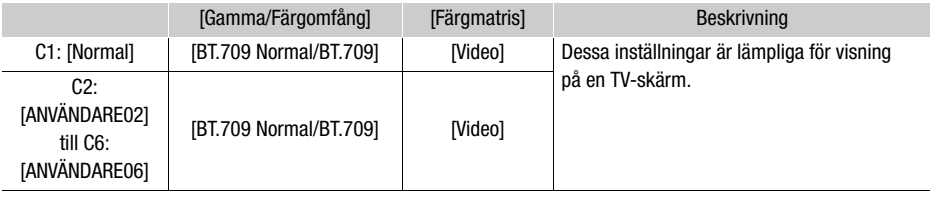

OBS

- För att använda inställningarna på en fil för egna inställningar som är sparad på ett kort, kopiera filen till kameran i förväg  $(D \ 94)$  $(D \ 94)$  $(D \ 94)$ .
- Denna funktion kan inte aktiveras när infraröd inspelning är aktiverad.

# $\mathbf i$ ) OBS

#### **• Om att ändra anpassade bildinställningar med fjärrkontrollen RC-V100 (tillval)**

- När fjärrkontrollen RC-V100 (tillval) är kopplad till kameran kan du trycka på kamerans CUSTOM PICT. knapp för att öppna menyn för anpassade bildinställningar.
- Om en skyddad fil för anpassade bildinställningar är vald på kameran, kan inte inställningar för anpassade bilder ändras med fjärrkontrollen.
- Ändring av inställningar för anpassade bilder med fjärrkontrollen ändrar inställningarna som är registrerade för den aktuellt valda filen för anpassade bildinställningar. Om du vill behålla en viktig fil för anpassade bildinställningar, kopiera den i förväg till ett kort eller välj på förhand en fil för anpassade bildinställningar som kan ändras utan att det gör något.

## Redigera inställningarna i en fil för anpassade bildinställningar

Du kan justera bildegenskaperna på den fil för anpassade bilder som du valt. Du kan också döpa om, skydda eller återställa filer för anpassade bildinställningar. Se till att du tar bort skyddet innan du redigerar en fil för anpassade bildinställningar.

#### Justera bildens parametrar

- 1 Välj  $\Xi$ .
- 2 Välj bildparametern du vill justera.
	- Läs Tillgängliga anpassade bildinställningar ( $\Box$  [95](#page-94-0)) för information om de olika inställningarna.
- 3 Justera värdet efter behov.

### Döpa om filer för anpassade bildinställningar.

- 1 Välj [Döpa om].
	- $\equiv \rightarrow$  [Döpa om]
- 2 Ange önskat filnamn (8 alfanumeriska tecken), välj sedan [OK].
	- För mer information om att ange tecken, se Att använda den virtuella tangentbordsskärmen  $(M 94)$  $(M 94)$  $(M 94)$ .

### Skydda filer för anpassade bildinställningar

- 1 Välj [Skydda].
	- $\Box$   $\triangleright$  [Skydda]
- 2 Välj antingen [Skydda] eller [Lås upp].
	- $\bullet$   $\overline{\bullet}$  syns intill filens namn.

### Återställa filer för anpassade bildinställningar

- 1 Välj [Återställ].
	- $\equiv$  > [Återställa]
- 2 Välj en av inställningarna för att återställa, välj sedan [OK].

### <span id="page-93-1"></span>Att använda den virtuella tangentbordsskärmen

- 1 Rör vid tangenterna på skärmen för att ange önskad text.
	- Rör vid  $\left[\frac{1}{\sqrt{2}}\right]$  för att flytta markören.
	- Rör vid [123] för att växla mellan bokstäver och siffror/specialtecken.
	- Rör vid  $\sqrt{x}$ l för att radera tecknet till vänster om markören.
	- Rör vid [A/a] för att skriva med stora bokstäver. När siffertangentbordet visas, växlar [#%?] mellan uppsättning 1 och 2 för specialtecken.
	- När du anger lösenord och annan känslig information, ändrar sig tecknet du anger till " $\bullet$ " efter ett ögonblick för att skydda informationen.
- 2 När du skrivit in önskad text, rör vid [OK].

## Visa nuvarande inställningar på fil för anpassade bildinställningar

- 1 Väli i.
	- Olika inställningar visas på 4 sidor.
- 2 Tryck  $\triangle$ / $\nabla$  för att se föregående/nästa sida.
- 3 Välj 5.

## Spara en fil för anpassade bildinställningar

### <span id="page-93-0"></span>Kopiera filer för anpassade bildinställningar

Du kan kopiera filer för anpassade bildinställningar mellan kameran och ett kort. Sätt i förväg in ett kort i kameran på vilket du vill spara dina filer för anpassade bildinställningar eller kortet som innehåller den fil för anpassade bildinställningar som du vill ladda in.

### Kopiera en fil från kameran till ett kort

- 1 Välj [Spara].
	- $\equiv$   $\triangleright$  [Spara  $\binom{1}{1}$  Fil  $\boxed{8}$ ]  $\triangleright$  [Spara]
- 2 Välj destinationsfilen på kortet och välj [OK].
	- Välj en existerande fil för anpassade bildinställningar att skriva över eller [Ny fil] för att spara inställningarna som en ny fil för anpassade bildinställningar på kortet.
- 3 När bekräftelsemeddelandet syns, tryck STÄLL IN.

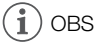

• Filer för anpassade bildinställningar kan bara användas med kameror av samma modell.

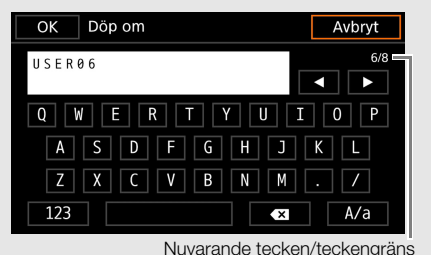

### Byta en fil på kameran mot en fil på ett kort

- 1 Välj [Ladda].
	- $\boxed{\equiv}$   $\triangleright$  [Spara  $\boxed{\ll}$  Fil  $\boxed{\ll}$ ]  $\triangleright$  [Ladda]
- 2 Välj filen med inställningarna du vill kopiera och välj [OK].
	- Filen i kameran skrivs över med filen på kortet.
- 3 När bekräftelsemeddelandet syns, tryck STÄLL IN.

### Bädda in fil för anpassade bildinställningar i sekvenser (KAMERA-läge)

När du spelar in i XF-AVC-format efter att ha angivit anpassade bildinställningar, kan du bädda in filen för anpassade bildinställningar i metadatan tillsammans med sekvenserna.

Välj  $\left| \mathbf{E}^{\mathbf{s}} \right|$  Inspelningsinställningar] > [Lägg till  $\left| \mathbf{E} \right|$  fil] > [På].

### <span id="page-94-0"></span>Tillgängliga anpassade bildinställningar

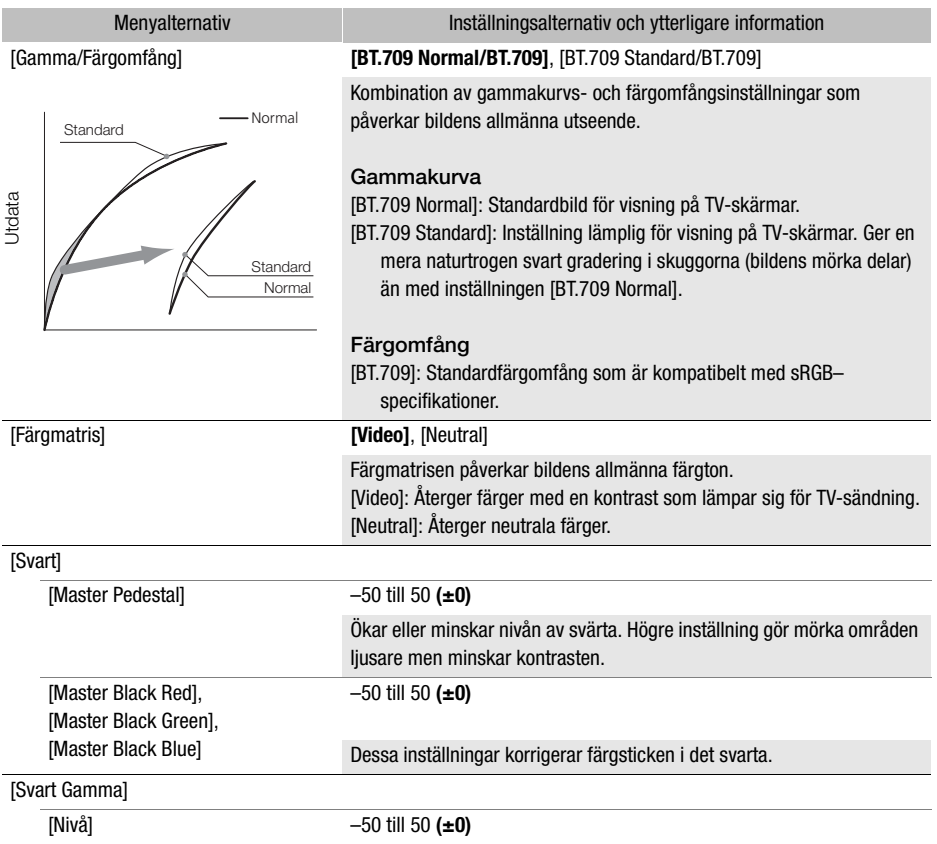

#### Anpassade bildinställningar

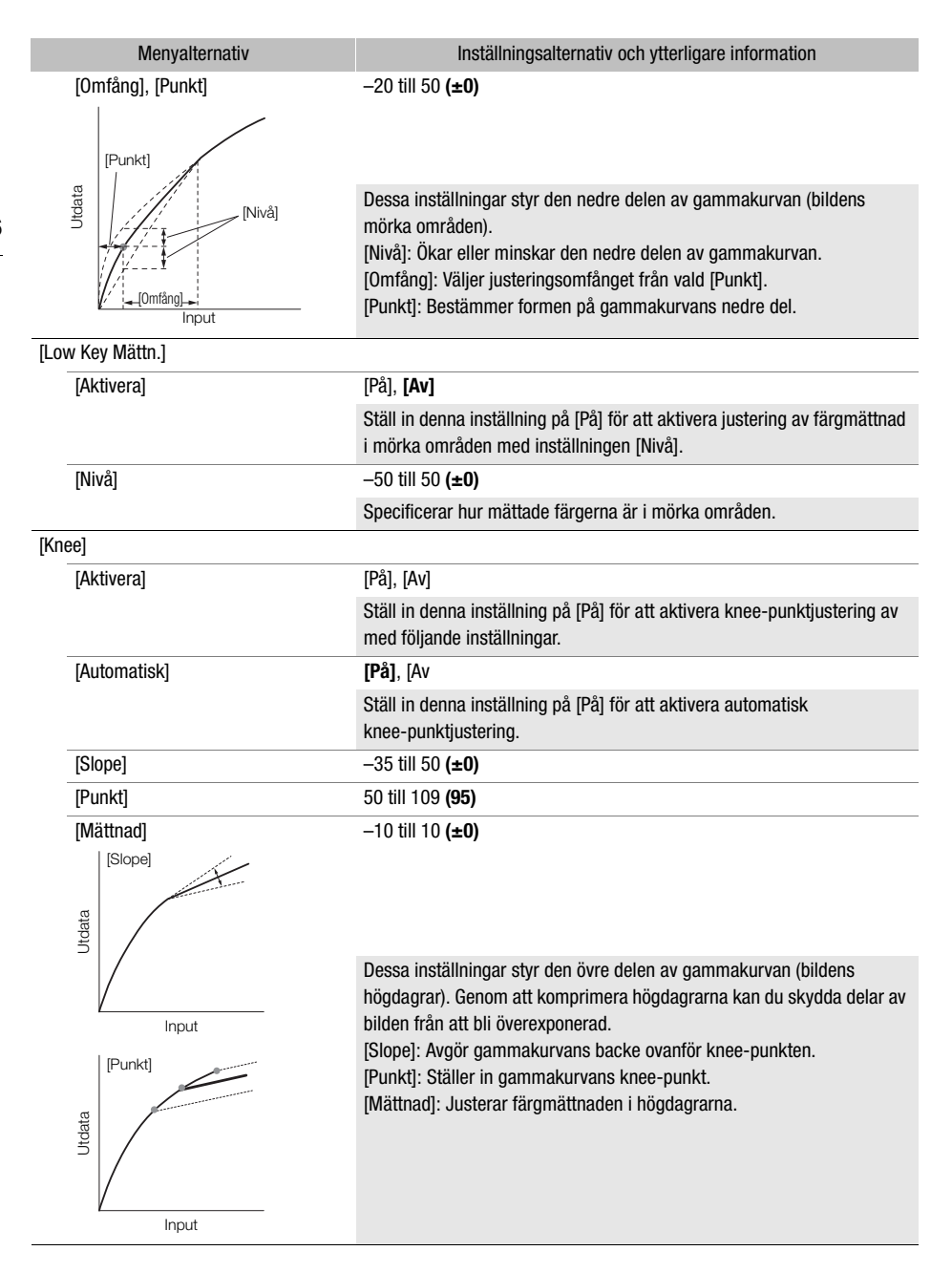

96

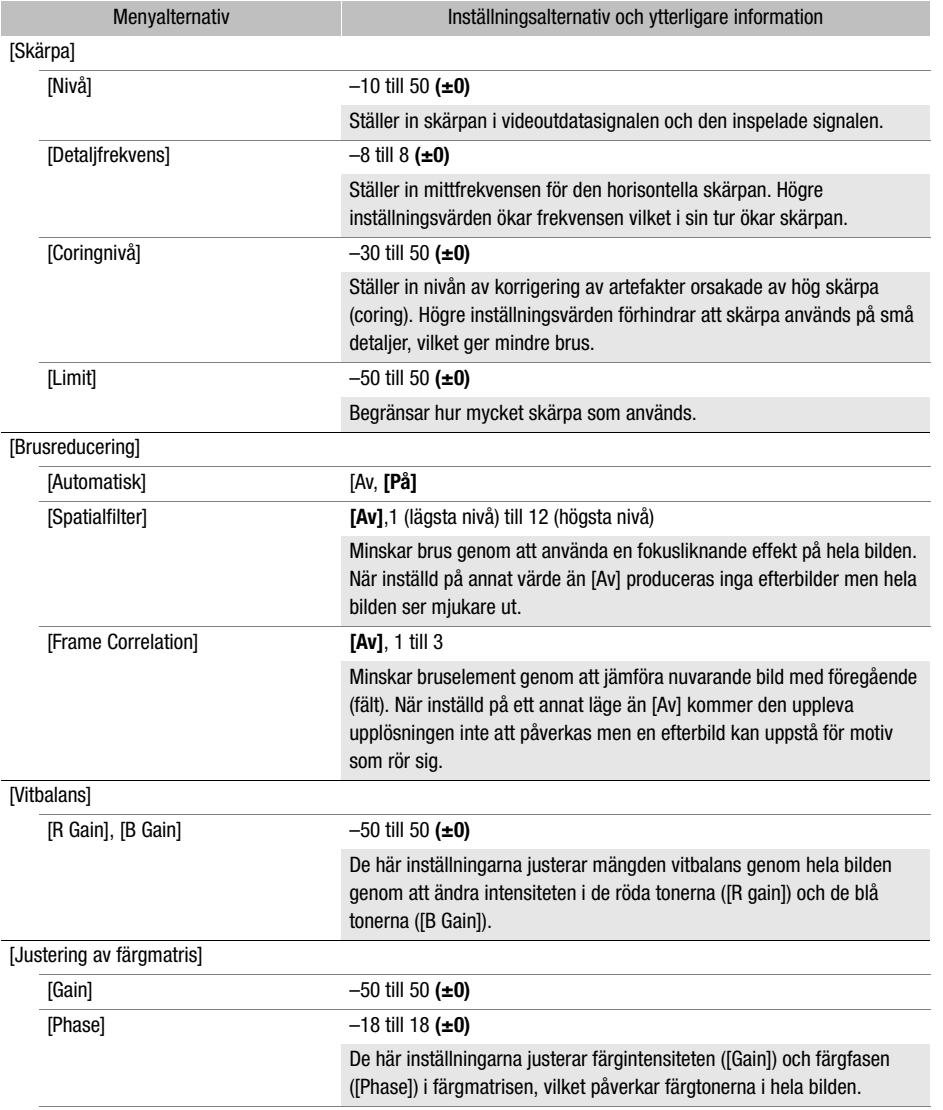

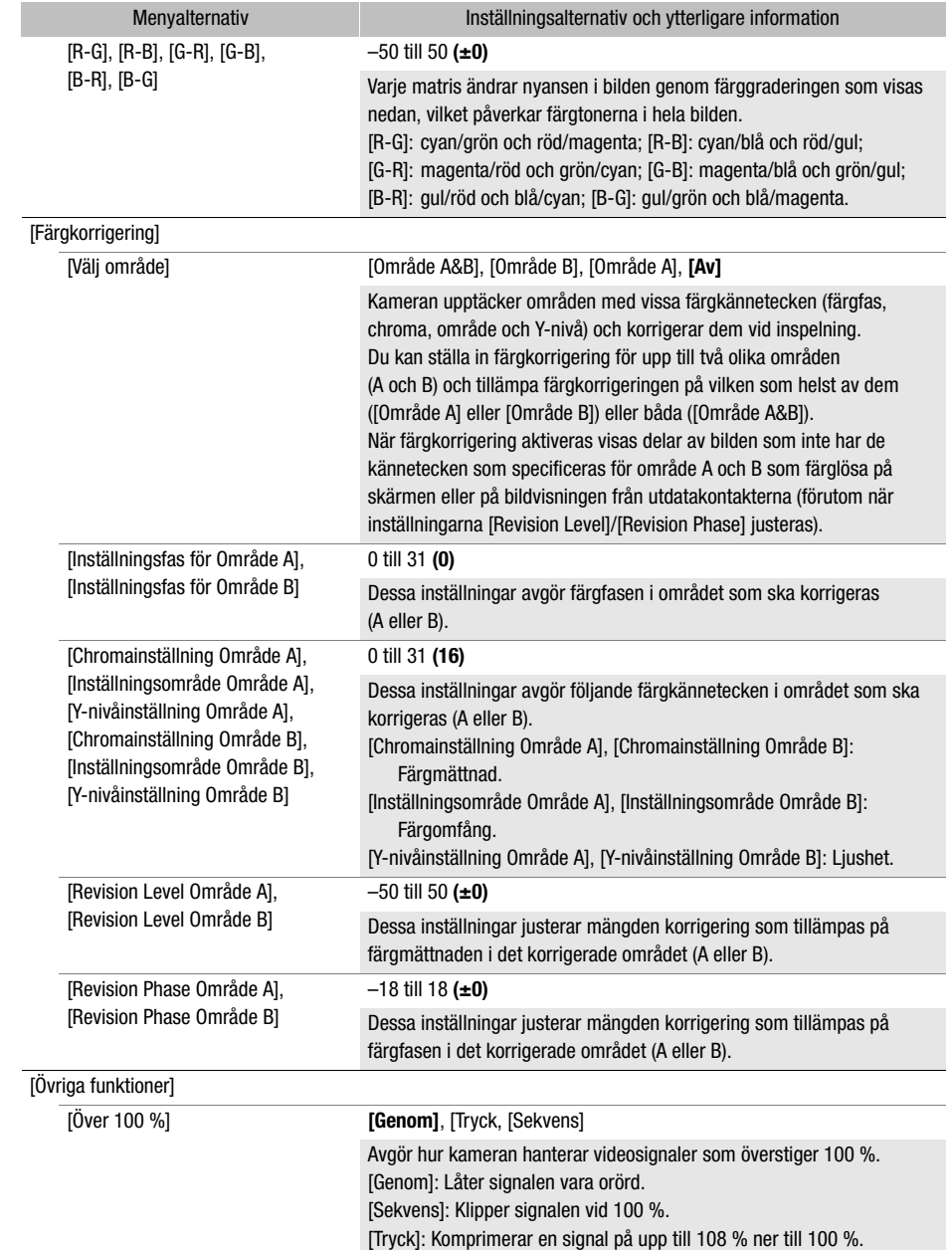

# $(i)$  OBS

- Beroende på andra menyinställningar kanske du inte kan uppnå den önskade bildeffekten även efter att du ändrat dina anpassade bildinställningar.
- När fjärrkontrollen RC-V100 (tillval) är kopplad till kameran och funktionen för anpassade bildinställningar är aktiverad ( $\Box$  [92](#page-91-0)), kan följande anpassade bildinställningar ändras genom att använda knapparna och reglagen på fjärrkontrollen.
	- [Övriga inställningar] > [Black] > [Master Pedestal], [Master Black Red], [Master Black Blue]
	- [Övriga inställningar] > [Black Gamma] > [Level]
	- [Övriga inställningar] > [Knee] > [Automatisk], [Slope], [Point] (bara vid [Knee] > [Aktivera] är inställd på [På])
	- [Övriga inställningar] > [Skärpa] > [Level]
	- [Övriga inställningar] > [Vitbalans] > [R Gain], [B Gain]

## Spara och ladda menyinställningar

När du har justerat de olika menyerna kan du spara dina inställningar på ett SD-kort. Du kan sedan läsa in de sparade inställningarna vid ett senare tillfälle eller läsa in dem till en annan XA45/XA40 kamera för att kunna använda den på samma sätt som din egen kamera.

Kamerainställningarna kan endast sparas på eller hämtas från SD-kortet i kortplats B.

Funktionslägen:

CAMERA MEDIA **AUTO M** 

### Spara kamerainställningar

- 1 Sätt i SD-kortet i SD-kortplats B när du vill spara kamerans inställningar.
- 2 Välj [Spara].

 $\mathsf{MENU}\blacktriangleright \mathsf{F}$  3 Systeminställningar]  $\blacktriangleright$  [Backupmeny inst  $\mathsf{B}$ ]  $\blacktriangleright$  [Spara]

- 3 Välj [Ja].
	- Kamerans menyinställningar sparas på minneskortet. Om menyinställningarna redan har sparats vid ett tidigare tillfälle skrivs den gamla filen över med de aktuella menyinställningarna.
- 4 Välj [OK] när bekräftelsemeddelandet visas.

### Läsa in kamerainställningar

- 1 Sätt i ett SD-kort som innehåller sparade kamerainställningar i SD-kortplats B.
- 2 Välj [Ladda].

**MENU** •  $[\triangleright \ 3]$  Systeminställningar] • [Backupmeny inst  $[1]$  • [Ladda]

- 3 Välj [Ja].
	- Kamerans menyinställningar byts nu ut mot de inställningar som fanns sparade på minneskortet. Skärmen blir svart under några ögonblick och kameran startas om.

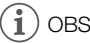

• När menyinställningarna är laddad med den här funktionen kommer även skyddade filer för anpassade bildinställningar att bytas ut.

# Uppspelning

## <span id="page-100-0"></span>Grundläggande uppspelning

Det här avsnittet beskriver hur du spelar upp sekvenser och visar stillbilder. Information om hur du visar inspelningar på en extern monitor finns under Ansluta till en extern monitor ( $\Box$  [109](#page-108-0)).

Funktionslägen:

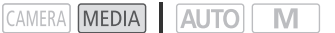

- 1 Ställ in strömbrytaren på MEDIA.
	- Kameran växlar till MEDIA-läget och indexfönstret med videosekvenser öppnas.
- 2 Sök efter den sekvens eller stillbild du vill visa.
	- Dra åt vänster/höger eller välj [<I]/[Del för att visa andra indexsidor.
	- Byt indexfönster om du vill se stillbilder eller spela upp inspelningar som finns lagrade på det andra SD-kortet.

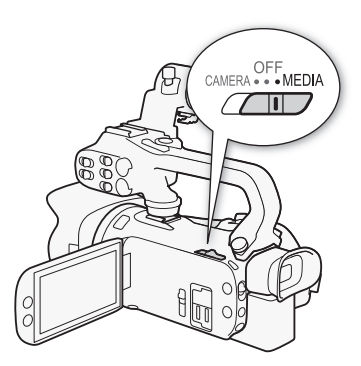

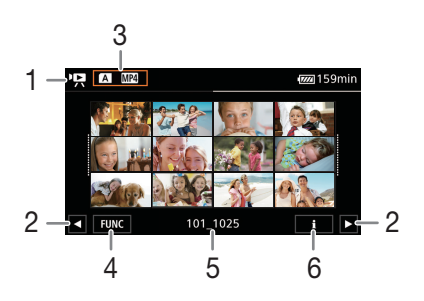

- 1  $\cdot$ , Indexfönstret för videosekvenser. **13**: Indexfönstret för stillbilder.
- 2 Visa nästa/föregående indexsida. Du kan även dra åt vänster/höger på skärmen.
- 3 Knapp för indexfönster: Använd den här knappen för att byta indexfönster. Välj vilket minneskort (A eller B) du vill använda och vilken typ av material ("RMP4-sekvenser eller **•**-stillbilder) du vill visa.
- 4 [FUNC]-knappen: Funktioner för sekvenser och stillbilder  $(D \mid 105)$  $(D \mid 105)$  $(D \mid 105)$ .
- 5 Mappnamn. De sista fyra siffrorna anger inspelningsdatumet (1025 = 25 oktober)  $(D1 121)$  $(D1 121)$  $(D1 121)$ .
- 6 Gäller endast sekvenser: Sekvensinformation (C [104](#page-103-1)).
- 3 Tryck på indexskärmens miniatyrbild av den inspelning du vill visa.
	- Sekvenser: Uppspelningen startar från den valda sekvensen och fortsätter till indexfönstrets sista sekvens.

Stillbilder: Den valda stillbilden visas. Dra åt vänster/höger för att visa andra stillbilder.

### 4 Peka på skärmen för att visa uppspelningskontrollerna.

- Under videouppspelning eller bildvisning försvinner uppspelningskontrollerna automatiskt efter några sekunder. Om du har pausat videouppspelningen kan du peka på skärmen igen för att dölja uppspelningskontrollerna.
- Mer information om uppspelningskontrollerna finns under Uppspelningskontroller ( $\Box$  [103](#page-102-0)).

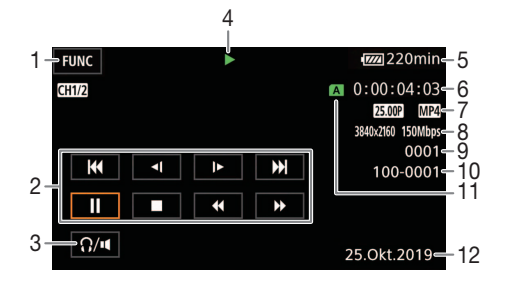

- 1 [FUNC]-knappen: Funktioner för sekvenser och stillbilder  $(M 105)$  $(M 105)$  $(M 105)$
- 2 Uppspelningskontroller för sekvenser  $($  $\Box$  [103](#page-102-0))
- 3 Volym  $(D)$  [104](#page-103-2))
- 4 Uppspelningsfunktioner för sekvenser  $($  $\Box$  [103](#page-102-0))
- 5 Återstående batteriladdning (CQ [127](#page-126-0))
- 6 Tidkod  $(D 70)$  $(D 70)$  $(D 70)$
- 7 Bildfrekvens ( $\Box$  [40](#page-39-0)) och filmformat
- $8 \times 10^{-10}$  e h bit $\mu$  k (A  $40$ )

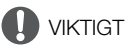

• Kameran kan kanske inte spela upp videosekvenser som har spelats in på ett SD-kort i en annan enhet.

#### ì **OBS**

- De här bildfilstyperna kan skapa problem vid visning.
	- Bilder som inte har spelats in med den här kameran.
	- Bilder som har redigerats med dator.
	- Bilder vars filnamn har ändrats.
- Inställningen **MENU** >  $[\mathbf{E}]$  Uppspelningsinställningar $|\mathbf{E}|$  Datakod] gör det möjligt att stänga av visningen av inspelningsdatum och -klockslag och ändra vilken information som ska visas. Observera att de tillgängliga alternativen varierar beroende på typen av inspelning.
- Beroende på inspelningssituationen kan ett kort avbrott i video- eller ljuduppspelningen ibland uppstå mellan två sekvenser.

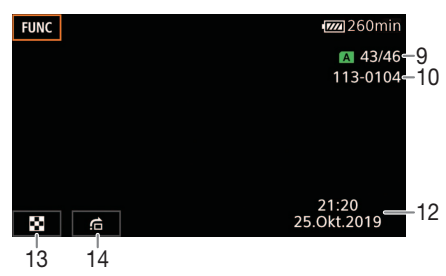

- 9 Sekvenser: Klippnummer Stillbilder: Stillbilder: stillbildens nummer/ totalt antal stillbilder
- 10 Filnummer (CC [121](#page-120-0))
- 11 Valt SD-kort för uppspelning (CQ [101](#page-100-0))
- 12 Datakod  $(D 119)$  $(D 119)$  $(D 119)$
- 13 Återgå till indexfönstret för stillbilder
- 14 Hoppa  $(D)$  [103](#page-102-1))

## <span id="page-102-0"></span>Uppspelningskontroller

Följande uppspelningstyper är tillgängliga via kontrollerna på skärmen. Använd joysticken för att välja en knapp och tryck sedan på joystickens SET-knapp.

#### <span id="page-102-2"></span>Uppspelningskontroller för sekvenser

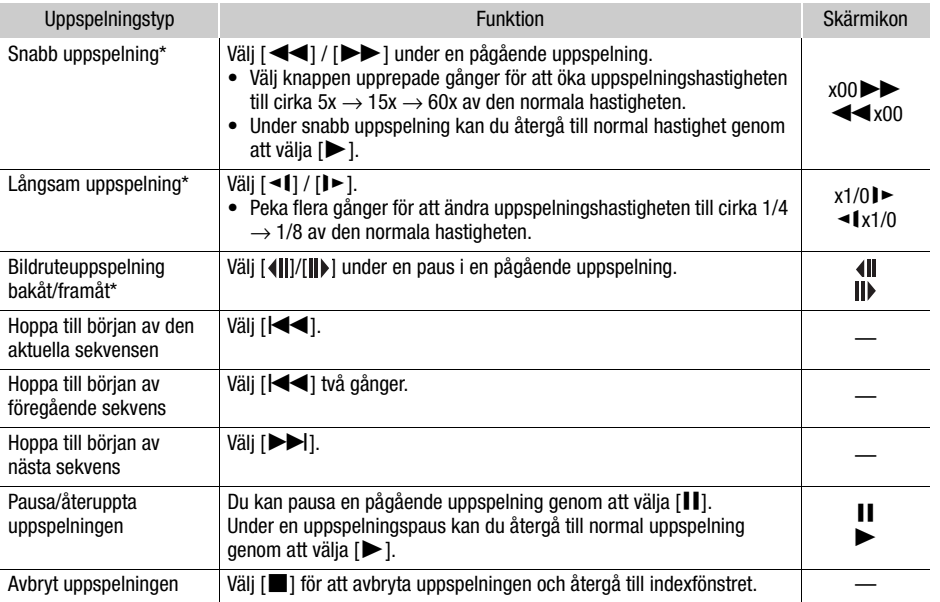

\* Inget ljud spelas upp under det här uppspelningsläget.

#### <span id="page-102-1"></span>Uppspelningskontroller för stilbilder

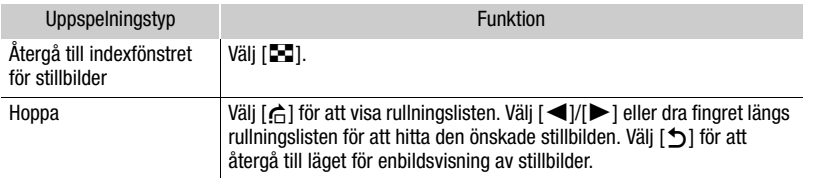

## OBS

- Snabb/långsam uppspelning kan orsaka problem med uppspelningsbilden (fyrkantiga störningar, ränder etc.).
- Den hastighet som anges på skärmen är ungefärlig.
- Långsam uppspelning bakåt får samma effekt som kontinuerlig uppspelning bildruta för bildruta bakåt.

### <span id="page-103-2"></span><span id="page-103-0"></span>Justera volymen

Vid uppspelning matas ljudet ut via den inbyggda monohögtalaren. Du kan ansluta ett par hörlurar till  $\Omega$ -anslutningen (hörlursuttaget) för att lyssna på ljudet i stereo.

1 Peka på skärmen vid uppspelning för att få fram uppspelningskontrollerna.

2 Välj  $\Omega / \mathbf{u}$ .

- 3 Välj  $[\blacksquare\lozenge]/[\Omega]$  eller  $[\blacksquare\lozenge]/[\Omega\lozenge]$  för att justera volymen och välj sedan  $[\triangle]$ .
- Du kan även dra fingret längs respektive volymreglage.

### <span id="page-103-1"></span>Visa sekvensinformation

- 1 Öppna indexfönstret, välj [I] och välj sedan en sekvens.
	- Skärmen [Klippinfo] visas.
	- Välj  $\Box$ / $\Box$  för att visa informationen för föregående/nästa sekvens.
- 2 Välj [b] två gånger för att återgå till indexfönstret.

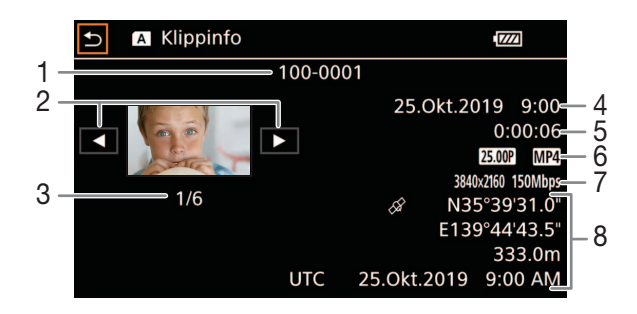

- 1 Filnummer  $(D)$  [121](#page-120-0))
- 2 Visa informationen för föregående/nästa sekvens
- 3 Klippnummer/totalt antal klipp
- 4 Datum och klockslag vid inspelningens början
- 5 Sekvensens längd
- 6 Bildfrekvens  $(D \mid 40)$  $(D \mid 40)$  $(D \mid 40)$  och filmformat
- 7 Fil för anpassade bildinställningar ( $\Box$  [92](#page-91-1)), upplösning och bitfrekvens  $(D \mid 40)$  $(D \mid 40)$  $(D \mid 40)$
- 8 GPS-information\* ( $\Box$  [87](#page-86-0)) (platsen för inspelningens början)

\*Endast när GPS-mottagaren GP-E2 (extra tillbehör) användes under inspelningen av sekvensen.

104

## Funktioner för sekvenser och stillbilder

### <span id="page-104-0"></span>Radera sekvenser och stillbilder

Du kan radera de sekvenser och stillbilder du inte vill behålla.

CAMERA MEDIA AUTO Funktionslägen:

#### Radera sekvenser och stillbilder från indexfönstret

- 1 Öppna det önskade indexfönstret ( $\Box$  [101](#page-100-0)).
	- Dra fingret åt vänster/höger till dess att du hittat den sekvens eller stillbild du vill radera.
- 2 Välj [Radera].

[FUNC] > [Radera]

- 3 Välj ett alternativ och välj sedan [Ja].
	- Om du väljer [Välj] kan du göra på följande sätt för att välja de enstaka inspelningar som ska raderas innan du väljer [Ja].
	- Du kan avbryta en pågående process genom att välja [Stopp]. Vissa inspelningar kan dock raderas ändå.
- 4 Välj [OK] när bekräftelsemeddelandet visas.

#### Välja enstaka inspelningar

- 1 Välj de sekvenser/stillbilder du vill radera.
	- $\bullet$  En bockmarkering  $\checkmark$  visas vid de valda inspelningarna. Det totala antalet valda sekvenser/ stillbilder visas bredvid  $\overline{\vee}$ -ikonen.
	- Du kan ta bort bockmarkeringen genom att välja en markerad sekvens eller stillbild igen. Du kan även ta bort alla bockmarkeringar samtidigt genom att välja [Ta bort alla] > [Ja].
- 2 Välj [OK] när du har markerat alla önskade inspelningar.

#### Alternativ

<mappnamn>: Raderar alla MP4 -sekvenser eller bilder inspelade på ett visst datum. Mappnamnets fyra sista siffror visar vilket datum inspelningarna gjordes (1025 = 25 oktober).

[Välj]: Du kan välja de enskilda sekvenser eller stillbilder du vill radera.

[Alla klipp], [Alla bilder]:

Raderar samtliga sekvenser eller stillbilder.

### Radera en sekvens under en uppspelning

- 1 Spela upp den önskade sekvensen  $[$  [1] [101](#page-100-0)).
- 2 Peka på skärmen för att visa uppspelningskontrollerna och radera sedan sekvensen.  $[II]$   $\triangleright$   $[FlUNC]$   $\triangleright$   $[Raderal \triangleright]$   $[Ja]$
- 3 Välj [OK] när bekräftelsemeddelandet visas.

### Radera en stillbild under en uppspelning

- 1 Hitta den önskade stillbilden  $($  [101](#page-100-0)).
- 2 Peka på skärmen för att visa uppspelningskontrollerna och radera sedan stillbilden. [FUNC] > [Radera] > [¸ Fortsätt] > [Ja]
- 3 Dra fingret åt vänster/höger om du vill välja en annan stillbild att radera eller välj  $\vert\mathbf{X}\vert$ .

## **U** VIKTIGT

106

- Var försiktig när du raderar inspelningar. De kan inte återställas när du har raderat dem.
- Spara kopior av alla viktiga inspelningar innan du raderar dem från ett minneskort ( $\Box$  [113](#page-112-1)).

## **OBS**

- Stillbilder som har skrivskyddats med annan utrustning kan inte raderas med den här kameran.
- Om du vill radera alla inspelningar för att frigöra minnesutrymme kan du i stället välja att formatera SD-kortet (CQ [33](#page-32-0)).

### Beskär MP4-sekvenser

Du kan beskära MP4-sekvenser genom att ta bort allt fram till en särskild punkt eller allt efter en särskild punkt.

Funktionslägen:

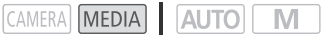

- 1 Spela upp den önskade sekvensen  $($   $\Box$  [101](#page-100-0)).
- 2 Peka på skärmen för att visa uppspelningskontrollerna och öppna sedan skärmen för klippning av sekvenser.
	- $[II]$   $\triangleright$   $[FlNCI \triangleright]$   $[KlipD]$

#### 3 Vid behov kan du välja en exakt punkt i sekvensen.

- Den punkt där sekvensen ska klippas anges med en  $\mathbb{I}$  -markering.
- Uppspelningskontrollerna visas på skärmen  $(\Box$  [103](#page-102-2)). Använd eventuellt de speciella uppspelningslägena för att hitta rätt punkt i videosekvensen.

#### 4 Välj ett önskat alternativ för klippning och klipp sedan sekvensen.

[Klipp] > [Klipp början] eller [Klipp slutet] > [Spara som ny] eller [Skriv över]

• Den första uppsättningen alternativ ger dig möjlighet att klippa bort allt innan eller efter ´-markeringen.

Den andra uppsättningen alternativ gör det möjligt att spara den klippta sekvensen som en ny sekvens eller skriva över befintliga sekvensen.

• Om du har valt [Spara som ny] kan du välja [Stopp] och sedan välja [OK] för att avbryta en pågående funktion.

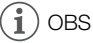

- Sekvenser som har klippts med alternativet [Klipp början] visas med en speciell uppspelningsikon i stället för den vanliga miniatyrbilden i indexfönstret.
- Varje tryckning på knappen för bildruteuppspelning bakåt/framåt på skärmen för klippning av sekvenser gör att markeringen hoppar en bildruta bakåt/framåt. Sekvensen kan klippas vid positioner med mellanrum på 1 GOP (cirka 0,5 sekunder).
- Sekvensen klipps i början/slutet av den GOP som innehåller den bildruta som angetts med markören.

## Konfiguration av videoutgångar

Vilken videosignal som matas ut från kamerans SDI OUT-anslutning (gäller endast  $\Omega$ 65) och HDMI™ OUT-anslutning varierar beroende på sekvensens videokonfiguration och olika menyinställningar. Videosignalen från HDMI OUT-anslutningen kan även ändras beroende på den anslutna monitorns egenskaper.

**KKKES** Kameran kan inte mata ut videosignaler via SDI OUT-anslutningen och HDMI OUTanslutningen samtidigt.

Funktionslägen: CAMERA MEDIA **AUTO** M

Konfiguration av videoutgång (inspelning)

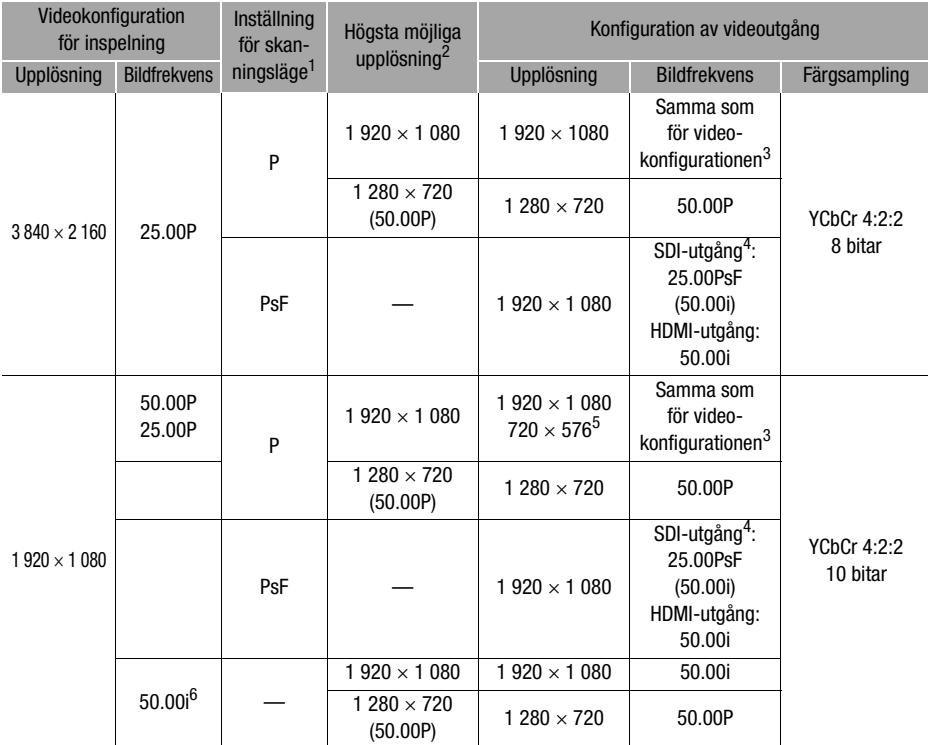

1 Inställningen **MENU > [ZZ** Displayinställningar] > [SDI/HDMI-scanningsläge] (**8785)** eller<br>[HDMI-scanningsläge] (**8780**).

[HDMI-scanningsläge] (**t. 220)**.<br><sup>2</sup> För HDMI-utgången: **MENU** inställningen ● [**Z2** Displayinställningar] ● [HDMI maxupplösning]. XXX5 För SDI-utgången: MENU inställningen > [Z Displayinställningar] > [SDI-utgång].

3 Bildfrekvensen 50.00P används vid slow & fast motion-inspelning.<br>4 Gäller endast s.x.EB.

107

<sup>5</sup> Gäller endast HDMI-utgången. Endast när bildfrekvensen är inställd på 50.00P. Väljs automatiskt beroende på den anslutna monitorns egenskaper. <sup>6</sup> Endast XF-AVC videoformat.

Konfiguration av videoutgång (uppspelning)

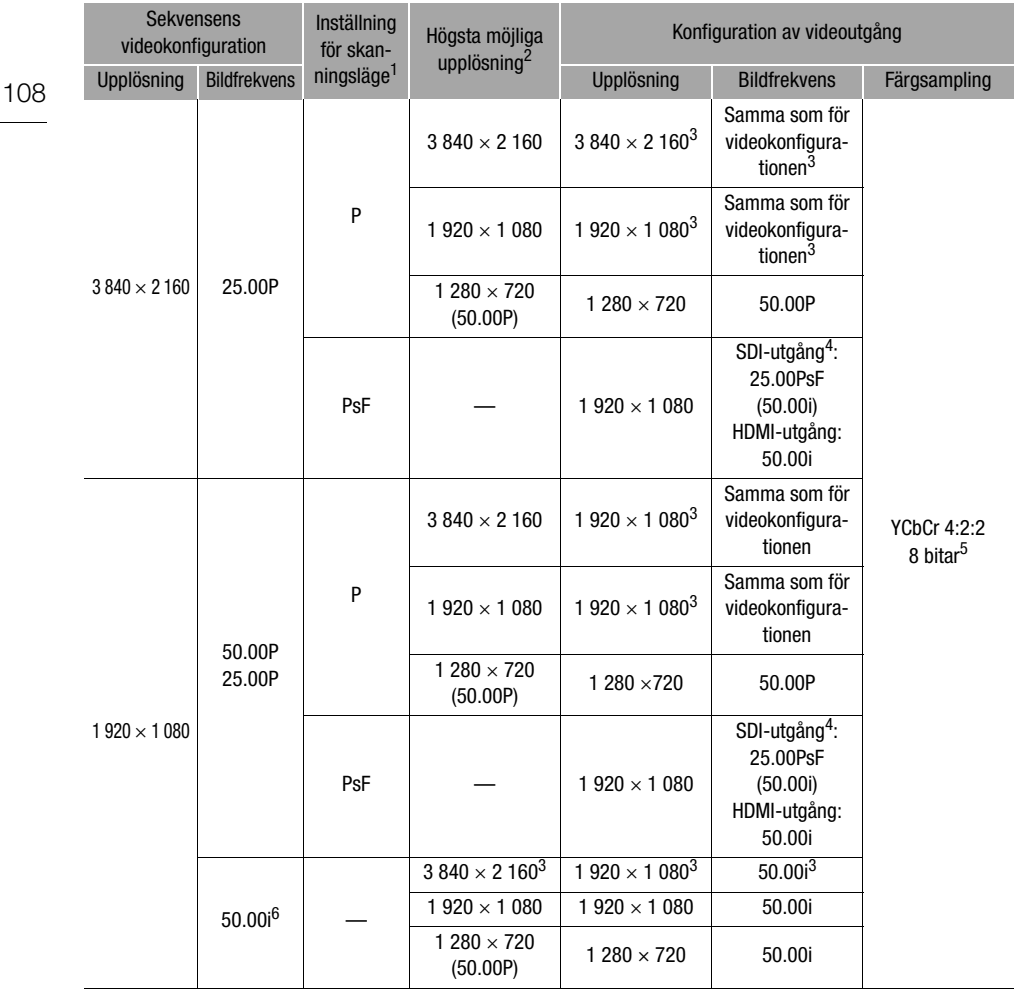

1 Inställningen **MENU > [ZZ** Displayinställningar] • [SDI/HDMI-scanningsläge] (**1775)** eller<br>[HDMI-scanningsläge] (1770).

\_[HDMI-scanningsläge] (*t. 2020*).<br><sup>2</sup> För HDMI-utgången: MENU inställningen ) [**Z2** Displayinställningar] ) [HDMI maxupplösning]. **KAKES** För SDI-utgången: **MENU** inställningen (Z Displayinställningar) > [SDI-utgång].<br><sup>3</sup> KAKES Den här videokonfigurationen gäller endast HDMI-utgången.

4 Gäller endast **EXEE.**<br><sup>5</sup> YCbCr 4:2:0-video som har spelats in på minneskortet matas ut som en YCbCr 4:2:2-signal.<br><sup>6</sup> Endast XF-AVC videoformat.
# <span id="page-108-2"></span>Ansluta till extern monitor

Om du ansluter kameran till en extern monitor för uppspelning använder du den anslutning som matchar anslutningen på monitorn (gäller endast **1775)** eller HDMI OUT-anslutningen. Välj därefter en konfiguration för videosignalen. Du kan även mata ut kamerans skärminfo ( $\square$  [123](#page-122-0)).

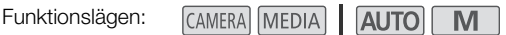

# Kopplingsschema

Kameran bör drivas via ett vanligt eluttag och nätadapter.

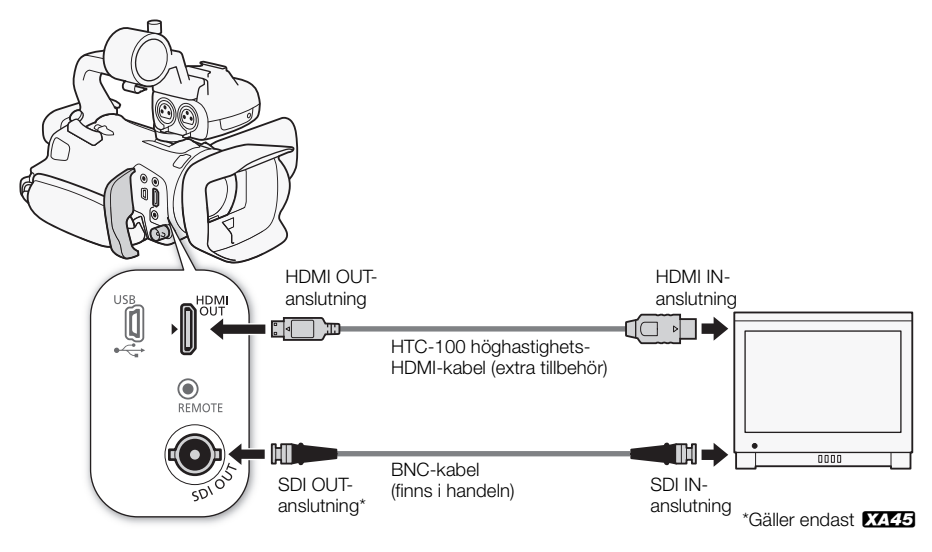

# <span id="page-108-1"></span><span id="page-108-0"></span>**XXXI** Välja anslutning för utgående signal

Välj i förväg om du vill mata ut video- och ljudsignalerna via kamerans SDI OUT-anslutning eller HDMI OUT-anslutning.

Funktionslägen:

CAMERA MEDIA **AUTO** 

1 Välj [Utgående anslutning].

> [£ ! Displayinställningar] > [Utgående anslutning]

- 2 Aktivera den utgående anslutningen och välj sedan  $[\mathsf{x}]$ .
	- Välj [SDI SDI] (SDI OUT-anslutningen) eller [HDMI HDMI] (HDMI OUT-anslutningen) beroende på vilken anslutning du vill använda.

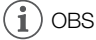

• Kameran kan inte mata ut signaler via SDI OUT-anslutningen och HDMI OUT-anslutningen samtidigt.

# <span id="page-109-1"></span>**XXXE3** Använda SDI OUT-anslutningen

Den digitala signal som matas ut från SDI OUT-anslutningen innehåller videosignalen, ljudsignalen, tidkoden och inspelningskommandot. Du kan även mata ut kamerans skärminfo ( $\square$  [123](#page-122-0)). Kontrollera att du har valt att använda SDI OUT-anslutningen (CQ [109](#page-108-0)).

1 Välj [SDI-utgång].

> [£ ! Displayinställningar] > [SDI-utgång]

- 2 Välj den önskade högsta upplösningen och välj sedan [ $\bigcirc$ ].
	- 3 Välj [3G-SDI-mappning].

 $\wedge$   $\wedge$   $\wedge$ 

- 4 Välj ett alternativ och välj sedan [b].
	- Du kan välja en videoutsignal som är kompatibel med Level A eller Level B enligt SMPTE ST 425-1-standarden.

#### i OBS

- När slow & fast motion-inspelning är aktiv matas tidkodsignalen inte ut från SDI OUT-anslutningen.
- Du kan välja inställningen  $[ON P\aa]$  för  $MENU \odot [m\aa]$  Inspelningsinställning]  $\odot$  [Inspel. kommando] om du vill att kamerans START/STOP-knapp även ska kunna styra inspelningen på en extern inspelare som är ansluten till SDI OUT-anslutningen.

# <span id="page-109-0"></span>Använda HDMI OUT-anslutningen

Den digitala signal som matas ut från HDMI OUT-anslutningen innehåller video- och ljudsignalen. Du kan även välja att mata ut tidkodsignalen och vissa av skärmens visningsfunktioner (skärminfo, markörer m.m.) om du vill kunna visa dem på en extern monitor. **KKKS** Kontrollera att du har valt att använda HDMI OUT-anslutningen (M [109](#page-108-0)).

2-kanaligt linjärt PCM-ljud (16 bitar, 48 kHz samplingsfrekvens) matas ut.

- 1 Välj [HDMI maxupplösning].  $\wedge$   $\wedge$   $\wedge$   $\Box$   $\Box$   $\Box$  Displayinställningar]  $\Diamond$  [HDMI maxupplösning]
- 2 Välj den önskade högsta upplösningen och välj sedan [ $\bigcirc$ ].
- $3$   $\text{CAMERA}$  -läge endast: Välj [HDMI tidkod] om du vill att en tidkodsignal ska matas ut.  $\text{MENU}$   $\rightarrow$   $\left[\begin{array}{ccc} 1 & 2 \\ 2 & \text{Inspelningsinställning} \end{array}\right]$  [HDMI tidkod]
- 4 Välj [På] och välj sedan [ $\boldsymbol{\times}$ ].

# $\mathbf{i}$ ) OBS

- Kamerans HDMI OUT-anslutning kan endast användas som utgång. Anslut inte den här kontakten till en HDMI-utgång på extern enhet, eftersom kameran kan skadas.
- Vi kan inte garantera en helt korrekt funktionalitet om kameran ansluts till en DVI-bildskärm.
- Videosignalen matas eventuellt inte ut korrekt beroende på den valda bildskärmen.
- Om den anslutna monitorn inte är kompatibel med kamerans utsignal avbryts utmatningen via HDMI-utgången.
- Tidkodsignalen matas inte ut via HDMI OUT-anslutningen i följande fall:
	- Om kameran är i MEDIA-läget.
	- Om slow & fast motion-inspelning är aktiverad.
	- När utsignalen  $720 \times 576/50.00P$  har valts.
- Du kan välja inställningen [ON] På] för både MENU > [n] Inspelningsinställning] > [Inspel. kommando] och [HDMI tidkod] om du vill att kamerans START/STOP-knapp även ska kunna styra inspelningen på en extern inspelare som är ansluten till HDMI OUT-anslutningen. Om du väljer den här inställningen matar kameran dessutom ut tidkodsignalen.

# Utmatning av ljud

Kameran kan mata ut liud via SDI OUT-anslutningen (gäller endast **17445)**, HDMI OUT-anslutningen,  $\Omega$ -anslutningen (hörlursuttaget) eller den inbyggda högtalaren (monoljud – endast i MEDIA-läget). Vid inspelning eller uppspelning av sekvenser inspelade med 4-kanalsljud kan du välja 2-kanalsutgången.

#### Konfiguration av ljudutgång

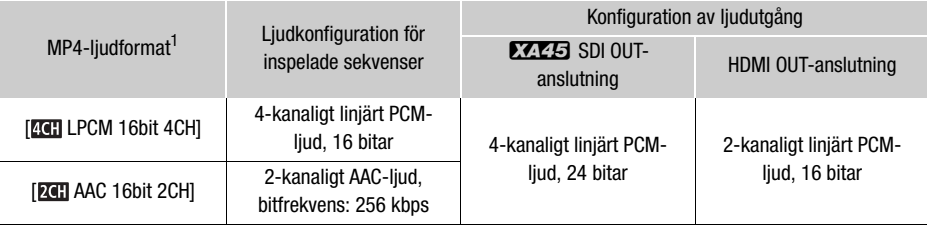

1 Inställningen [3 Inspelningsinställning] > [(M24)-liudformat].

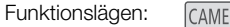

**RA MEDIA AUTO M** 

#### <span id="page-111-1"></span>Välja ljudkanaler för hörlurs- eller högtalarutgången

Du kan välja den 2-kanaliga utgående ljudsjgnalen för  $\Omega$ -anslutningen (hörlursuttaget) eller den inbyggda högtalaren.

1 Välj [Monitor-kanaler].

> [¡ # Ljudinställningar] > [Monitor-kanaler]

- 2 Välj ett alternativ och välj sedan  $[X]$ .
	- Alternativen visar kombinationer för utmatning av ljudkanalerna via vänster respektive höger sida (L/R). Alternativ med ett plustecken (+) (till exempel [CH1+2]) anger att två ljudkanaler blandas på samma sida.

#### <span id="page-111-0"></span>Välja ljudkanaler för HDMI-utgången

HDMI OUT-anslutningen matar ut 2-kanaligt linjärt PCM-ljud (16 bitar, 48 kHz samplingsfrekvens).

1 Välj [HDMI-kanaler].

**MENU** > [JII] 3 Ljudinställningar] > [HDMI-kanaler]

2 Välj ett alternativ och välj sedan  $[\mathsf{X}]$ .

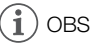

• Om en programmerbar knapp har tilldelats [Monitor-kanaler] ( $\Box$  [90](#page-89-0)) kan du trycka på denna knapp för att växla mellan de olika alternativen för utmatning av ljudkanaler.

# <span id="page-112-1"></span>Spara sekvenser

# <span id="page-112-0"></span>Arbeta med videosekvenser på en dator

#### Spara MP4-sekvenser

Säkerhetskopiera regelbundet dina inspelade sekvenser på en dator. Du behöver en dator med en ansluten SD-kortläsare eller en dator med en inbyggd SD-kortläsare för att kunna göra detta. Information om hur du kopierar filer från SD-kortet till datorn finns i datorns användarhandbok och/eller operativsystemets hjälpfiler.

I vissa fall kan en sekvens delas upp i flera delar och spelas in som separata filer. Du kan då använda MP4 Join Tool för att sammanfoga de olika delarna och spara dem som en enda sekvens.

#### Överföra filer till datorn

- 1 Sätt i ett SD-kort med sekvenser du vill kopiera till datorn i datorns kortläsare eller den kortläsare som är ansluten till din dator.
- 2 Följ anvisningarna på skärmen.
- 3 Kopiera sekvenserna från SD-kortet till datorn.
	- Inspelningarna på SD-kortet finns i mappen "XXX\_mmdd" i mappen "DCIM". XXX anger mappnumret (100–999) och mmdd anger inspelningsdatumet ( $\Box$  [121](#page-120-0)).

#### Sammanfoga sekvenser som har delats upp av kameran

Använd MP4 Join Tool för att sammanfoga sekvenser som har delats upp av kameran i följande fall:

- Om funktionen för att växla minne gör att kameran automatiskt växlar till det andra SD-kortet när du spelar in video  $(D \cap 33)$  $(D \cap 33)$  $(D \cap 33)$ .
- Videofilen (strömmen) i sekvensen delas upp i delar om cirka 4 GB.

MP4 Join Tool kan laddas ned kostnadsfritt (för Windows- eller macOS-datorer) från din lokala Canon-webbplats. Nedladdningssidan innehåller information om systemkrav och aktuell information om programmet.

Utförliga anvisningar om hur du installerar och avinstallerar programvaran finns i "Läs det här först" (Install-MP4 Join Tool.pdf) som ingår i den komprimerade fil du laddar ned från webbplatsen. Mer information om hur du använder programvaran finns i den användarhandbok (PDF-fil) som installeras tillsammans med programvaran.

#### Spara MP4-sekvenser

Använd Canon XF Utility för att spara och organisera XF-AVC-sekvenser på en dator. Du kan använda Canon XF-plugins för att lätt använda sekvenserna direkt från icke-linjära (NLE) Avid-programvaror. Programvaran och plugins finns att ladda ner utan kostnad från din lokala Canon-webbplats. Kolla nedladdningssidan för systemkrav och senaste informationen.

Du hittar detaljerad information om att installera och avinstallera programvaran i "Läst detta först"- filen (Install-XF Utility.pdf) som ingår i den komprimerade filen du laddar ner från webbplatsen.

För information om hur du använder programvaran, se instruktionsmanualen (PDF-fil) som finns installerad med programvaran.

Canon XF Utility (för Windows/macOS): Mjukvara som låter sig spara sekvenser på en dator, kontrollera spela upp och organisera sekvenser och hämta stillbilder från sekvenser.

Canon XF Plugin för Avid Media Access (för Windows/macOS): Plugin som låter dig lätt importera sekvenser från ett kort eller en lokal folder på datorn till den kompatibla versionen av Avid Media Composer (en NLE-app kompatibel med Avid Media Access), direkt inifrån appen.

# <span id="page-114-0"></span>Kopiera sekvenser och bilder mellan kort

Du kan kopiera sekvenser och bilder från ett kort till ett annat.

CAMERA MEDIA AUTO Funktionslägen:

## 1 Öppna det önskade indexfönstret  $($   $\Box$  [101](#page-100-0)).

- För att kopiera alla MP4-sekvenser eller bilder inspelade på samma datum (sparade i samma mapp), dra fingret vänster/höger tillsett MP4-sekvenser eller en bild du vill kopiera syns.
- 2 Välj [Kopiera ( $\boxed{A}$   $\rightarrow$   $\boxed{B}$ )] eller [Kopiera ( $\boxed{B}$   $\rightarrow$   $\boxed{A}$ )].  $[FUNCTION]$  >  $[Kopiera (A * B)]$  eller  $[Kopiera (B * A)]$
- 3 Välj ett alternativ och välj sedan [Ja].
	- Om du väljer [Välj] kan du göra på följande sätt för att välja de enstaka inspelningar som ska kopieras innan du väljer [Ja].
	- Du kan avbryta en pågående process genom att välja [Stopp].
- 4 Välj [OK] när bekräftelsemeddelandet visas.

## Välja enstaka inspelningar

- 1 Välj de sekvenser/stillbilder du vill kopiera.
	- En bockmarkering  $\checkmark$  visas vid de valda inspelningarna. Det totala antalet valda sekvenser/ stillbilder visas bredvid  $\Box$ -ikonen.
	- Du kan ta bort bockmarkeringen genom att välja en markerad sekvens eller stillbild igen. Du kan även ta bort alla bockmarkeringar samtidigt genom att välja [Ta bort alla] > [Ja].
- 2 Välj [OK] när du har markerat alla önskade inspelningar.

#### Alternativ

<mappnamn>: Kopierar alla MP4-sekvenser eller bilder inspelade på ett visst datum. Mappnamnets fyra sista siffror visar vilket datum inspelningarna gjordes  $(1025 = 25$  oktober).

[Välj]: Du kan välja de enskilda sekvenser eller stillbilder du vill kopiera.

[Alla klipp], [Alla bilder]:

Kopierar samtliga sekvenser eller bilder.

# Kopiera en stillbild under uppspelning

- 1 Hitta den önskade stillbilden  $($  [101](#page-100-0)).
- 2 Peka på skärmen för att visa uppspelningskontrollerna och kopiera sedan stillbilden.  $[FUNCTION]$  >  $[Kopiera (A \rightarrow B])]$  eller  $[Kopiera (B \rightarrow A])$   $\rightarrow$   $[\overline{a}]$  Fortsätt $]\rightarrow$  [Ja]
- 3 Dra fingret åt vänster/höger för att välja en annan stillbild att kopiera eller välj [ $\mathsf{X}$ ].

# $\mathbf{\dot{i}}$  ) OBS

- I följande lägen kan du inte kopiera inspelningar till ett kort:
	- Om kortfackets lucka är öppen
	- Om "LOCK"-reglaget på målkortet är inställd på skrivskydd.
	- Om ett filnummer ( $\Box$  [121](#page-120-1)) inte kan skapas eftersom mapparna och filerna på kortet har nått det högsta tillåtna antalet.
- Om det inte finns tillräckligt med plats på målkortet kommer så många bilder som möjligt att kopieras innan åtgärden stoppas.
- Videofiler som är större än 4 GB kan inte kopieras till SDHC-kort.

# <span id="page-115-0"></span>Menyalternativ

Menyalternativ som inte är tillgängliga gråskuggas. Mer information om hur du väljer ett alternativ finns under Använda menyerna ( $\Box$  [28](#page-27-0)). Se sidhänvisningen om du vill ha mer information om respektive funktion. Menyalternativ som saknar sidhänvisning beskrivs efter tabellerna. Understrukna menyalternativ anger standardinställning.

## FUNC-menyn

116

#### FUNC-menyn ( CAMERA)-läget)

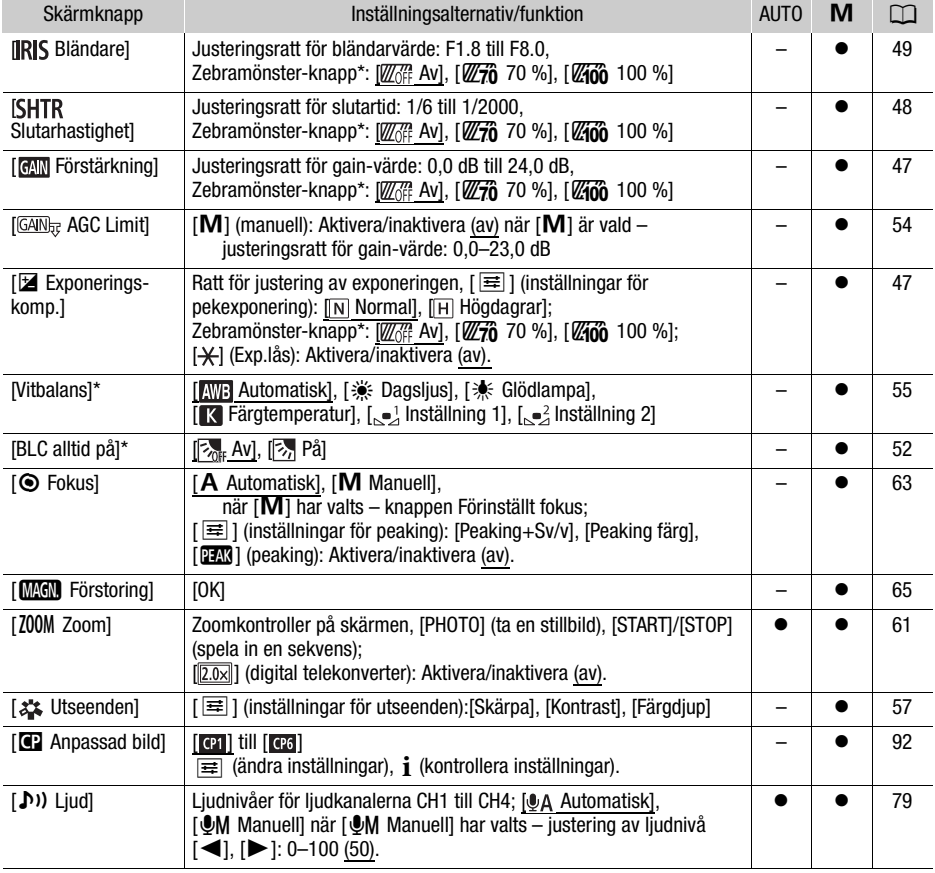

\* Knappen visar ikonen för aktuell inställning.

# FUNC-menyn (MEDIA-läget)

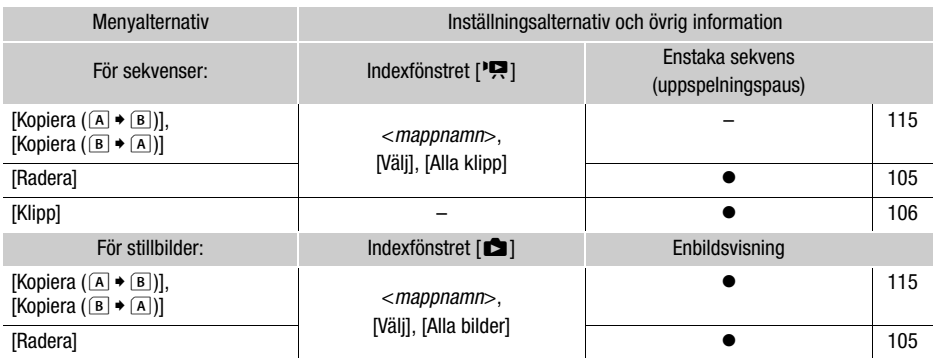

# Inställningsmenyer

# [', Kamerainställningar]-menyn (endast i **CAMERA**-läget)

<span id="page-116-0"></span>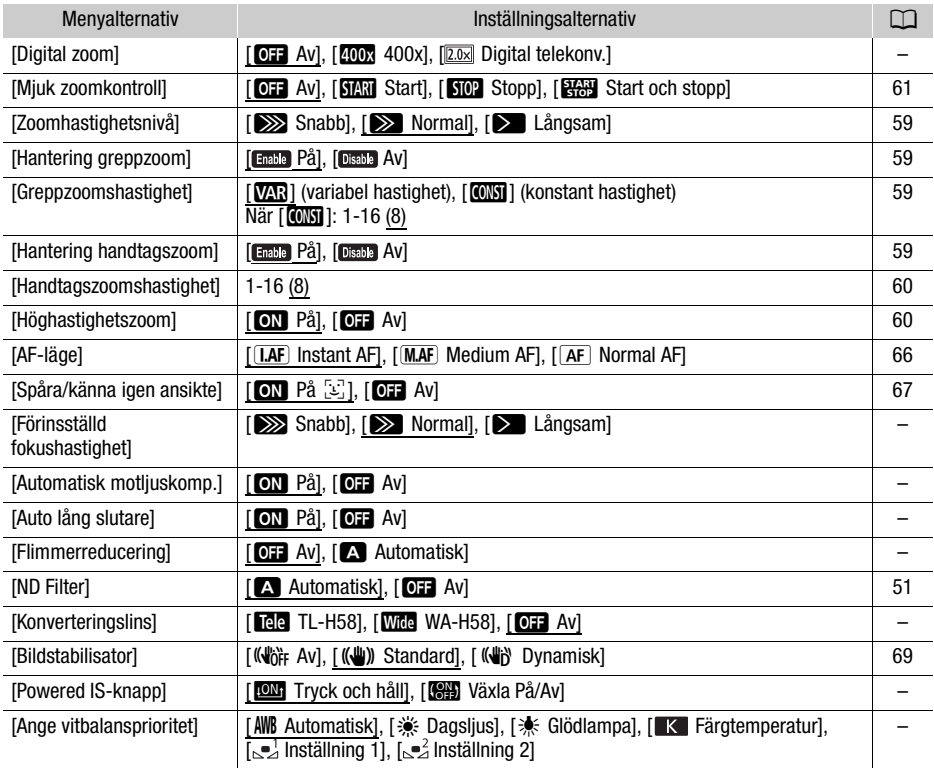

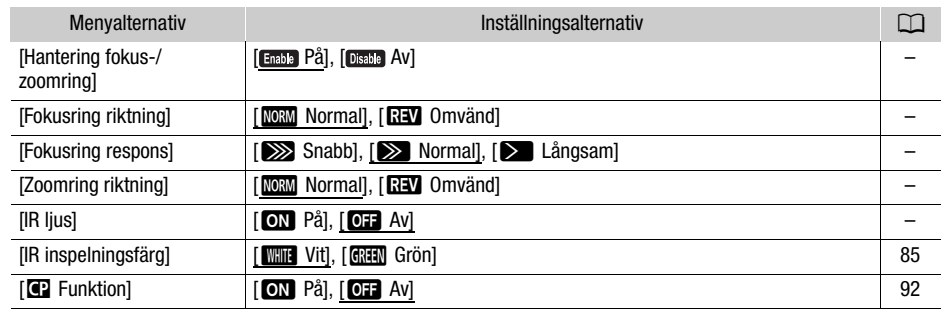

**[Digital zoom]:** Välj hur den digitala zoomen ska arbeta.

- När du zoomar växlar kameran automatiskt till digital zoom när du hamnar utanför det optiska zoomområdet.
- Den digitala zoomen bearbetar bilden digitalt, d.v.s. bildens upplösning försämras ju mer du zoomar in.
- Digital zoom är inte tillgänglig i  $\overline{AVTO}$ -läget eller när **MENU > ['**, Kamerainställningar] > [Konverteringslins] är inställd på [**Wide** WA-H58].

**[Förinställd fokushastighet]:** Anger med vilken hastighet kameran ska återgå till förinställt fokus.

**[Automatisk motliuskomp.]:** Om funktionen är inställd på [**ON**] På] identifierar och kompenserar kameran automatiskt exponeringen av motiv i motljus. Praktiskt när motivet inte är bakgrundsbelyst.

- Automatisk motljuskompensation är inte tillgänglig i följande fall:
	- När kameran är i nuto-läget.
	- Vid användning av filmläget  $M$ ,  $F \rightarrow$  Kvällsmotiv],  $F \rightarrow$  Snö],  $\mathbb{R}$ , Strand],  $\mathbb{R}$  Solnedgång], [A Spotlight] eller [ ▒ Fyrverkerier].
	- I infrarött läge.
	- När funktionen för anpassade bildinställningar är aktiverad.

**[Auto lång slutare]:** Kameran ställer automatiskt in långa slutartider för att inspelningarna av svagt belysta motiv ska bli ljusare.

- När den här inställningen är inställd på [ON På] används slutartider längre än 1/25 (50.00P) eller 1/12 (25.00P).
- Automatisk lång slutartid är endast tillgänglig i **AUTO**-läget, vid användning av filmläget [P Programmed AE] eller vid användning av infrarött läge.
- Välj alternativet  $\boxed{01}$  Av $\boxed{01}$  för lång slutartid om det uppstår eftersläpningar i bilden.
- Vi rekommenderar att du stabiliserar kameran, till exempel genom att montera den på ett stativ.
- Kameran använder inte funktionen Auto lång slutare när en AGC-gräns har valts.

**[Flimmerreducering]:** Om du väljer [A] Automatisk] identifierar och minskar kameran automatiskt flimmer.

• När du gör inspelningar i ljuset från till exempel lysrör, kvicksilverlampor eller halogenlampor, kan skärmen flimra beroende på den valda slutartiden. Du kan undvika flimmer genom att välja en slutartid som matchar frekvensen för det lokala elsystemet: 1/100 för 50 Hz-system, 1/60 för 60 Hz-system.

**[Konverteringslins]:** När du ansluter TL-H58 Telekonverter eller WA-H58 Vidvinkelkonverter till kameran, måste du även göra rätt konverterlinsinställning. Kameran optimerar bildstabiliseringen och ställer in minsta avstånd till motivet. Närgränsen till motivet över hela zoomområdet är 130 cm vid användning av telekonvertern och cirka 60 cm vid användning av vidvinkelkonvertern. Om du väljer [Wite WA-H58] och zoomar in stannar zoomkontrollen innan du når zoomindikatorns slut.

- Telekonvertern förlänger brännvidden med en faktor på cirka 1,5 medan vidvinkelkonvertern förkortar den med en faktor på cirka 0,75.
- Om du väljer en annan inställning än [**077** Av] ställs AF-läget automatiskt in på [ $AF$ ] Normal AFI.
- Det ungefärliga fokuseringsavstånd som anges på skärmen ändras beroende på den valda inställningen. Välj [**QF**] Av] om du inte använder en konverterlins.

**[Powered IS-knapp]:** Anger funktionen för den programmerbara knapp som har ställts in för  $\left[\left(\frac{1}{2}\right)$  Powered IS] ( $\Box$  [69](#page-68-1)).

[**IM**] Tryck och håll]: Powered IS är aktivt så länge knappen hålls intryckt.

[ÏVäxla På/Av]: Varje tryckning på knappen slår på respektive av Powered IS-funktionen.

**[Ange vitbalansprioritet]:** En praktisk funktion för de tillfällen då du behöver använda en viss vitbalansinställning ofta. Genom att trycka på en programmerbar knapp som har aktiverats för [ÄVitbalansprioritet] kan du växla mellan den aktuella vitbalansen och den vitbalans som valts för [Ange vitbalansprioritet].

**[Hantering fokus-/zoomring]:** Anger om fokus-/zoomringen ska vara aktiv eller inaktiv.

**[Fokusring riktning]:** Byter riktning vid fokuseringen med hjälp av fokus-/zoomringen. Inställningen påverkar fokus-/zoomringen bara när du använder den för att justera fokus (när fokus-/zoomringens väljare är inställd på FOCUS).

**[Fokusring respons]:** Anger känsligheten vid fokusering med hjälp av fokus-/zoomringen. Inställningen påverkar fokus-/zoomringen bara när du använder den för att justera fokus (när fokus-/zoomringens väljare är inställd på FOCUS).

**[Zoomring riktning]:** Ändrar riktningen för vridning av fokus-/zoomringen när den används för att justera zoomläget (när omkopplaren för fokus-/zoomringen är inställd på ZOOM).

**[IR ljus]:** Slår på och av den infraröda lampan. Lampan sitter på handtaget, dvs. glöm inte att montera handtaget på kameran.

• Om du har valt [ON På] lyser den infraröda lampan hela tiden när kameran är inställd på infrarött läge.

#### <span id="page-118-0"></span>Menyn  $[\triangleright]$  Uppspelningsläge] (gäller endast MEDIA-läget)

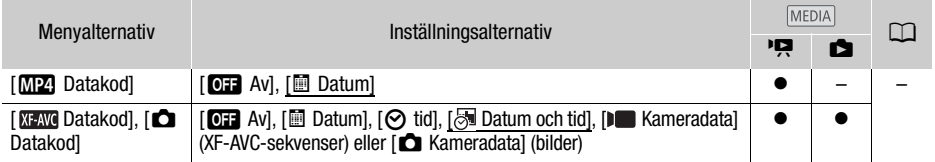

**[Datakod]:** För sekvenser: visar det datum en sekvens spelades in. För stillbilder: visar datumet och/eller klockslaget eller den kamerainställning som användes när stillbilden togs.

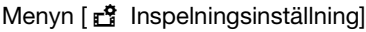

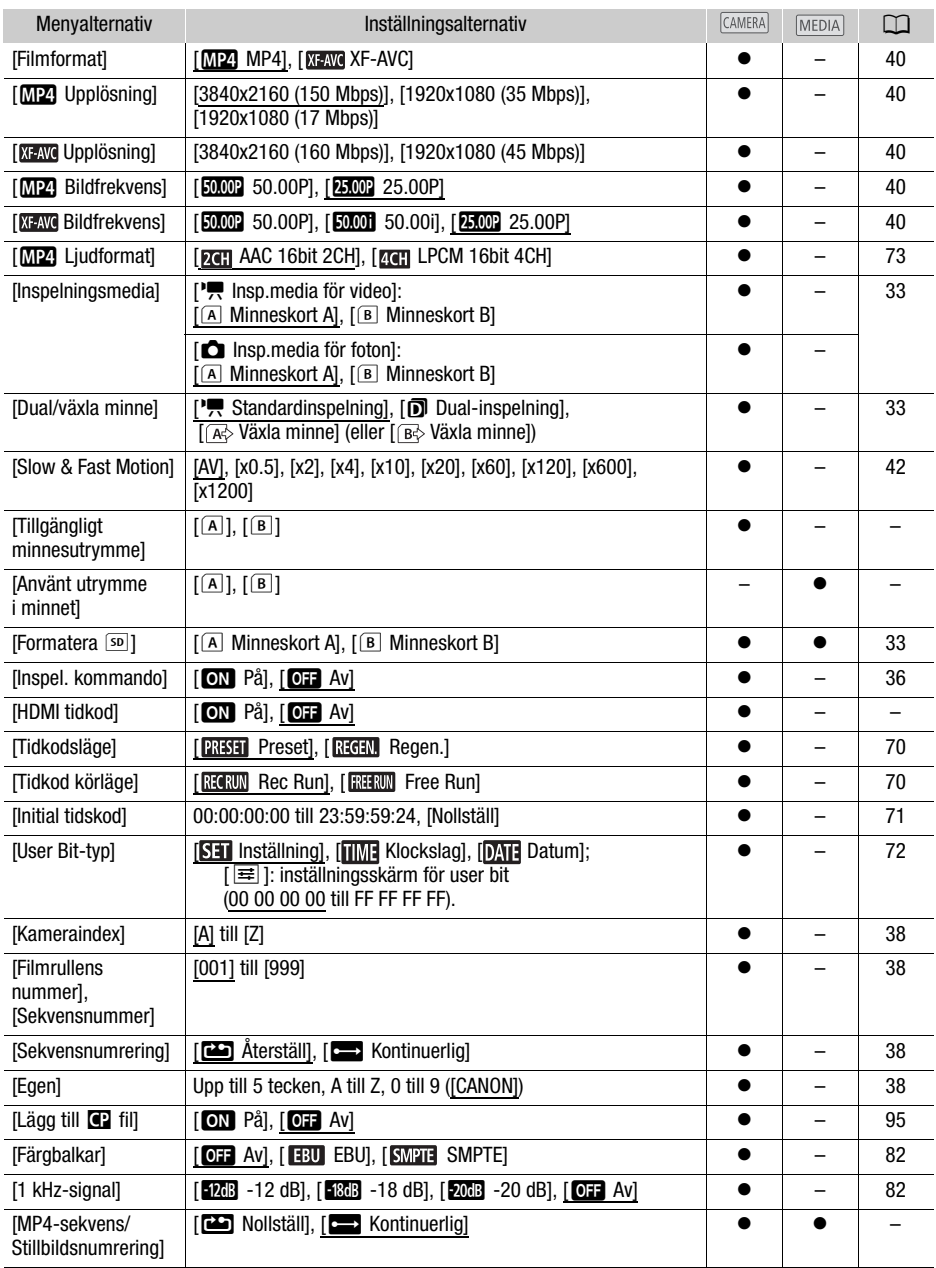

**[Tillgängligt minnesutrymme]/[Använt utrymme i minnet]:** Visar en skärm med information om hur stor del av SD-kortet som är tillgängligt för inspelning eller hur stor del som används (**·** dtal inspelningstid och  $\Box$  totalt antal stillbilder).

- Uppskattningarna som anger den tillgängliga inspelningstiden för sekvenser och antalet stillbilder som kan lagras är ungefärliga och baseras på den valda videokonfigurationen och stillbildsstorleken 1 920 × 1 080.
- Du kan även kontrollera SD-kortets hastighetsklass.

**[HDMI tidkod]:** Om du väljer inställningen [**ON** På] inkluderas kamerans tidkod i den HDMI-signal som matas ut från kameran.

<span id="page-120-2"></span><span id="page-120-1"></span>**[MP4-klipp-/fotonumrering]:** Videosekvenserna och stillbilderna sparas som filer i mappar. Du kan välja filnumreringsmetod för dessa filer. Filnumren visas i olika fönster i uppspelningsläget, exempelvis i formatet "101-0107". De första tre siffrorna anger mappnumret och de sista fyra sifforna är ett unikt löpnummer för filerna i varje mapp.

[**ight**] Nollställ]: Filnumreringen startar om från 100-0001 varje gång ett nytt SD-kort sätts in (eller formateras) i kameran. Om SD-kortet redan innehåller videosekvenser eller stillbilder fortsätter numreringen av filer från den senast lagrade filen på kortet.

[EnKontinuerlig]: Filnumreringen fortsätter från den senast inspelade filen på den här kameran. Den här inställningen är mest praktisk att använda vid hantering av filer på en dator. Vi rekommenderar att du använder inställningen  $\left[\right]$  Kontinuerlig].

#### <span id="page-120-0"></span>Förstå mappnamn

- En mapp kan till exempel ha namnet "101 1025". De tre första siffrorna anger mappnumret (från 100 till 999) och de fyra sista siffrorna anger den månad och dag då mappen skapades. I det här exemplet har mappen med nummer 101 skapats 25 oktober.
- Varje mapp kan innehålla upp till 500 filer (både videosekvenser och stillbilder). När detta antal filer uppnås skapas automatiskt en ny mapp.

#### Förstå filnummer

- En fil kan till exempel ha filnumret "101-0107". De tre första siffrorna anger numret på den mapp där sekvensen/stillbilden sparades och de fyra sista siffrorna anger det löpnummer som tilldelats inspelningen (från 0001 till 9999).
- Filnumret anger även filens namn och plats på SD-kortet. En sekvens med numret 101-0107 som spelades in 25 oktober sparas till exempel i mappen "DCIM\101\_1025" och får filnamnet "MVI\_0107.MP4". En stillbild med samma filnummer sparas också i samma mapp och får filnamnet "IMG\_0107.JPG".

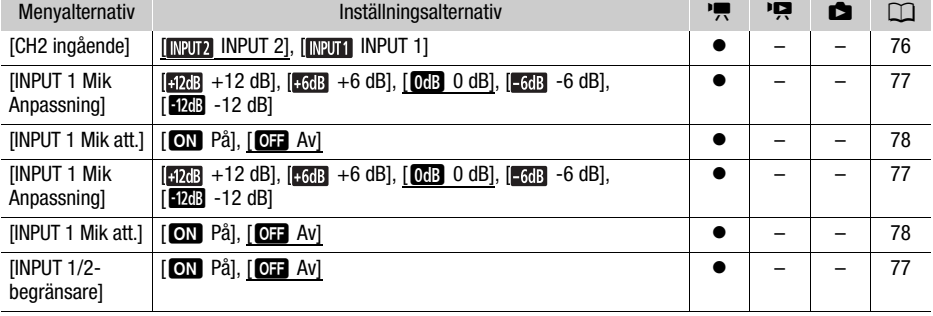

#### Menyn [ $\triangleright$ ) Ljudinställningar]

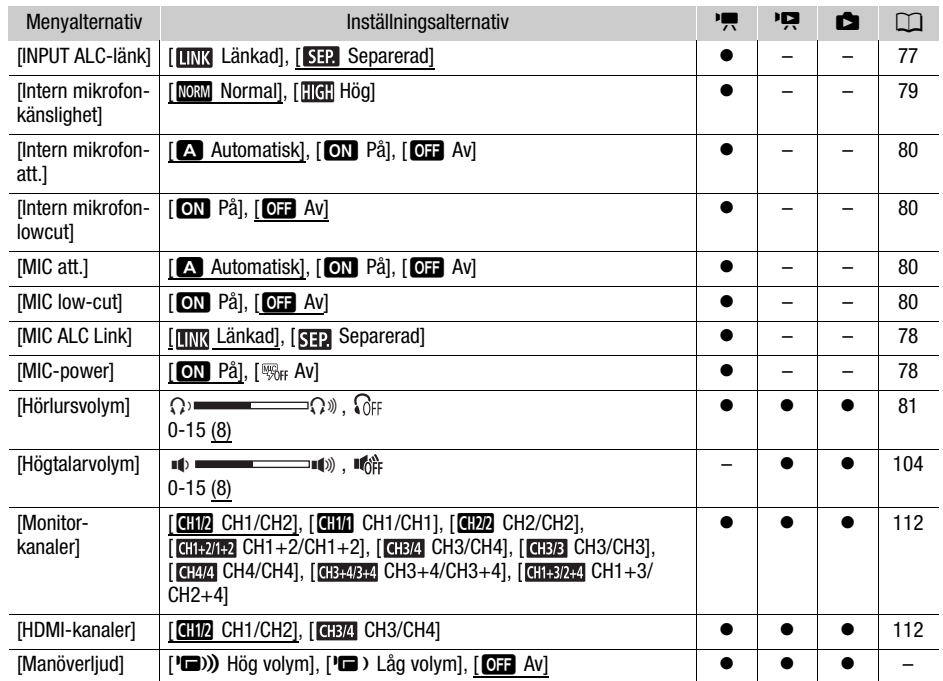

**[Manöverljud]:** Vissa av kamerans manövrer åtföljs av en ljudsignal.

 $\bullet$  Kameran avger inga manöverljud under förinspelningen ( $\Box$  [83](#page-82-0)).

## Menyn [Z Displayinställningar]

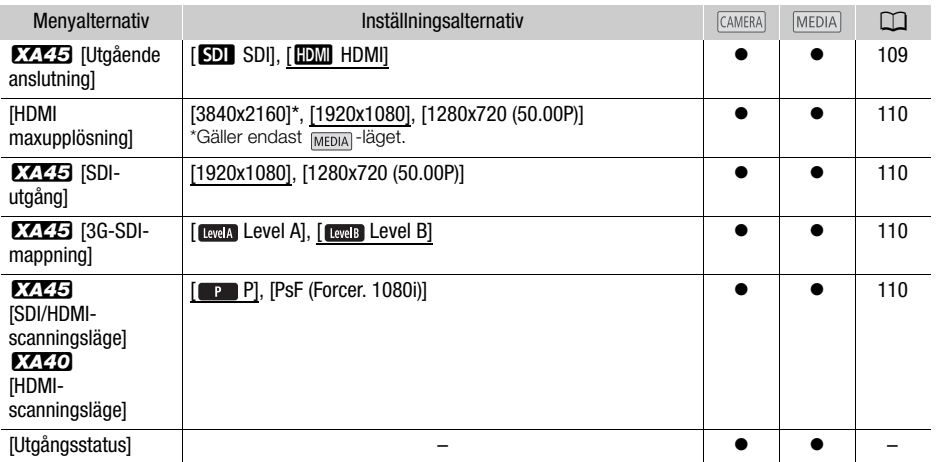

<span id="page-122-0"></span>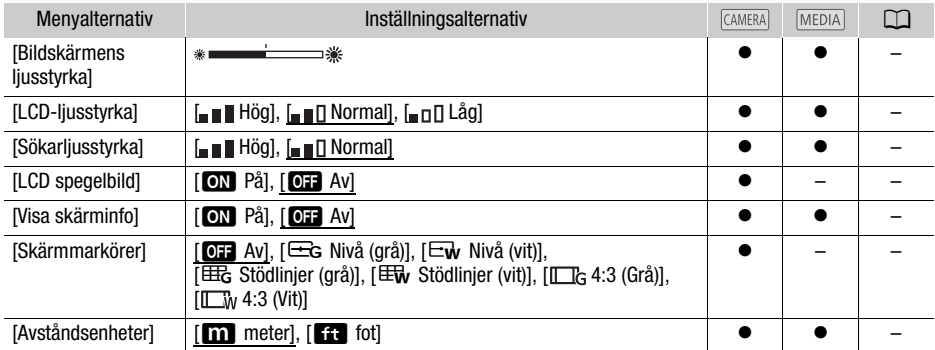

<span id="page-122-1"></span>**[Utgångsstatus]:** Visar en skärm där du kan välja standard för den signal som matas ut via SDI OUTanslutningen (gäller endast  $\chi$ <sup>1</sup> 45) eller HDMI OUT-anslutningen.

**[Bildskärmens ljusstyrka]:** Justerar LCD-skärmens ljusstyrka.

• Att justera LCD-skärmens ljusstyrka påverkar inte ljusstyrkan hos dina inspelningar eller vid uppspelning på en tv.

**[LCD-ljusstyrka]/[Sökarljusstyrka]:** Ställer in någon av tre ljusstyrkor för LCD-skärmen eller någon av två ljusstyrkor för sökaren.

- Att justera skärmens ljusstyrka påverkar inte ljusstyrkan hos dina inspelningar eller vid uppspelning på en tv.
- Om du väljer inställningen [ $\blacksquare$  Hög] förkortas batteriets användningstid.

**[LCD spegelbild]:** Om du väljer alternativet [ON På] vänds bilden på skärmen horisontellt när du vrider LCD-panelen 180 grader så att den är vänd mot motivet. Skärmen visar alltså en spegelbild av motivet.

- Om kameran, en fjärrkontroll (extra tillbehör) eller en kompatibel fjärrkontroll från en annan tillverkare (extra tillbehör) används när skärmen visar en spegelvänd bild inaktiveras spegelbilden tillfälligt i cirka fyra sekunder.
- Genom att visa markören för 4:3 kan du kontrollera området som matas ut när sidförhållandet är inställt på 4:3.

**[Visa skärminfo]:** Om du väljer **[ON** På] visas kamerans skärminfo även på den tv eller bildskärm som ansluts till kameran.

**[Skärmmarkörer]:** Du kan få upp stödlinjer eller en horisontell linje mitt på skärmen. Använd markörerna som referens, så att du får en korrekt inramning av motivet (vertikalt och/eller horisontellt).

- Skärmmarkörer är inte tillgängliga när funktionen för förstoring är aktiverad.
- Dina inspelningar påverkas inte av skärmmarkörerna.

**[Avståndsenheter]:** Här väljer du enhet för närgränsen när du fokuserar manuellt. Inställningen påverkar även enheter i GPS-informationen, om du använder tillvalet GP-E2 GPS-mottagare.

124

## Menyn [ $\blacklozenge$  Systeminställningar]

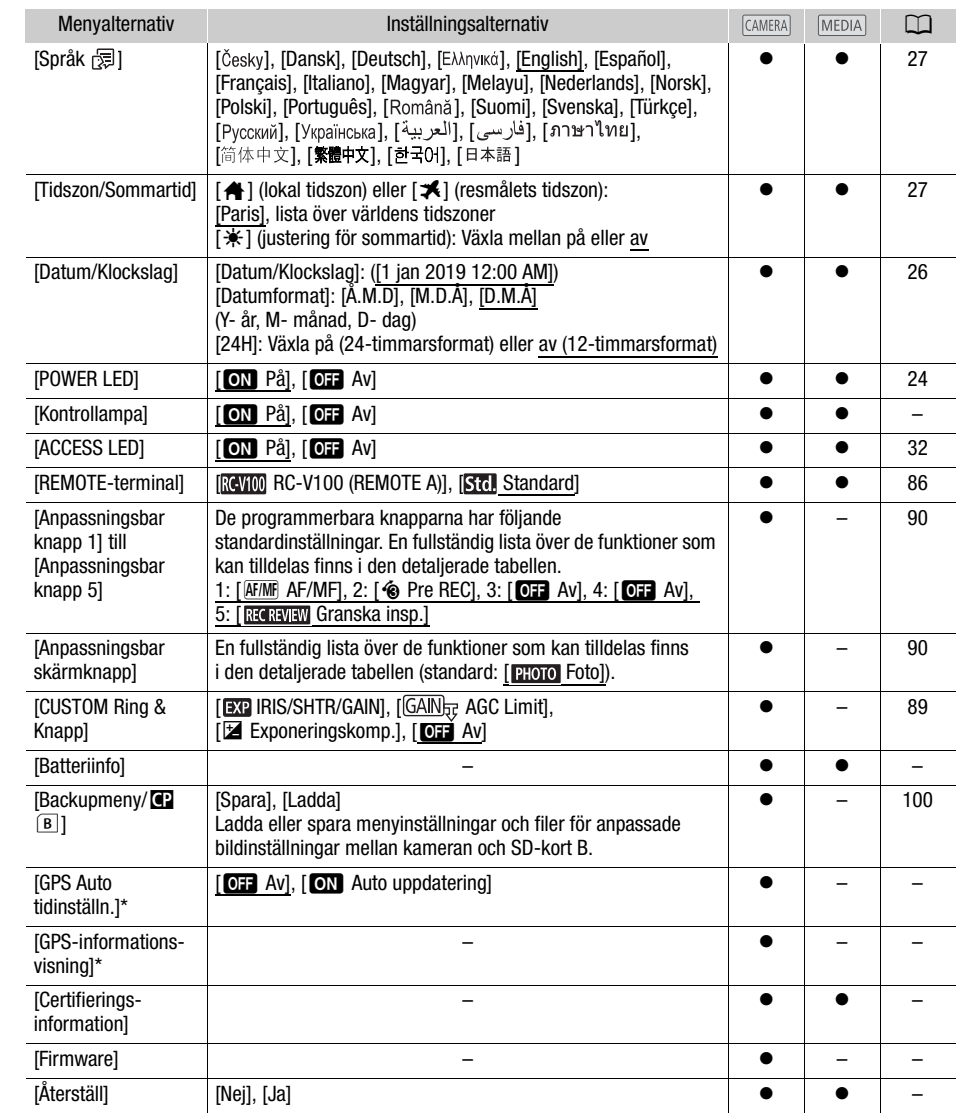

\* Endast tillgängligt när tillvalet GP-E2 GPS-mottagare är ansluten till kameran.

**[Kontrollampa]:** Kontrollampan aktiveras vid inspelning, om batterinivån är låg eller om SD-kortet är fullt. Om du har valt inställningen [011 Av] aktiveras inte kontrollampan enligt ovan. Kontrollampan sitter på handtaget, dvs. glöm inte montera handtaget på kameran.

**[Batteriinfo]:** Om ditt batteri är kompatibelt med Intelligent System, får du med det här alternativet upp ett fönster som visar batteriets laddning (i procent) och återstående inspelningstid (CAMERA)-läge) eller uppspelningstid (MEDIA-läge).

• Om batteriet är helt urladdat kan kameran kanske inte visa någon batteriinformation.

**[GPS Auto tidinställn.]:** Om du har anslutit GPS-mottagaren GP-E2 (extra tillbehör) till kameran kan [Datum/Klockslag] ställas in automatiskt med hjälp av information som tillhandahålls av GPSmottagaren. Mer information finns under Setting Time from GPS on the Camera/Ställa in kamerans klocka med hjälp av GPS-mottagaren i användarhandboken för GPS-mottagaren.

**[GPS-informationsvisning]:** Om du använder tillvalet GP-E2 GPS-mottagare kan du visa GPSinformation med den här inställningen. Mer information finns under Viewing GPS Information/ Visa GPS-information i användarhandboken för GPS-mottagaren.

**[Certifieringsinformation]:** Visar ett urval av certifieringsinformationen för kameran.

**[Firmware]:** Här kan du kontrollera versionsnumret för kamerans inbyggda programvara. Det här menyalternativet är vanligtvis inte tillgängligt.

**[Återställ]:** Återställer alla kamerans inställningar.

# Bilaga: Ikoner och information på skärmen

Inspelning

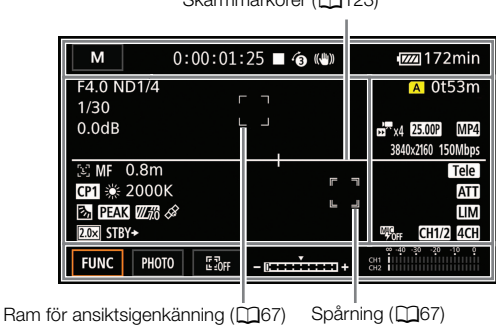

Vänster sida på skärmen

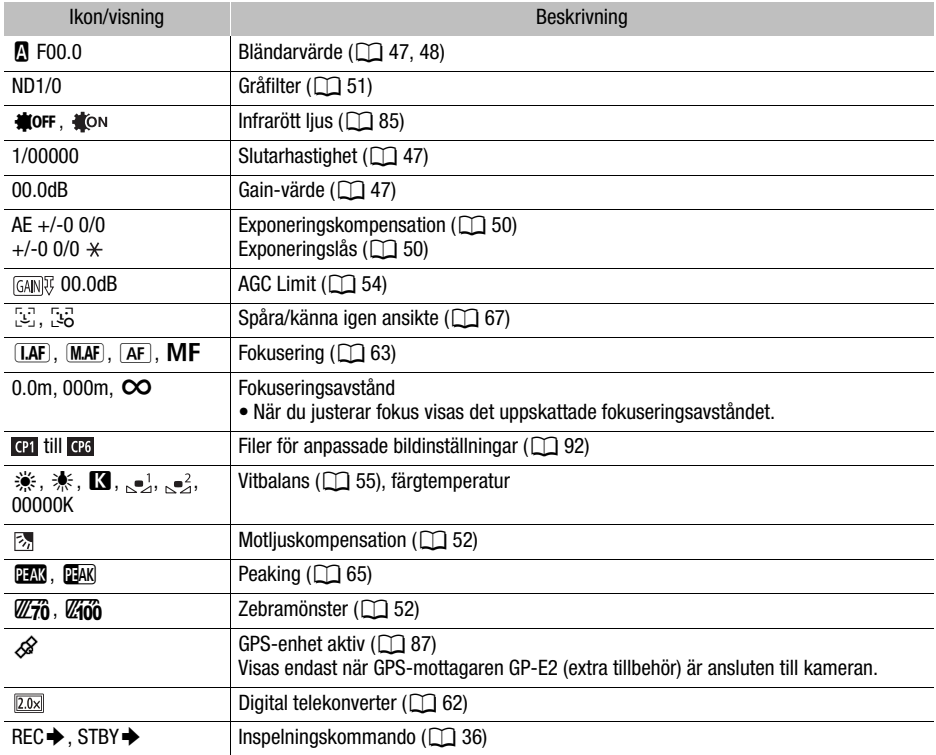

Skärmmarkörer (M[123](#page-122-1))

127

#### Högst upp på skärmen

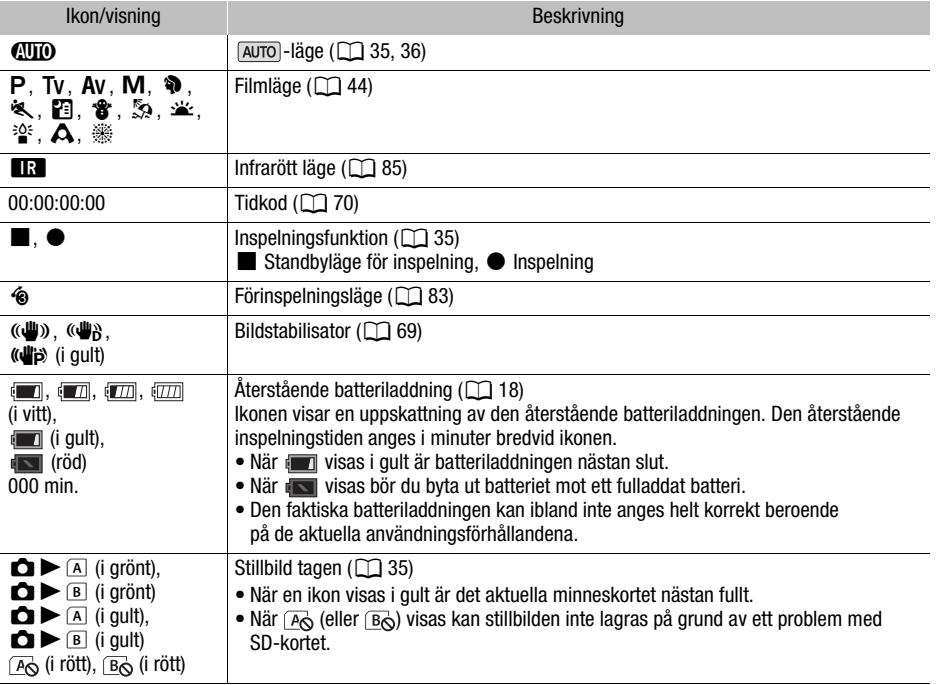

#### Höger sida på skärmen

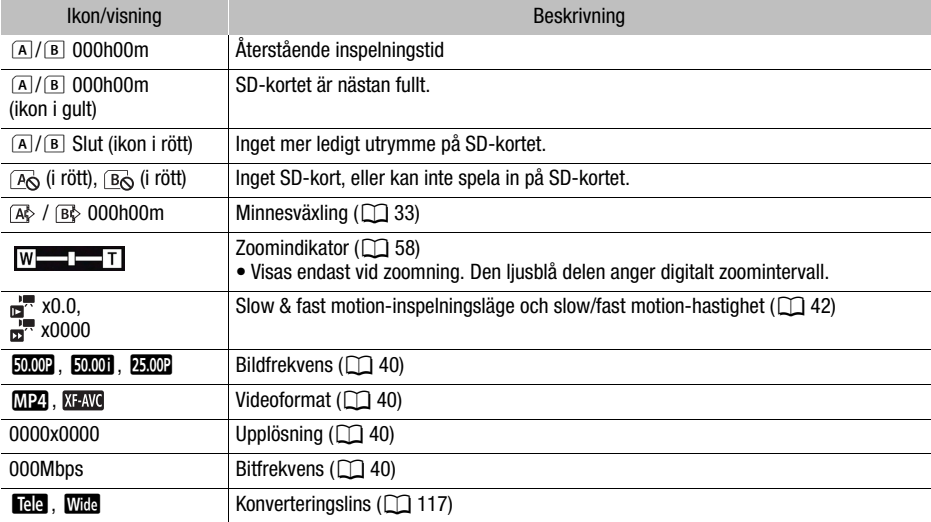

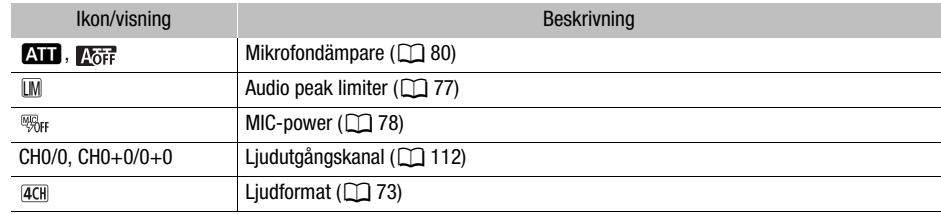

#### Längst ned på skärmen

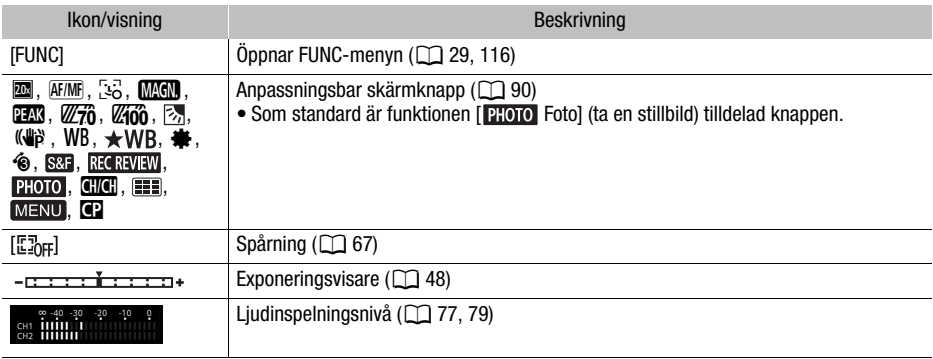

#### Uppspelning

#### Sekvenser Sekvenser Stillbilder

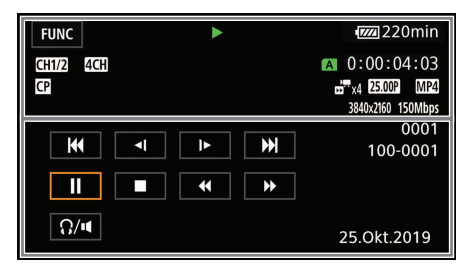

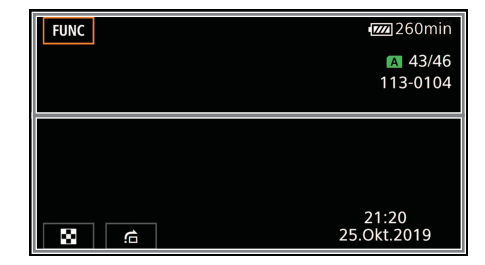

Högst upp på skärmen

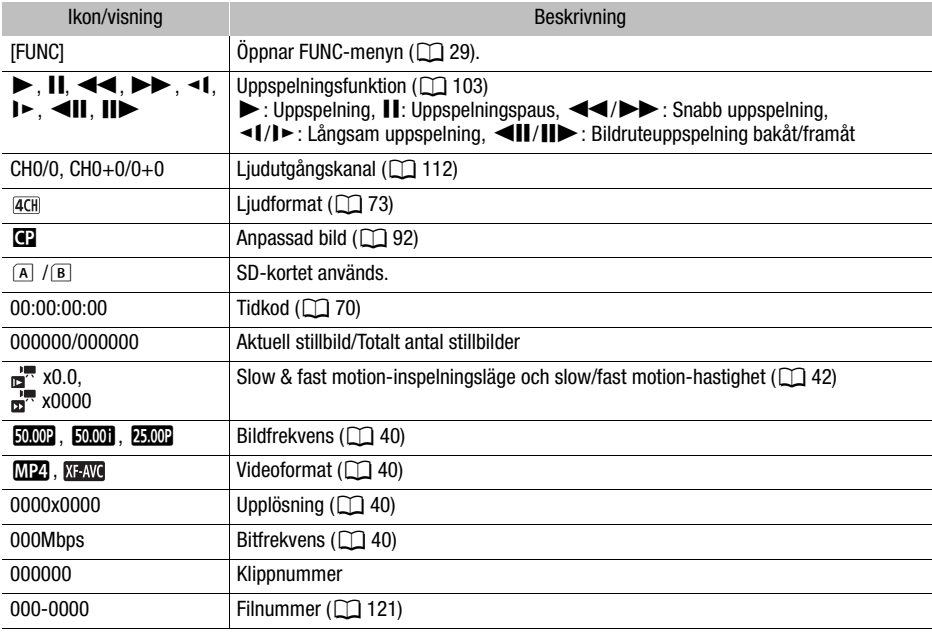

#### Längst ned på skärmen

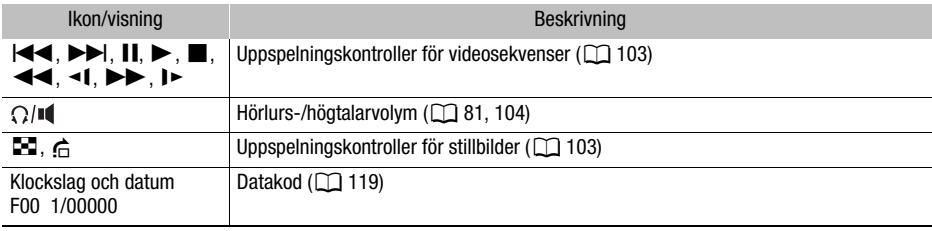

# Felsökning

I det här avsnittet får du tips och råd om hur du går till väga när kameran inte fungerar som den ska. Kontakta din återförsäljare eller en Canon-serviceverkstad om felet kvarstår.

#### Strömkälla

#### 130 Kameran startar inte, eller stänger av sig själv.

- Batteriet är helt urladdat. Byt eller ladda batteriet.
- Ta ur batteriet och återanslut det enligt anvisningarna.

#### Det går inte att ladda batteriet.

- Se till att kameran är avstängd, så att laddningen kan aktiveras.
- Batteriets temperatur ligger inte inom normalt driftsomfång (cirka 0–40 °C). Ta ur batteriet, värm det eller låt det svalna, och prova igen.
- Batteriet ska laddas i en temperatur som ligger ungefär mellan 0 °C och 40 °C.
- Det är fel på batteriet. Byt ut batteriet.
- Kameran kan inte kommunicera med det anslutna batteriet. Batterier som inte rekommenderas för den här kameran av Canon, kan inte laddas med hjälp av den här kameran.
- Om du använder en korrekt typ av batteri (som rekommenderas av Canon) kan det vara något fel på kameran eller batteriet. Kontakta en auktoriserad Canon-serviceverkstad.

#### Det hörs ljud från nätadaptern.

- Ett svagt ljud kan höras medan nätadaptern är ansluten till ett vägguttag. Detta är helt normalt.

#### Batteriet tar slut väldigt snabbt även vid normala temperaturer.

- Batteriet kanske är förbrukat. Köp ett nytt batteri.

#### Inspelning

#### Inspelningen startar inte när du trycker på START/STOP-knappen.

- Du kan inte spela in medan kameran sparar din föregående inspelning på ett SD-kort (så länge åtkomstindikatorn ACCESS lyser eller blinkar). Vänta tills kameran är klar.
- Låsspaken på handtaget är inställd på  $\hat{\mathbf{a}}$ , vilket gör att START/STOP-knappen på handtaget inte kan användas. Ändra låsspakens inställning.

#### Det tillfälle då START/STOP-knappen trycktes ned motsvarar inte inspelningens början/slut.

- En kort fördröjning kan uppstå mellan tryckningen på START/STOP-knappen och inspelningens faktiska start/slut. Detta är helt normalt.

#### Kameran kan inte fokusera.

- Autofokusen fungerar inte för det valda motivet. Fokusera manuellt ( $\cap$  [63](#page-62-0)).
- Sökaren är inte inställd. Använd dioptrijusteringen för att justera sökaren ( $\Box$  [21](#page-20-0)).
- Det har kommit smuts på linsen eller Instant AF-sensorn. Rengör linsen eller sensorn med en mjuk linsrengöringsduk ( $\Box$  [141](#page-140-0)). Använd aldrig pappersservetter när du rengör linsen.

#### Handtagets zoomspak fungerar inte.

- Handtagets zoomspak är inaktiverad. Ställ in [Kamerainställningar] > [Hantering greppzoom] på [På].

#### Bärhandtagets zoomspak fungerar inte.

- Bärhandtagets zoomspak är inaktiverad. Ställ in [Kamerainställningar] > [Hantering handtagszoom] på [På].

#### Fokus-/zoomringen fungerar inte.

- Fokus-/zoomringen är inaktiverad. Ställ in [Kamerainställningar] > [Hantering fokus-/ zoomring] på [På].

#### Om ett motiv fladdrar förbi framför objektivet kan bilden ibland se böjd ut.

- Det här fenomenet är typiskt för CMOS-bildsensorer. Om ett motiv passerar mycket snabbt framför kameran kan bilden ibland verka skev. Detta är helt normalt.

#### Det tar längre tid än normalt att växla mellan funktionslägena inspelning (·)/standbyläge för inspelning  $(\blacksquare)$ /uppspelning  $(\blacktriangleright)$ .

- Om SD-kortet innehåller många sekvenser kan vissa funktioner ta längre tid än normalt. Spara dina inspelningar ( $\cap$  [113](#page-112-0)) och formatera minneskortet ( $\cap$  [33](#page-32-2)).
- Det finns inte tillräckligt med plats på målkortet eller så innehåller det redan det maximala antalet XF-AVC-sekvenser (999 sekvenser). Radera några XF-AVC-sekvenser ( $\Box$  [105](#page-104-0)) för att frigöra plats, eller byt ut kortet.

#### Du drabbas av störningar när du spelar in videosekvenser eller tar stillbilder.

- Det här problemet kan uppstå med tiden när ett stort antal videosekvenser och stillbilder har spelats in och raderas. Spara dina inspelningar ( $\Box$  [113](#page-112-0)) och formatera minneskortet ( $\Box$  [33](#page-32-2)).

#### När kameran har använts under lång tid blir den varm.

- Kameran kan bli varm om du använder den under längre perioder. Det här är helt normalt. Men om kameran blir väldigt varm eller om den blir varm när du bara har använt den en kort stund, kan det betyda att det är fel på kameran. Kontakta en auktoriserad Canon-serviceverkstad.

#### Uppspelning

#### Det går inte att radera sekvenser eller stillbilder.

- LOCK-knappen på SD-kortet är inställd för att förhindra oavsiktlig radering. Ändra LOCKknappens inställning.
- Stillbilder som har skrivskyddats med annan utrustning kan inte raderas med den här kameran.
- Det går kanske inte att radera sekvenser som har spelats in eller redigerats med annan utrustning.

#### Det tar längre tid än normalt att radera sekvenser.

- Om SD-kortet innehåller många sekvenser kan vissa funktioner ta längre tid än normalt. Spara dina inspelningar ( $\Box$  [113](#page-112-0)) och formatera minneskortet ( $\Box$  [33](#page-32-2)).

#### Det går inte att kopiera sekvenser eller stillbilder

- Det går kanske inte att kopiera sekvenser/stillbilder som har spelats in eller redigerats med annan utrustning och sedan överförts till ett SD-kort via en dator.

#### Det går inte att bockmarkera enskilda sekvenser/stillbilder i indexfönstret √

- Du kan inte välja fler än 100 sekvenser/stillbilder individuellt. Välj alternativet [Alla klipp] eller [Alla bilder] i stället för [Välj].

#### Indikatorer och skärminformation

#### **visas i rött på skärmen.**

- Batteriet är helt urladdat. Byt eller ladda batteriet.

#### **visas i rött på skärmen.**

- Kameran kan inte kommunicera med det anslutna batteriet och information om återstående batteriladdning kan inte visas.

#### Kontrollampan tänds inte.

- Ändra inställningen [Systeminställningar] > [Kontrollampa] till [På].

#### Kontrollampan blinkar snabbt. (1999) (4 blinkningar per sekund)

- Batteriet är helt urladdat. Byt eller ladda batteriet.
- Det finns inte tillräckligt med utrymme på det SD-kort som har valts för inspelning. Frigör utrymme genom att radera några inspelningar  $(\Box$  [105](#page-104-0)) eller byt ut kortet.

#### 6/7 visas i rött på skärmen.

- SD-kortet är fullt. Frigör utrymme genom att radera några inspelningar ( $\Box$ ) [105](#page-104-0)) eller byt ut kortet.

#### 132  $\sqrt{\overline{P_{\odot}}/\overline{P_{\odot}}}$  visas i rött på skärmen.

- Fel på kortet. Stäng av kameran. Ta ur och sätt tillbaka SD-kortet igen. Formatera SD-kortet ( $\Box$  [33](#page-32-2)) om kameran inte börja fungera normalt igen.

#### Du har avbrutit inspelningen men åtkomstindikatorn (ACCESS) fortsätter lysa rött.

- Sekvensen sparas på minneskortet. Detta är helt normalt.

#### Den röda POWER/CHG-indikatorn blinkar snabbt (en blinkning med 0,5 sekunds intervall).

- Batteriets temperatur ligger inte inom normalt driftsomfång (cirka 0–40 °C). Ta ur batteriet, värm det eller låt det svalna, och prova igen.
- Batteriet ska laddas i en temperatur som ligger ungefär mellan 0 °C och 40 °C.
- Batteriet är trasigt. Använd ett annat batteri.
- Laddningen har avbrutits på grund av fel på nätadaptern eller batteriet. Kontakta en auktoriserad Canon-serviceverkstad.

#### •<del><</del> blinkar på skärmen.

- Du har anslutit GPS-mottagaren GP-E2 (extra tillbehör) till kameran i MEDIA -läget. Koppla bort GPS-mottagaren från kameran. Ställ in kameran på <sup>GAMERA</sup>-läget och anslut sedan GPSmottagaren till kameran igen.

#### **Bild och liud**

#### Skärmen ser väldigt mörk ut.

- Justera ljusstyrkan via inställningen [Displayinställningar] > [Bildskärmens ljusstyrka] eller [LCD-liusstyrka].

#### Skärminformationen slår på och av hela tiden.

- Batteriet är helt urladdat. Byt eller ladda batteriet.
- Ta ur batteriet och återanslut det enligt anvisningarna.

#### Ovanliga tecken dyker upp på skärmen och kameran fungerar inte som den ska.

- Koppla ur strömkällan och anslut den igen efter en stund.

#### Videobrus på skärmen.

- Se till att kameran inte kommer för nära enheter som avger kraftiga magnetfält, till exempel kraftfulla magneter och motorer, utrustning för magnetröntgen och högspänningsledningar.

#### Du får upp horisontella band på skärmen.

- Det här fenomenet är typiskt för CMOS-bildsensorer vid inspelning i skenet från vissa typer av lysrör, kvicksilver- eller natriumlampor. Detta är helt normalt. Du kan ibland minska dessa symtom genom att välja inställningen [Automatisk] för [Kamerainställningar]  $\blacklozenge$ [Flimmerreducering]. Du kan även prova att välja en slutartid som matchar frekvensen för det lokala elsystemet (1/100 för 50 Hz-system eller 1/60 för 60 Hz-system).

#### Bilden i sökaren är suddig.

- Ändra sökarens dioptrijustering  $(\Box 21)$  $(\Box 21)$  $(\Box 21)$ .

#### Det syns ingen bild i sökaren.

- Stäng LCD-panelen och dra sedan ut sökaren för att aktivera den.

#### Ljudet spelas inte in.

- INPUT-anslutningens ON/OFF-knapp är inte inställd i rätt läge.
- Den externa mikrofon som har anslutits till INPUT 1- eller INPUT 2-anslutningen kräver fantommatning. Ställ motsvarande omkopplare för val av känslighet för INPUT 1/INPUT 2 i läget MIC+48V ( $\Box$  [76](#page-75-1)).
- Den externa mikrofon som är kopplad till MIC-anslutningen är inte påslagen eller har ett batteri som är urladdat. Du kan kanske även ha anslutit en extern mikrofon som kan strömförsörjas av kameran men [Ljudinställningar] > [MIC-power] är inställd på [Av].
- Liudinspelningsnivån är inte korrekt inställd  $(1)$  [77](#page-76-2), [79](#page-78-0)).

#### Ljudet blir förvrängt eller spelas in på en lägre ljudnivå.

- Om du spelar in i en miljö med höga ljud (som fyrverkerier, scenshower eller konserter) kan ljudet bli förvrängt eller spelas in med en annan ljudnivå. Aktivera mikrofondämparen ( $\Box$  [78](#page-77-0), [80](#page-79-0)) eller justera ljudinspelningsnivån manuellt.

#### Du får en korrekt bild men inget ljud från den inbyggda högtalaren.

- Högtalarvolymen är avstängd. Justera volymen  $[1]$  [104](#page-103-0)).
- Ljudet från den inbyggda högtalaren stängs av automatiskt om du ansluter ett par hörlurar när kameran är i **CAMERA**-läget.

#### SD-kort och tillbehör

#### Det går inte att sätta i SD-kortet.

- Det SD-kort som ska sättas in i kameran är vänt åt fel håll. Vänd på kortet och försök igen.

#### Det går inte att spela in på SD-kortet.

- Du måste använda ett kompatibelt SD-kort ( $\Box$  [31](#page-30-0)).
- Formatera SD-kortet ( $\Box$  [33](#page-32-2)) innan du använder det i kameran för första gången.
- SD-kortet är fullt. Frigör utrymme genom att radera några inspelningar  $(\Box)$  [105](#page-104-0)) eller byt ut SD-kortet.
- Kortet innehåller redan det maximala antalet XF-AVC-sekvenser (999 sekvenser). Radera några  $XF-AVC-sekvenser (1 105)$  $XF-AVC-sekvenser (1 105)$  $XF-AVC-sekvenser (1 105)$  för att frigöra plats, eller byt ut kortet.

#### Fjärrkontrollen RC-V100 (extra tillbehör) eller en kompatibel fjärrkontroll från en annan tillverkare fungerar inte.

- Kontrollera att [Systeminställningar] > [REMOTE-terminal] är inställd på [RC-V100 (REMOTE A)] när du använder fjärrkontrollen RC-V100 (extra tillbehör) eller på [Standard] när du använder en kompatibel fjärrkontroll från en annan tillverkare.
- Stäng av kameran, koppla bort och anslut fjärrkontrollen igen, och slå sedan på kameran igen.
- När  $\widehat{M}$ ENU  $\widehat{N}$  [ $\widehat{P}$ ] Kamerainställningar]  $\widehat{N}$  [E] Funktion] är inställd på [På] eller en skyddad fil för anpassade bildinställningar är vald på kameran, kan inte inställningar för anpassade bilder ändras med RC-V100. Ändra [/ Funktion] till [På] efter att ha valt en fil för anpassade bildinställningar som inte är skyddad  $(1)$  [92](#page-91-0)).

#### Ansluta till externa enheter

#### Videobrus uppstår på en TV-skärm i närheten.

- Om du använder kameran i ett rum där det finns en tv bör du hålla ett visst avstånd mellan kamerans nätadapter och tv:ns nät- eller antennkabel.

#### Uppspelningen på kameran ser bra ut, men bilden visas inte på extern monitor.

- Kameran är inte korrekt ansluten till den externa monitorn. Kontrollera att kameran är korrekt ansluten  $(D)$  [109](#page-108-2)).
- Ingångsväljaren på den externa monitorn är inte inställd på den videoingång som kameran är ansluten till. Välj rätt videoingång.

Kameran är ansluten via en HTC-100 höghastighets-HDMI-kabel (extra tillbehör), men varken bild eller ljud verkar överföras till den externa monitorn.

- Koppla ur High Speed HDMI-kabeln och återupprätta anslutningen, eller stäng av kameran och starta den igen.
- Den anslutna monitorn är inte kompatibel med den valda videokonfigurationen. Ställ in en videokonfiguration som monitorn stöder.

#### Datorn kan inte identifiera kameran, trots att kameran är korrekt ansluten.

- Anslut endast kameran till datorn när indexfönstret för stillbilder visas.
- Koppla ur USB-kabeln och stäng av kameran. Starta kameran igen efter en stund och återupprätta anslutningen.
- Anslut kameran till en annan av datorns USB-portar.

#### Kan inte överföra MP4-sekvenser och bilder till datorn.

- SD-kortet innehåller för många MP4-sekvenser och bilder. Radera inspelningar ( $\Box$  [105](#page-104-0)) till dess att SD-kortet innehåller ett kombinerat antal av högst 2 500/1 000 (Windows/macOS) inspelningar.

#### Lista över meddelanden (i alfabetisk ordning)

#### Antalet sekvenser har redan nått det maximala.

- Kortet som valts för inspelning innehåller redan det maximala antalet XF-AVC-sekvenser (999 sekvenser). Byt ut kortet eller använd kortet i den andra SD-kortplatsen.
- Kan inte fortsätta inspelning i dubbelt inspelningsläge eftersom båda korten nådde maximalt antal XF-AVC-sekvenser.

#### Använder minneskortet. Ta inte ur minneskortet.

- Du öppnade luckan till SD-kortsfacket medan kameran kommunicerade med SD-kortet, eller också började kameran kommunicera med SD-kortet just när du öppnade luckan. Ta inte ur SD-kortet förrän meddelandet försvinner.

#### Arbetar. Koppla inte ur strömmen.

- Kameran uppdaterar SD-kortet. Vänta tills det här är klart; koppla inte ur nätadaptern och ta inte ur batteriet.

#### Åtgärd avbruten

- Det går inte att komma åt SD-kortet. Kontrollera SD-kortet, se till att det fungerar korrekt och är korrekt isatt i kameran.
- Ett SD-kortfel har inträffat. Kameran kan inte spela in eller visa stillbilden. Prova att ta ur och sätta i kortet igen, eller byt SD-kort.
- Sekvenser kan inte spelas in eftersom kontrolldatan är förstörd eller för att ett kodfel inträffat. (Kontrolldata kan inte återställas med kameran). Stäng av kameran och sätt igång den igen. Ta bort korten och sätt tillbaka dem, eller byt ut dem mot nya kort. Om problemet kvarstår, kontakta ett Canon Service Center.
- Förstörd filkontrollinformation kan inte återhämtas. Kort eller XF-AVC-sekvenser med förstörd filkontrollinformation kan inte läsas av Canon XF Utility.

#### Batteriet är inte kompatibelt. Kameran stängs av.

- Ett batteri som har rekommenderats av Canon är anslutet och kameran har startats. Kameran stängs av automatiskt om 4 sekunder.

#### Batterikommunikationsfel. Visar det här batteriet Canon-logotypen?

- Du har anslutit ett batteri som Canon inte rekommenderar till den här kameran.
- Om du använder en korrekt typ av batteri (som rekommenderas av Canon) kan det vara något fel på kameran eller batteriet. Kontakta en auktoriserad Canon-serviceverkstad.

#### Eventuellt kan du inte spela in video på det här minneskortet

- Du kanske inte kan spela in sekvenser på ett SD-kort som inte har Speed Class-gradering eller med en lägre gradering än rekommenderat. För att spela in sekvenser med en upplösning på 3840 x 2160 eller sekvenser som spelats in i lägena slow/fast motion, använd ett SD-korts av typ UHS Speed Class U3. För att spela in andra sekvenser, använd ett SD-kort graderat till Speed Class 6\* eller 10, eller UHS Speed Class U1 eller U3.
	- \* Bara för MP4-sekvenser. Använd inte för att spela in XF-AVC-sekvenser.

#### Fel på filnamn

- Mapp- och filnumren har nått sina respektive maxvärden. Ställ in [Inspelningsinställning] > [MP4-klipp-/fotonumrering] på [Nollställ] och formatera SD-kortet ( $\Box$  [33](#page-32-2)).

#### För många bilder och MP4-filmer Koppla ur USB-kabeln.

- Koppla ur USB-kabeln. Prova att använda en kortläsare eller minska det kombinerade antalet MP4-sekvenser och stillbilder på SD-kortet till högst 2 500/1 000 (Windows/macOS).
- Om du får upp en dialogruta på datorskärmen, stäng den. Koppla ur USB-kabeln, vänta en stund och återupprätta sedan anslutningen.

#### Formatera endast med kameran

- Formatera SD-kortet med den här kameran  $(\Box$  [33](#page-32-2)).

#### Inga bilder

- Det finns inga bilder att spela upp.

#### Inga klipp

- Det finns inga videosekvenser på det valda SD-kortet.

#### Inget minneskort

- Sätt i ett kompatibelt SD-kort i kameran ( $\Box$  [31](#page-30-0)).

#### Inspelningen stoppades på grund av otillräcklig skrivhastighet för minneskortet

- SD-kortets skrivhastighet var för långsam, vilket ledde till att inspelningen avbröts. Vi rekommenderar att du använder ett SD-kort med UHS-hastighetsklassen U3 om du spelar in sekvenser med upplösningen 3840 x 2160 eller skapar sekvenser i Slow & fast motioninspelningsläget. Använd ett SD-kort med SD-hastighetsklass 6\* eller 10, eller UHShastighetsklass U1 eller U3 om du spelar in andra sekvenser.
	- \* Bara för MP4-sekvenser. Använd inte för att spela in XF-AVC-sekvenser.
- Efter upprepade inspelningar, raderingar och redigeringar av sekvenser (om minneskortet har blivit fragmenterat) kan det ta allt längre tid att spara inspelningar på SD-kortet, och inspelningar kan till och med avbrytas. Spara dina inspelningar  $(\Box 113)$  $(\Box 113)$  $(\Box 113)$  och formatera SD-kortet  $($   $\Box$  [33](#page-32-2)).

#### Kan inte spela in på minneskortet

- Det går inte att spela in sekvenser på SD-kort med storleken 512 MB eller mindre. Använd ett kompatibelt SD-kort ( $\cap$  [31](#page-30-0)).

#### Kan inte spela upp Formatera endast med kameran

- SD-kortet i kameran har formaterats med en dator. Formatera minneskortet med den här kameran ( $\Box$  [33](#page-32-2)).

#### Kan inte spela upp

- Det går inte att spela upp sekvenser från SD-kort med storleken 512 MB eller mindre. Använd ett kompatibelt SD-kort ( $\Box$  [31](#page-30-0)).

#### Kan inte trimma klippet

- Sekvenser som har spelats in eller kopierats med en annan enhet kan inte klippas.

#### Kontrollera minneskort

- Det går inte att komma åt SD-kortet. Kontrollera SD-kortet, se till att det fungerar korrekt och är korrekt isatt i kameran.
- Ett SD-kortfel har inträffat. Kameran kan inte spela in eller visa stillbilden. Prova att ta ur och sätta i kortet igen, eller byt SD-kort.
- Ett MultiMediaCard (MMC) har satts i kameran. Använd ett rekommenderat SD-kort ( $\Box$  [31](#page-30-0)).
- Om 6/7 visas med röd färg efter att meddelandet försvunnit gör du följande: Stäng av kameran och ta ur och sätt i SD-kortet. Om (A/B) blir grön igen kan du återuppta inspelningen/ uppspelningen. Om problemet kvarstår säkerhetskopierar du inspelningarna ( $\Box$  [113](#page-112-0)) och formaterar SD-kortet  $($  $\Box$  [33](#page-32-2)).

#### Ladda batteriet

- Batteriet är helt urladdat. Ladda batteriet.

#### Minneskortet är skrivskyddat

- LOCK-knappen på SD-kortet är inställd för att förhindra oavsiktlig radering. Ändra LOCKknappens inställning.

#### Minneskortet fullt

- SD-kortet är fullt. Frigör utrymme genom att radera några inspelningar  $(\Box$  [105](#page-104-0)) eller byt ut SD-kortet.

#### Minneskortlucka öppen

- När du har satt i ett SD-kort måste du stänga luckan till SD-kortsfacket.

#### Säkerhetskopiera insp. regelbundet

- Det här meddelandet kan ibland visas när du startar kameran. Om något går fel kan du förlora dina inspelningar, så glöm inte att säkerhetskopiera regelbundet.

#### Vissa klipp kunde inte raderas

- Sekvenser som har skrivskyddats/redigerats med andra enheter och sedan överförts till ett SD-kort via en dator kan inte tas bort med den här kameran.

#### Vissa sekvenser kräver dataåterställning

- Strömmen han ha stängts av plötsligt eller kortet kan ha tagits bort medan kameran spelade in. Därför innehåller ett eller flera XF-AVC-sekvenser förstörd data. Du kan försöka återställa sekvenserna ( $\Box$  [34](#page-33-0)).

# Säkerhetsanvisningar och hanteringsföreskrifter

Läs dessa anvisningar noga för att använda din produkt på ett säkert sätt.

# $\sqrt{N}$  VARNING

#### Visas vid risk för allvarlig skada eller dödsfall.

- Sluta använda produkten om den inte fungerar som förväntat, till exempel om det kommer rök eller en konstig lukt från den.
- Vidrör inte produktens inre delar om dessa har exponerats.
- Skydda produkten från fukt. För inte in främmande objekt eller häll vätskor i produkten.
- Rör inte produkten om den är ansluten till ett eluttag och det åskar. Du kan få en elektrisk stöt.
- Montera inte isär eller modifiera produkten.
- Utsätt inte produkten för kraftiga stötar eller vibrationer.
- Observera följande instruktioner vid användning av batterier som säljs i handeln eller medföljande batterier.
	- Använd endast batterierna med den aktuella produkten.
	- Värm inte upp batterierna eller exponera dem för eld.
	- Ladda inte batterier i laddare som inte har godkänts av Canon.
	- Exponera inte batteriets metallkontakter för smuts eller metallföremål, till exempel nålar.
	- Använd inte läckande batterier. Om ett batteri läcker och det läckande innehållet kommer i kontakt med din hud eller dina kläder sköljer du av kontaktområdet noggrant under rinnande vatten. Om du får läckande innehåll från ett batteri i ögat måste du skölja ögat med stora mängder rinnande rent vatten och omedelbart söka läkarvård.
	- Täck över kontakterna med tejp eller något annat isolerande material innan du lämnar batterier till återvinning. Om du inte gör detta kan batteriet avge elektriska stötar, explodera eller fatta eld.
- Använd endast strömkällor som den här användarhandboken rekommenderar för användning med produkten.
- Observera följande instruktioner vid användning av en batteriladdare eller nätadapter.
	- Anslut eller koppla inte ur produkten med blöta händer.
	- Använd inte produkten om inte stickkontakten är helt isatt i eluttaget.
	- Exponera inte stickkontakten eller dess stift för smuts eller metallföremål, till exempel nålar.
	- Placera inte tunga saker på nätkabeln. Skada, förstör eller modifiera inte nätkabeln.
	- Linda inte in produkten i tyg eller andra material medan den används eller nyss har använts och fortfarande är varm.
	- Koppla inte ur produkten från eluttaget genom att dra i nätkabeln.
	- Låt inte produkten vara ansluten till en strömkälla under längre tidsperioder.
- Låt inte produkten vara i kontakt med samma hudområde under längre användningsperioder. Det kan orsaka lågtemperaturbrännskador i form av rodnader eller blåsor i huden även om produkten inte känns varm. Vi rekommenderar användning av ett stativ eller liknande utrustning när kameran används i miljöer med höga temperaturer eller av personer med cirkulationsrubbningar eller mindre känslig hud.
- Förvara produkten utom räckhåll för små barn.
- Använd en torr trasa för att regelbundet rengöra stickkontakten och vägguttaget från damm.

#### $\bigwedge$  försiktigt Visas vid risk för skada.

- Placera inte produkten på platser där den utsätts för extremt höga eller låga temperaturer. Produkten kan bli mycket varm eller kall och orsaka brännskador eller andra skador vid beröring.
- Montera endast produkten på stativ som är tillräckligt stabila.
- Titta inte på kamerans skärm eller i sökaren under längre tidsperioder. Det kan ge upphov till symtom som påminner om åksjuka. Om du drabbas av sådana symtom bör du omedelbart sluta använda produkten och vila en stund innan du fortsätter använda produkten.

#### Kamera

För maximal prestanda bör du alltid tänka på följande.

- Spara dina inspelningar regelbundet. Överför dina inspelningar till en dator  $(\Box$  [113](#page-112-1)) och säkerhetskopiera dem regelbundet. Du skyddar då dina värdefulla inspelningar om något skulle gå fel, samtidigt som du frigör utrymme på SD-kortet. Canon ansvarar inte för eventuell dataförlust.
- Använd eller förvara inte kameran i dammiga eller sandiga miljöer. Kameran är inte vattentät undvik även vatten, lera och salt. Om sådana ämnen skulle tränga in i kameran (eller i objektivet) kan den skadas eller förstöras.
- Använd inte kameran nära enheter som avger kraftiga magnetfält, till exempel kraftfulla magneter och motorer, apparater för magnetröntgen och högspänningsledningar. Användning av kameran på sådana platser kan orsaka bild- eller ljudstörningar.
- Rikta inte objektivet eller sökaren mot en stark ljuskälla. Lämna inte kameran riktad mot ett starkt belyst motiv. Var extra försiktig så att inte objektivet eller sökaren är riktad direkt mot starka ljuskällor när kameran är monterad på ett stativ eller när du bär kameran. Se till att frontkåpan är stängd när du inte använder kameran.
- Bär aldrig kameran genom att hålla i LCD-panelen. Var försiktig när du stänger LCD-panelen. Om du använder en handledsrem, se till att kameran inte hänger och slänger så att den slår i något föremål.
- Var försiktig med touchskärmen. Tryck inte för hårt och använd inte kulspetspenna eller annat spetsigt verktyg på touchskärmen. Touchskärmens yta kan skadas.
- Klistra inte på skyddsfilm på pekskärmen. Manövrering av kamerans kapacitiva pekskärm baseras på att ett visst tryck ska kunna identifieras, det vill säga en skyddsfilm kan hindra normal manövrering av skärmen.
- När du monterar kameran på ett stativ bör du kontrollera att stativets fästskruv är kortare än 6,5 mm. Om skruven är längre än så kan kameran skadas. Andra stativ kan skada kameran.
- Försök få en jämn och stabil bild när du spelar in klipp. Kraftiga kamerarörelser med mycket zoomningar och panoreringar ger nervösa och ryckiga inspelningar. I extremfallet kan uppspelningar av sådana sekvenser faktiskt orsaka åksjuka. Om du får en sådan reaktion bör du omedelbart avbryta uppspelningen och ta en paus.

#### Långsiktig förvaring

Om du inte tänker använda kameran under en längre tid bör den förvaras på en dammfri plats, i låg luftfuktighet och i en temperatur under 30 °C.

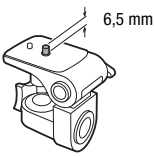

139

# **Batteri**

#### FARA!

#### Hantera kamerabatteriet varsamt.

- Utsätt det inte för eld (det kan explodera).
- Utsätt inte batteriet för temperaturer över 60 °C. Lägg det inte i närheten av ett element eller i en varm bil.
- Försök inte att montera isär eller modifiera batteriet.
- Tappa inte batteriet i golvet och utsätt det inte för stötar.
- Skydda batteriet från fukt.
- Smutsiga kontakter kan inte överföra strömmen korrekt mellan batteriet och kameran. Torka av kontakterna med en mjuk trasa.

#### Långsiktig förvaring

- Batterier bör förvaras i en torr miljö och i en temperatur på högst 30 °C.
- Batteriet håller längre om du låter det ladda ur helt innan du stoppar undan det för förvaring.
- Alla dina batterier bör laddas upp och laddas ur minst en gång per år.

#### Återstående batteritid

Om du använder tillbehörsbatterier som är kompatibla med Intelligent System och återstående batteritid inte återges korrekt, kan du prova att ladda upp batteriet. Eventuellt visas inte korrekt tid ändå om batteriet har använts och laddats många gånger, om ett fulladdat batteri har legat oanvänt eller om ett batteri används under långa perioder i höga temperaturer. Betrakta de här uppgifterna som ungefärliga värden.

#### Användning av andra batterier än Canon-batterier

- Av säkerhetsskäl bör inga andra batterier än originalbatterier från Canon laddas, även om de ansluts till kameran eller till CG-800E Batteriladdaren (extra tillbehör).
- Vi rekommenderar att du använder Intelligent System-märkta **A** Intelligent Li-ion Battery originalbatterier från Canon.
- Om du ansluter andra batterier än Canon-batterier till kameran visas texten **[37]** på skärmen och återstående batteriladdning kan inte visas.

#### SD-kort

- Vi rekommenderar att du säkerhetskopierar inspelningarna på SD-kortet till din dator. Data kan skadas eller gå förlorade på grund av fel på kortet eller om minneskortet utsätts för statisk elektricitet. Canon ansvarar inte för förlorade eller skadade data.
- Rör inte kontakterna på minneskorten och skydda dem mot damm och smuts.
- Använd inte SD-kort i miljöer med starka magnetfält.
- Lämna inte SD-kort på platser där de utsätts för höga temperaturer eller hög luftfuktighet.
- Ta inte isär, böj inte och tappa inte SD-kort, och utsätt dem inte för kraftiga vibrationer, stötar eller vatten.
- Kontrollera att SD-kortet är rättvänt innan du sätter i det i kameran. Om du försöker tvinga in ett felvänt SD-kort i kortplatsen kan både SD-kortet och kameran skadas.
- Fäst inga självhäftande etiketter på SD-kortet.

#### Inbyggt uppladdningsbart litiumbatteri

Kameran har ett inbyggt, återuppladdningsbart litiumbatteri som bibehåller datum/klockslag och andra inställningar. Det inbyggda litiumbatteriet laddas upp när kameran används; det kommer att vara helt urladdat om du inte använder kameran under ca tre månader.

Ladda det inbyggda litiumbatteriet: Anslut nätadaptern till kameran och låt stå i 24 timmar med strömmen till kameran avstängd.

#### 140

#### Avyttring

När du raderar klipp eller formaterar ett SD-kort är det bara filallokeringstabellen som påverkas. Dina lagrade data raderas inte rent fysiskt. Om du ska avyttra eller ge bort ett SD-kort bör du börja med att formatera det ( $\Box$ ) [33](#page-32-2)). Fyll det sedan med betydelselöst material och formatera det slutligen på samma sätt igen. På så sätt blir det mycket svårt att återskapa dina originalinspelningar.

# Underhåll/Övrigt

# <span id="page-140-0"></span>Rengöring

#### Kameran

• Torka av kameran med en mjuk, torr trasa. Använd aldrig impregnerade torkdukar eller flyktiga lösningsmedel, till exempel thinner.

#### Objektiv, sökare och Instant AF-sensor

- Om objektivets yta eller Instant AF-sensorn blir smutsiga fungerar inte autofokusen korrekt.
- Ta bort damm och smutspartiklar med en blåsanordning utan aerosol.
- Använd en ren, mjuk linsrengöringsduk och torka försiktigt av objektivet eller sökaren. Använd aldrig pappersservetter.

#### LCD-touchskärm

- Rengör LCD-touchskärmen med en ren, mjuk linsrengöringsduk.
- Vid snabba temperaturväxlingar kan kondens bildas på bildskärmen. Torka bort fukten med en mjuk, torr trasa.

#### Kondens

Om du alltför hastigt flyttar kameran från låg till hög temperatur kan kondens (små vattendroppar) bildas inuti kameran. Avbryt användningen av kameran om du får en kondensvarning. Kameran kan skadas om du fortsätter använda den.

#### I följande fall kan kondens bildas:

- Om du alltför hastigt flyttar en nedkyld kamera till ett varmt rum
- Om du placerar kameran i ett fuktigt utrymme
- Om ett kallt rum värms upp hastigt

#### Undvik kondens

- Utsätt inte kameran för plötsliga eller extrema temperaturväxlingar.
- Ta ur SD-korten och batteriet. Placera kameran i en lufttät plastpåse och låt den anpassas efter temperaturen innan du tar ut den ur påsen.

#### Om kondens har upptäckts

Hur lång tid det tar innan kondensen har avdunstat beror på platsen och väderförhållandena. En tumregel säger att du bör vänta 2 timmar innan du kan använda kameran igen.

#### Visa certifieringslogo

Du kan öppna skärmen **MENU** >  $\oint$  Systeminställningar] > [Certifieringsinformation] för att visa certifieringsinformation för kameran.

# Använda kameran utomlands

#### Nätspänning

Du kan använda nätadaptern för att driva kameran och ladda batteriet i alla länder med en strömförsörjning på mellan 100 och 240 V växelström, 50/60 Hz. Kontakta en Canon-serviceverkstad för mer information om adaptrar.

# Extra tillbehör (Tillgängligheten varierar mellan olika

Följande extra tillbehör är kompatibla med den här kameran. Vissa av tillbehören beskrivs mer i detali nedan.

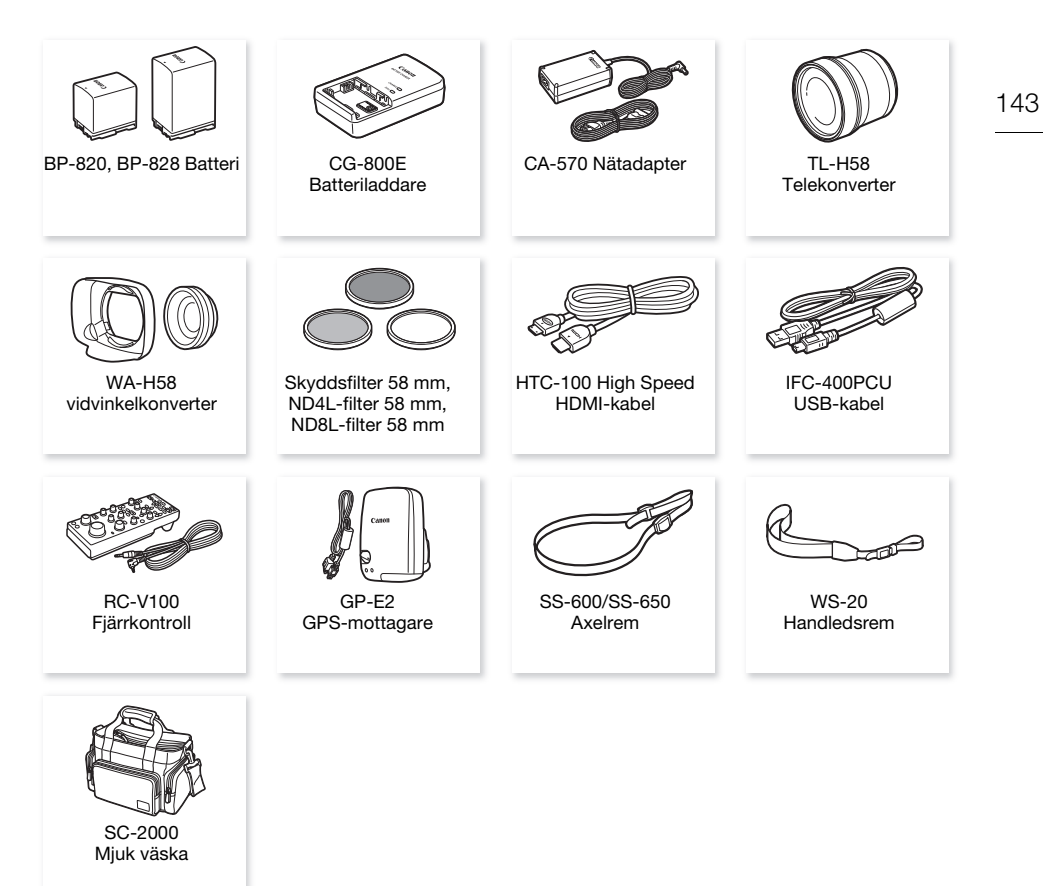

#### Vi rekommenderar att du använder originaltillbehör från Canon.

Den här produkten är konstruerad så att den fungerar bäst tillsammans med originaltillbehör från Canon. Canon ansvarar inte för skador på produkten och/eller andra skador som till exempel eldsvåda, som orsakas av att andra tillbehör än originaltillbehör från Canon har använts till kameran (t.ex. läckande och/eller exploderande batteri). Garantin gäller inte reparationer av skador som orsakats av att annat än originaltillbehör från Canon har använts, men du kan beställa en reparation mot debitering.

#### **Batterier**

144

Om du vill köpa extrabatterier kan du välja något av följande: BP-820 eller BP-828.

Om du använder batterier märkta Intelligent System kan kameran kommunicera med batteriet och visa återstående batteriladdning (korrekt på minuten). Den här typen av batterier kan bara användas och laddas med kameror och laddare som är kompatibla med Intelligent System.

#### CG-800E Batteriladdare

Använd batteriladdaren för att ladda batterier.

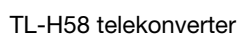

Den här telekonvertern förlänger objektivets brännvidd med faktorn 1,5.

- Telekonvertern kan inte användas tillsammans med det medföljande motljusskyddet med frontkåpa.
- Närgränsen vid maximalt telefotoläge och användning av telekonverter är 1,3 m.

#### WA-H58 vidvinkelkonverter

Vidvinkelkonvertern förkortar objektivets brännvidd med faktorn 0,75 och ger en mer vidvinklig bild, vilket passar bra för interiörer, panoramavyer m.m.

• Vidvinkelkonvertern kan inte användas tillsammans med det medföljande motljusskyddet med frontkåpa.

#### Skyddsfilter 58 mm, ND4L-filter 58 mm, ND8L-filter 58 mm

Gråfilter och MC-skyddsfilter underlättar vid svåra belysningsförhållanden.

#### SC-2000 Mjuk väska

En praktisk väska med vadderade fack och gott om utrymme för tillbehör.

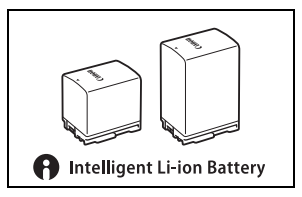

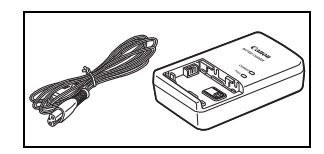

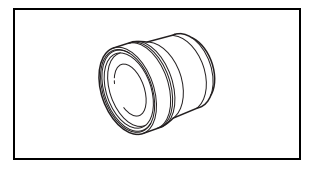

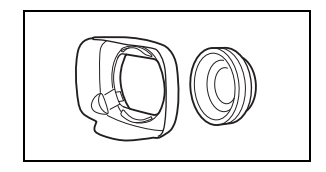

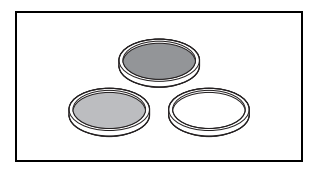

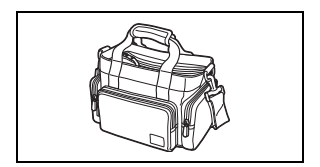
Det här märket anger att tillbehöret är ett originaltillbehör från Canon. Om du använder videoutrustning från Canon rekommenderar vi tillbehör eller andra produkter med den här Canon-märkningen.

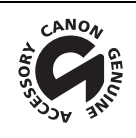

# Tekniska data

#### XA45/XA40

— Angivna värden är ungefärliga.

#### 146 System

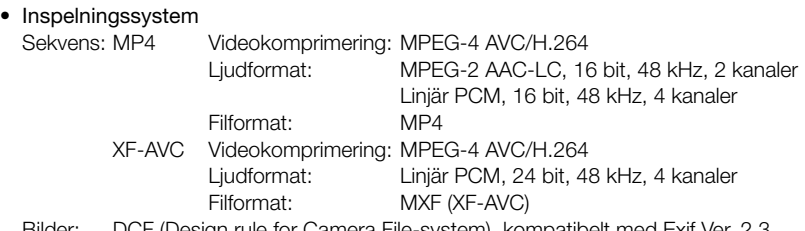

Bilder: DCF (Design rule for Camera File-system), kompatibelt med Exif Ver. 2.3, JPEG-komprimering

#### • Videokonfigurering (inspelning/visning)

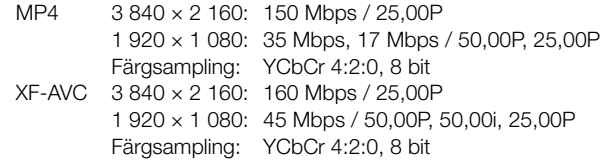

#### • Inspelningsmedium (medföljer ej)

SD-, SDHC- (SD High Capacity) eller SDXC-kort<sup>1</sup> (SD eXtended Capacity) (2 kortplatser) <sup>1</sup> SD-kort B används även för att spara filer för anpassade bildinställningar och kamerans inställningsfiler.

- Bildsensor 1/2,3-typ CMOS-sensor, 21 140 000 pixlar Effektivt antal pixlar: 8 290 000 pixlar
- LCD-pekskärm: 7,50 cm (3,0 tum)TFT-färgskärm i bredbildsformat, 460 000 punkter<sup>,</sup>, 100 % bildtäckning, kapacitiv touchskärm
- Sökare: 0,61 cm (0,24 tum) färgsökare, bredbildsformat, motsvarande 1 560 000 punkter $\bullet$ , 100 % bildtäckning
- Mikrofon: Stereoelektretkondensatormikrofon, dämpare (20 dB)
- Objektiv

f=3,67–73,4 mm, F/1.8–2.8, 20× optisk zoom, cirkulär bländare med 8 lameller När upplösningen är 3 840 × 2 160 (motsvarande 35 mm-formatet)

30,6–612 mm<sup>+</sup> (när Dynamisk IS är aktiverad)

 $29,3-601$  mm $\bullet$  (vid användning av övriga bildstabiliseringslägen)

När upplösningen är 1 920 × 1 080 (motsvarande 35 mm-formatet):

32,0–640 mm<sup>+</sup> (när Dynamisk IS är aktiverad)

30,5–627 mm (vid användning av övriga bildstabiliseringslägen)

- Objektivets uppbyggnad: 12 element i 10 grupper (två asfäriska linser)
- AF-system

Autofokus (TTL + extern avståndsmätare om du väljer [Instant AF] eller [Medium AF]) eller manuell fokusering

- Filterdiameter: 58 mm
- Närgräns 60 cm; 1 cm med maximal vidvinkel
- Vitbalansering

Automatisk vitbalansering, egen vitbalansering (2 inställningar), användardefinierad färgtemperatur eller förinställd vitbalans: dagsljus, glödlampa

#### • Minsta belysning

0,3 lx (filmläget [Svagt ljus] och slutartiden 1/2) 4,2 lx (filmläget [Prog.automatik], bildfrekvensen 50.00P, slutartiden 1/25 och Auto lång slutare På)

- Rekommenderad belysning: Över 100 lux
- Bildstabilisering: Bildstabilisator med optisk linsförskjutning + digital kompensation
- Stillbildsstorlekar:  $3840 \times 2160$  (3080 kB),  $1920 \times 1080$  (880 kB) Talet inom parentes anger filstorleken.

#### Kontakter

- HDMI OUT-anslutning: HDMI-minikontakt; endast utgång
- USB-kontakt: mini-B, Hi-Speed USB; endast utgång
- MIC-anslutning

∅ 3,5 mm stereominijack (obalanserat); möjlighet till strömförsörjning av externa mikrofoner Känslighet:

 $-65$  dBV (automatisk volymkontroll, fullskalig  $-12$  dB)/minst 1,5 kΩ Mikrofondämpare: 20 dB

Utspänning: 2,4 V (förspänningsmotstånd: 2,2 kΩ)

• INPUT-anslutningar

INPUT-jack (stift 1: skärm, stift 2: varm, stift 3: kall), 2 uppsättningar (balanserade) Känslighet:

För mikrofoningång: –60 dBu (manuellt volymcentrum, fullskalig –18 dB)/600  $\Omega$ För linjeingång: 4 dBu (manuellt volymcentrum, fullskalig –18 dB)/10 kΩ Mikrofondämpare: 20 dB

#### •  $\Omega$ -anslutning (för hörlurar) ∅ 3,5 mm stereominijack (obalanserat) –24 dBV (32  $\Omega$  impedans, maxvolym)/100  $\Omega$

• REMOTE-uttag: ∅ 2,5 mm stereominijack, endast ingång

#### Elanslutning/Övrigt

• Spänningsmatning (nom.) 7,4 V likström (batteri), 8,4 V likström (nätadapter)

- $\bullet$  Fnergiförbrukning $\bullet$ : 3 840 × 2 160-inspelning vid 25.00P, med autofokus, LCD-skärm vid normal ljushet. 4,1 W (MP4-sekvenser: 150 Mbps, XF-AVC-sekvenser: 160 Mbps)
- Drifttemperatur $\bullet$ : 0–40 °C
- Mått<sup>•</sup> [B  $\times$  H  $\times$  D] (utan handrem) Endast kameran:  $109 \times 84 \times 182$  mm Kamera med monterat motljusskydd: 115 × 84 × 231 mm Kamera med motljusskydd och handtag monterat: 131 × 180 × 231 mm

# $\bullet$  Vikt<sup>\*</sup>

148

#### **SZZZG**

Endast kameran: 740 g Kamera med motljusskydd, BP-820 batteri, ett SD-kort och monterat handtag: 1 130 g **X440** 

Endast kameran: 730 g Kamera med motljusskydd, BP-820 batteri, ett SD-kort och monterat handtag: 1 120 g

### CA-570 nätadapter

- Elanslutning: 100–240 V AC, 50/60 Hz
- Nominell effekt/förbrukning: 8,4 V likström, 1,5 A/29 VA (100 V)–39 VA (240 V)
- Drifttemperatur $\bullet$ : 0–40 °C
- Mått<sup> $\bullet$ </sup>: 52 × 29 × 90 mm
- Vikt $\bullet$ : 135 g

### BP-820 Batteri

- Batterityp Återuppladdningsbart litiumjonbatteri, kompatibelt med Intelligent System
- Märkspänning: 7,4 V likström
- Drifttemperatur<sup>+</sup>: 0-40 °C
- Batterikapacitet: 1 780 mAh (typiskt); 13 Wh/1 700 mAh (minimum)
- Mått<sup>\*</sup>: 30.7  $\times$  39.4  $\times$  40.2 mm
- Vikt $*$ : 85 g

Vikt och mått är ungefärliga. Inget ansvar för fel och utelämnanden.

# Referenstabeller

#### Ungefärliga inspelningstider

Kameran kodar video med variabel bitfrekvens (VBR), dvs. de faktiska inspelningstiderna varierar beroende på motivet. Följande tabell visar ungefärliga inspelningstider vid ett enstaka inspelningstillfälle till dess att det angivna SD-kortet är fullt.

#### MP4-sekvenser

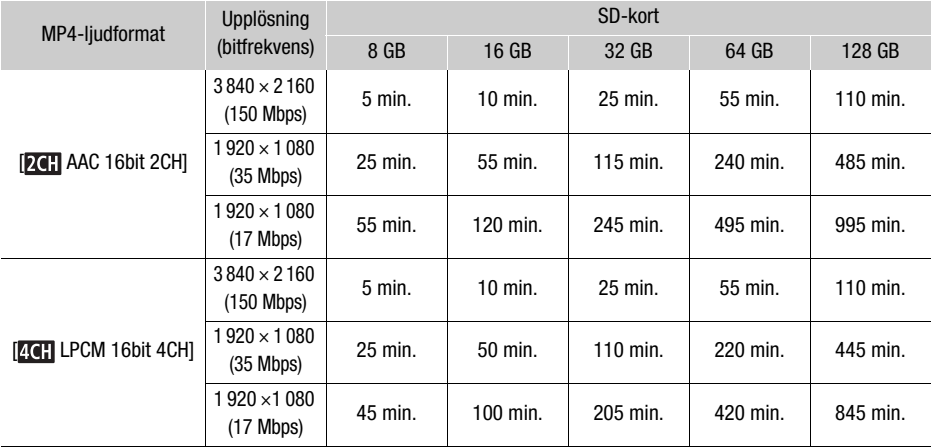

#### XF-AVC-sekvenser

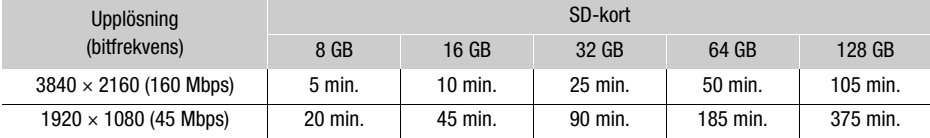

#### <span id="page-148-0"></span>Laddnings-, inspelnings- och uppspelningstider

Laddningstiderna i tabellen är ungefärliga och kan variera beroende på omgivning och batteriets ursprungliga laddningsstatus.

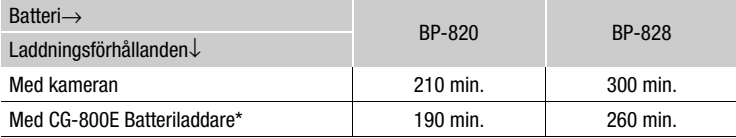

\* När batteriladdaren CG-800E används rekommenderas en omgivande temperatur på mellan 10 ºC och 30 ºC. Av säkerhetsskäl kan laddning utanför de rekommenderade temperaturintervallerna leda till mycket längre laddningstider. Laddning startar inte om batteriet eller den omgivande temperaturen är utanför ett ungefärligt intervall på 5 ºC till 35 ºC.

In- och uppspelningstiderna i följande tabell är ungefärliga och varierar beroende på videokonfiguration och laddning, inspelnings- och uppspelningsförhållanden. Tiderna baseras på användning av LCD-skärmen. Batteriets effektiva användningstid kan sjunka om du spelar in i låga temperaturer, om du använder en ljusstark skärm etc.

#### **XA45**

150

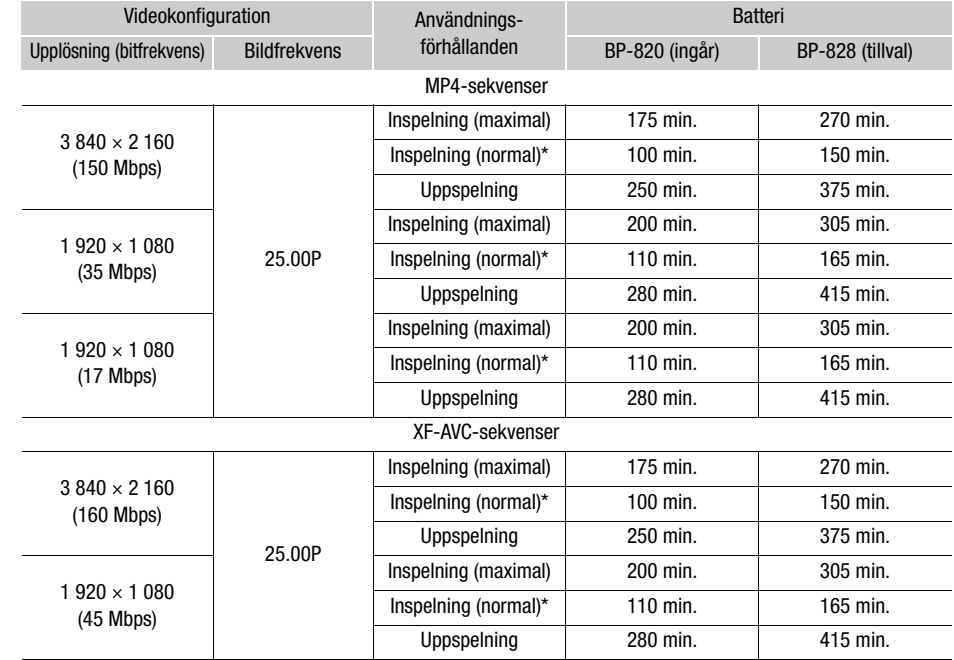

#### **XA40**

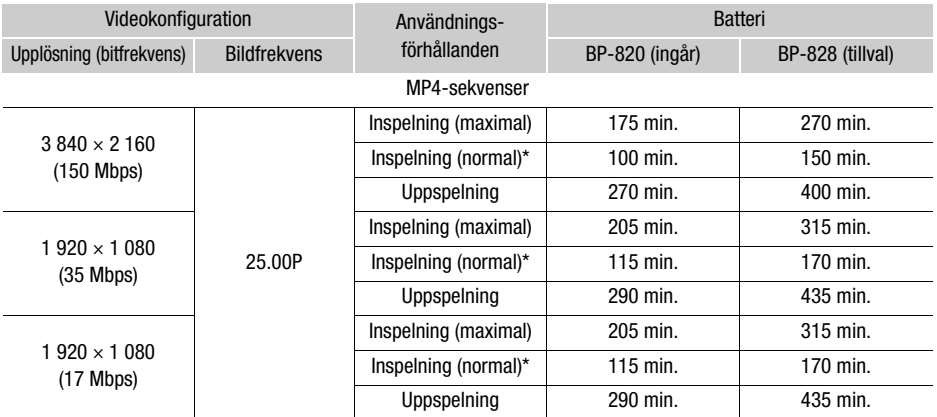

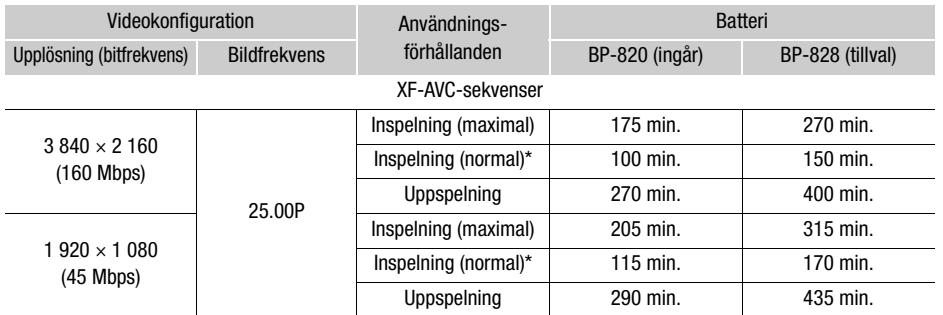

\* Ungefärliga tider för inspelning, med upprepad användning av start/stopp, zoomfunktionen och strömbrytaren.

# Index

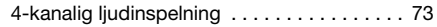

# **A**

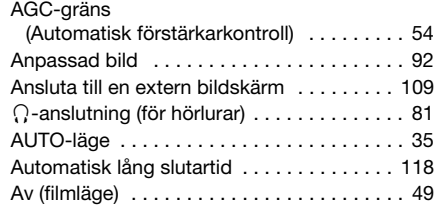

### **B**

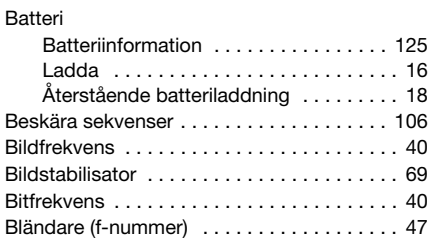

# **C**

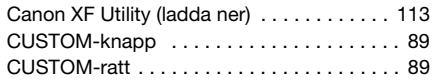

### **D**

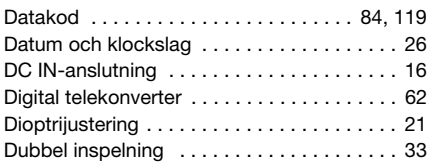

# **E**

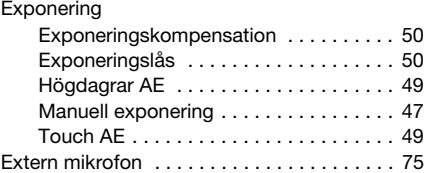

## **F**

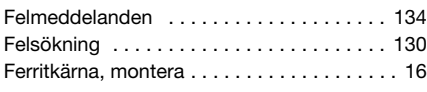

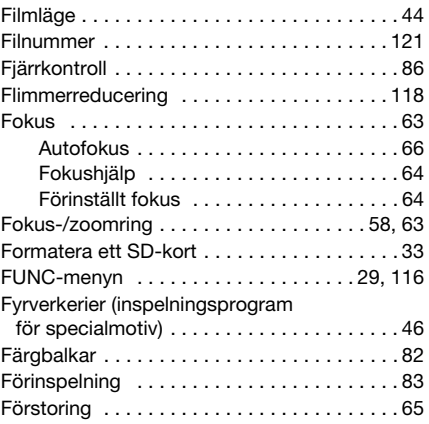

# **G**

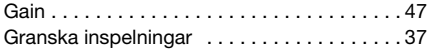

## **H**

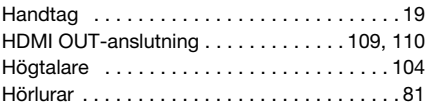

# **I**

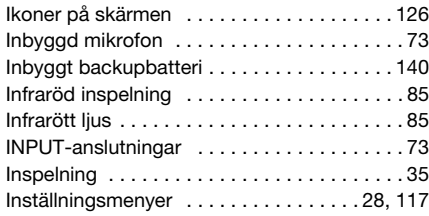

## **J**

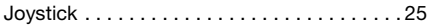

# **K**

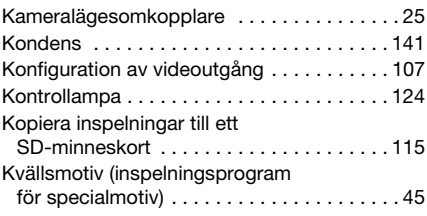

# **L**

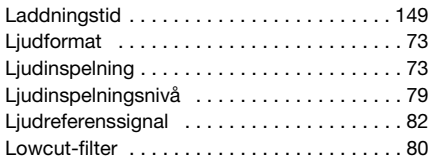

#### **M**

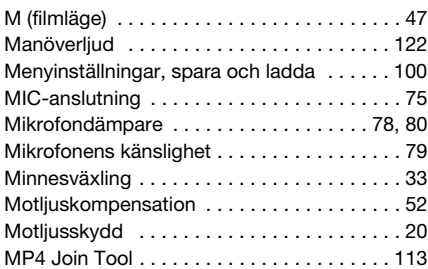

# **N**

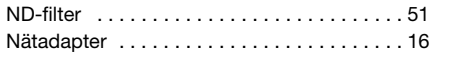

### **P**

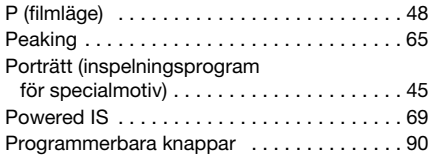

# **R**

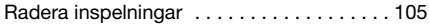

# **S**

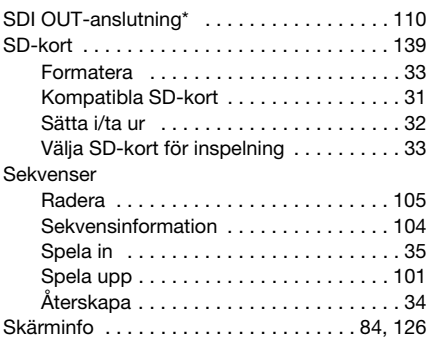

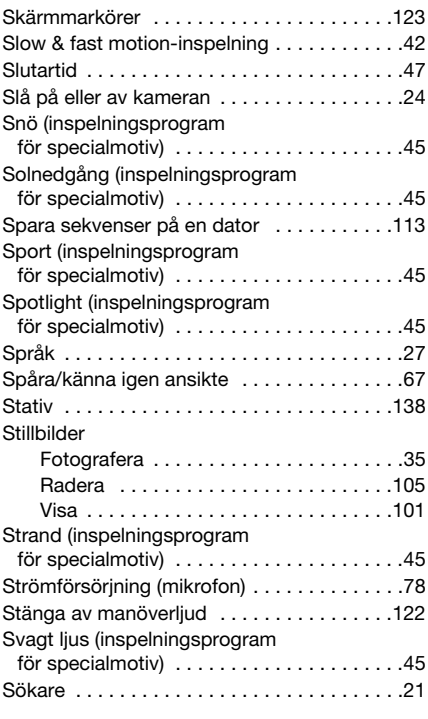

### **T**

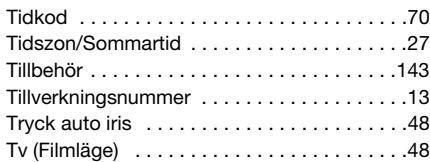

### **U**

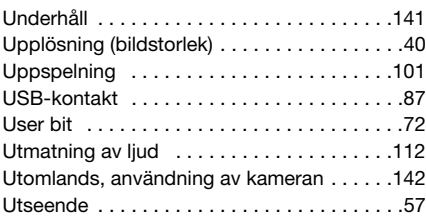

#### **V**

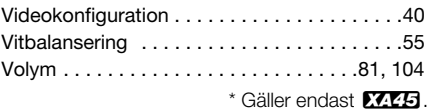

#### 153

# **Z**

**Å**

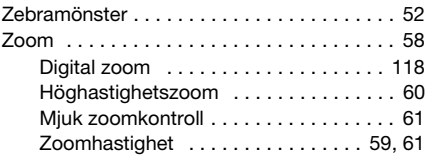

# 154

[Återställa samtliga kamerainställningar . . . 125](#page-124-1)

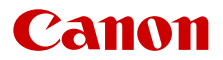

Canon Inc. 30-2, Shimomaruko 3-chome, Ohta-ku, Tokyo 146-8501, Japan Canon Europa N.V. Bovenkerkerweg 59, 1185 XB Amstelveen, The Netherlands http://www.canon-europe.com

Information om ditt lokala Canon-kontor finns på garantikortet eller på www.canon-europe.com/Support

Produkten och tillhörande garanti tillhandahålls i europeiska länder av Canon Europa N.V.

Informationen i detta dokument är bekräftat per november 2020. Förbehåll för ändringar. Du kan ladda ned den senaste versionen på din lokala Canon-webbplats.